# **千博智能信息发布系统**

**用户手册 V2.0** 

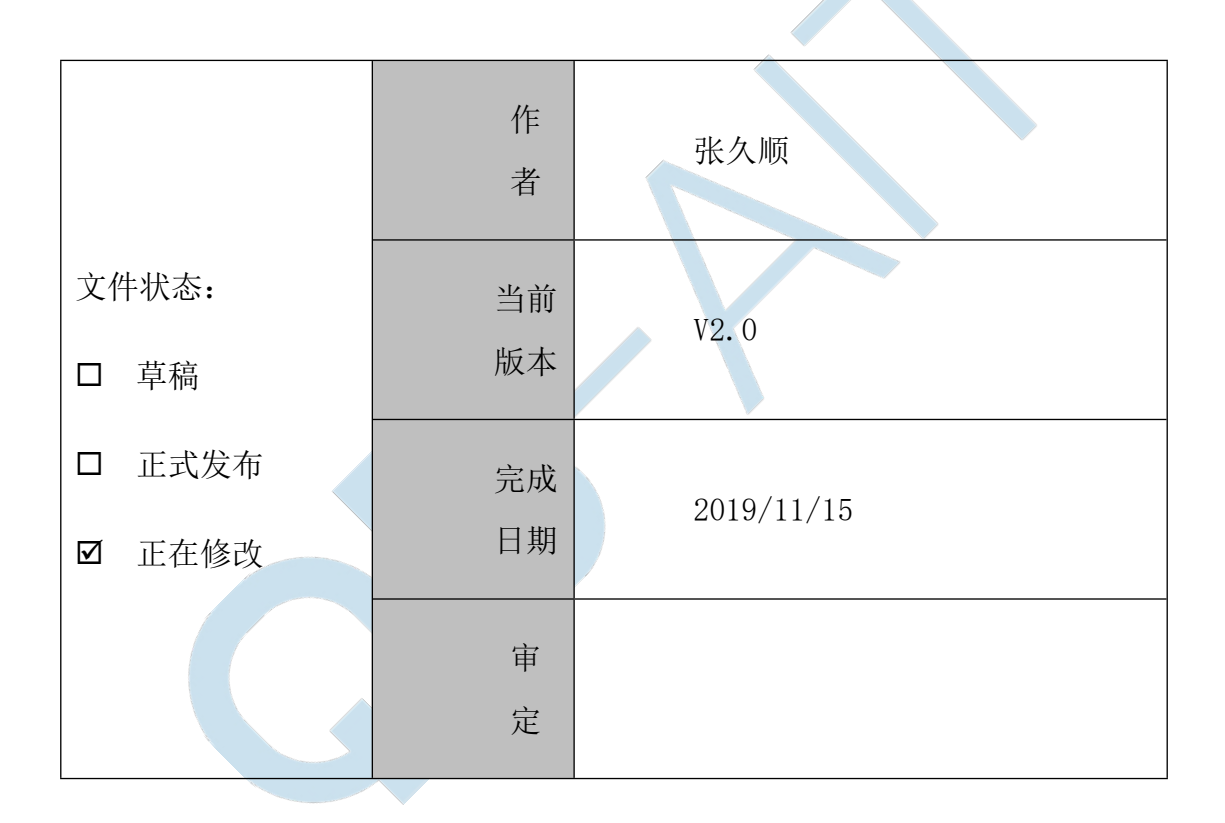

**版本历史** 

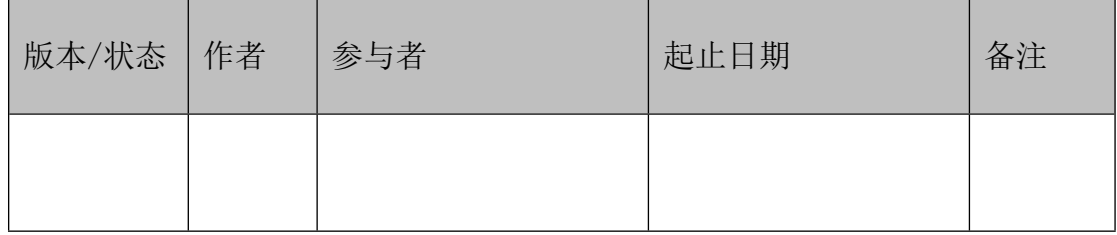

### 湖北千博智能科技有限公司

#### 版权声明

湖北千博智能科技有限公司版权所有,并保留对本手册及本声明的最终解释权和修改权。

本手册的版权归湖北千博智能科技有限公司所有。除版权法允许之外,未得到湖北千博 智能科技有限公司的书面许可,任何人不得以任何方式或形式对本手册内的任何部分进行复 制、摘录、备份、修改、传播、翻译成其它语言、将其全部或部分用于商业用途。

#### 免责声明

本手册依据现有信息制作,其内容如有更改,恕不另行通知。

如有需要请联系我们

电话:

地址:

对湖北千博智能科技有限公司产品和服务的唯一担保在随产品和服务一起提供的明示 保修声明中列出。此处的任何信息不应解释为构成了附加担保。湖北千博智能科技有限公司 在编写该手册的时候已尽最大努力保证其内容准确可靠,不对本手册中的技术或者编辑遗漏、 不准确、或错误导致的损失和损害承担责任。

#### 目录

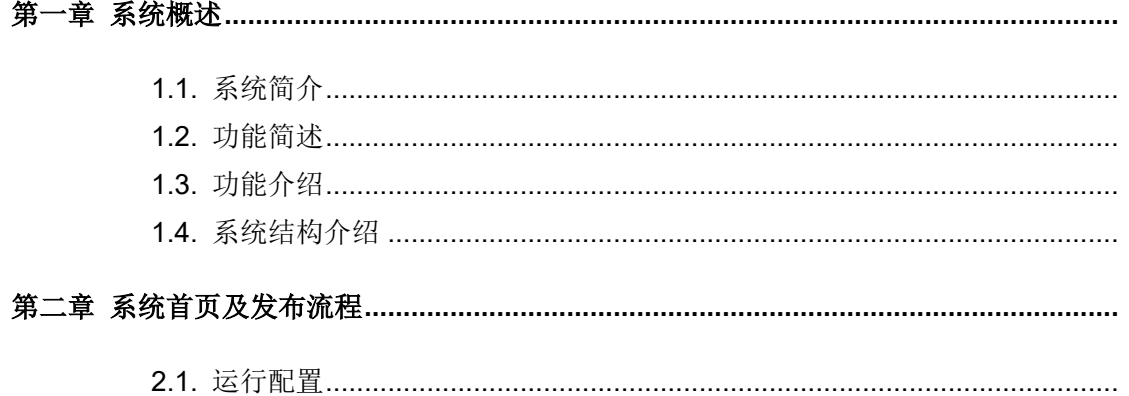

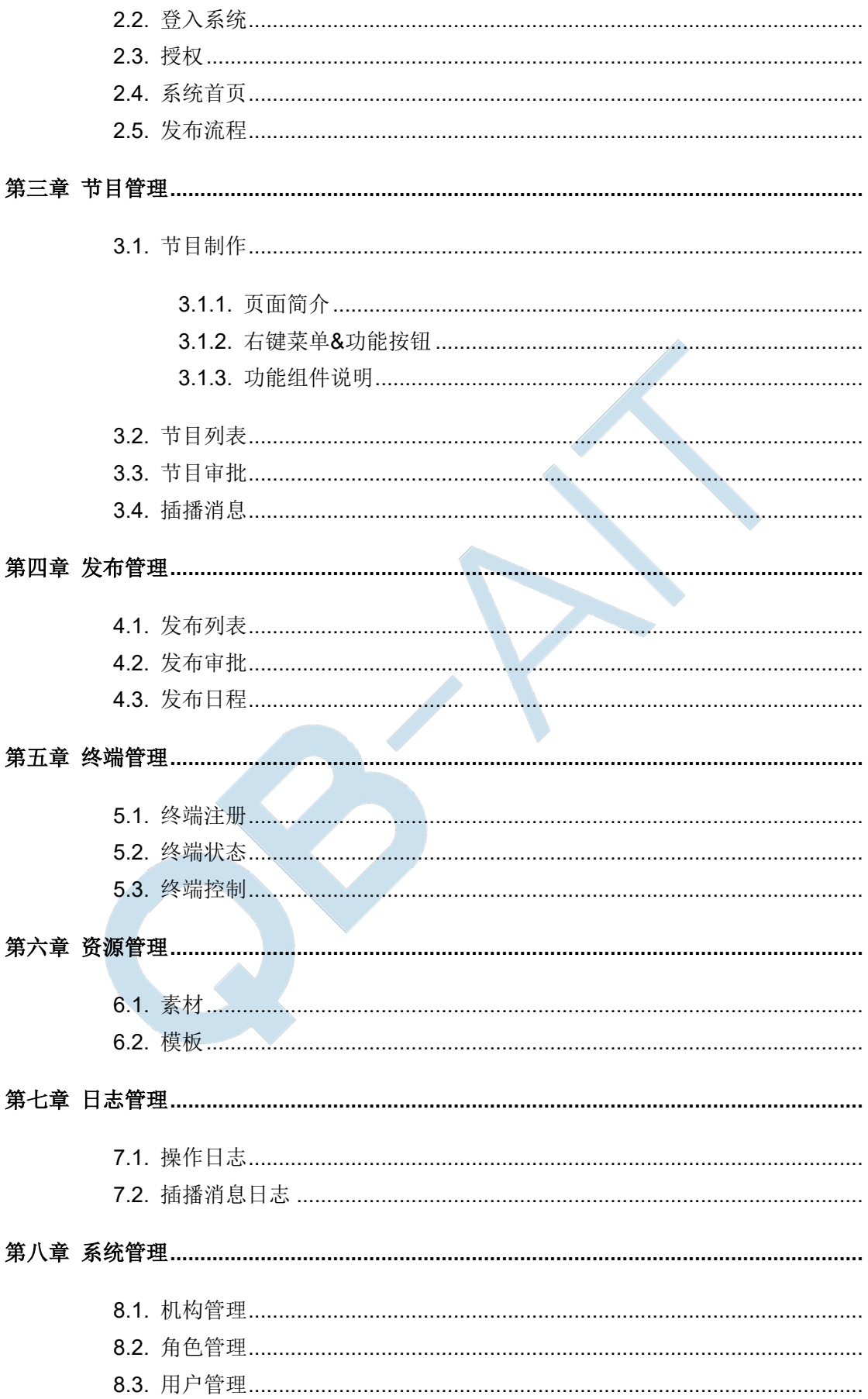

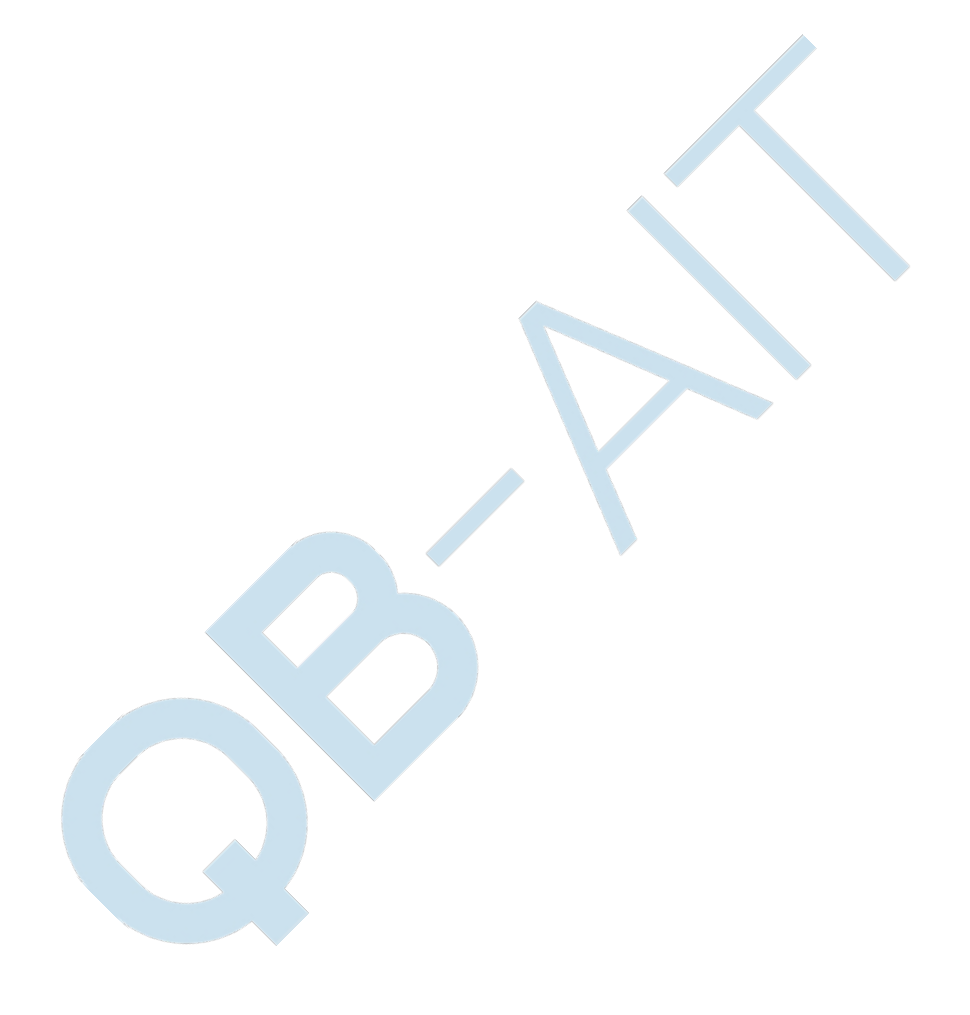

### <span id="page-4-0"></span>**第一章 系统概述**

### <span id="page-4-1"></span>**1.1.系统简介**

千博智能信息发布系统,主要由服务器、网络(广域网/局域网/专用网,句 括无线网络)、终端(系统管理端和终端播放端,其中,终端播放端包含播放软件 和显示设备)组成。

千博智能信息发布系统实现的主要功能是实现将系统管理端制作好的节目 (包含音视频、图片、文字等信息)进行打包压缩后,通过网络传送给终端播放端, 由终端播放端接收,并将接收到的节目进行播放、显示等操作。

千博智能信息发布系统是一套专用于电子公告信息显示控制与设备管理的 系统。能够将各种不同类型显示的终端有效的集成起来实现远程集中控制,还能 够对所集成的显示终端进行内部指令控制。千博智能信息发布系统软件构建了一 个通过集中管理实时多路播出的具有统一调度与灵活分组分区的多媒信息发布 平台,操作人员通过用户账号校验登录到控制服务端进行节目内容采集、编排、 发布和管理等功能操作,节目通过网络传输到各显控终端进行本地存储及信息实 时播放。

以独有的分布式区域管理技术真正实现不同终端区分受众的传播模式,用 户可以轻松构建一个集中化、网络化、专业化、智能化、分众化的多媒体信息发 布平台,提供功能强大的信息编辑、传输、发布和管理等专业媒体服务;真正做 到"总部集中管理制作,网点即时信息发布"。

#### <span id="page-4-2"></span>**1.2.功能简述**

终端播放端软件采用跨平台技术,可以在各主流操作系统的设备上使用:

支持 X86 架构设备作为终端播放端。

支持安卓系统作为终端播放端。

系统管理端实现的主要功能完成节目制作、节目管理、插播消息、发布管理、 终端管理、资源管理、日志管理、系统管理等功能。

#### <span id="page-4-3"></span>**1.3.功能介绍**

节目管理:节目制作,删除,复制,预览,编辑,提交,审批,插播消息等

管理

- 发布管理:新建发布,快速发布,发布审批,发布日程等管理
- 终端管理:终端注册,终端状态,终端控制等管理
- 资源管理:素材,模板
- 日志管理:操作日志,插播消息日志
- 系统管理:机构管理,角色管理,用户管理,系统参数

### <span id="page-5-0"></span>**1.4.系统结构介绍**

系统基于 B/S 架构设计,以总服务器为中心,采用分布式区域管理技术, 通过 MQTT 消息服务器和 FTP 服务器, 将设计好的节目发布至指定的一个 或一组终端。

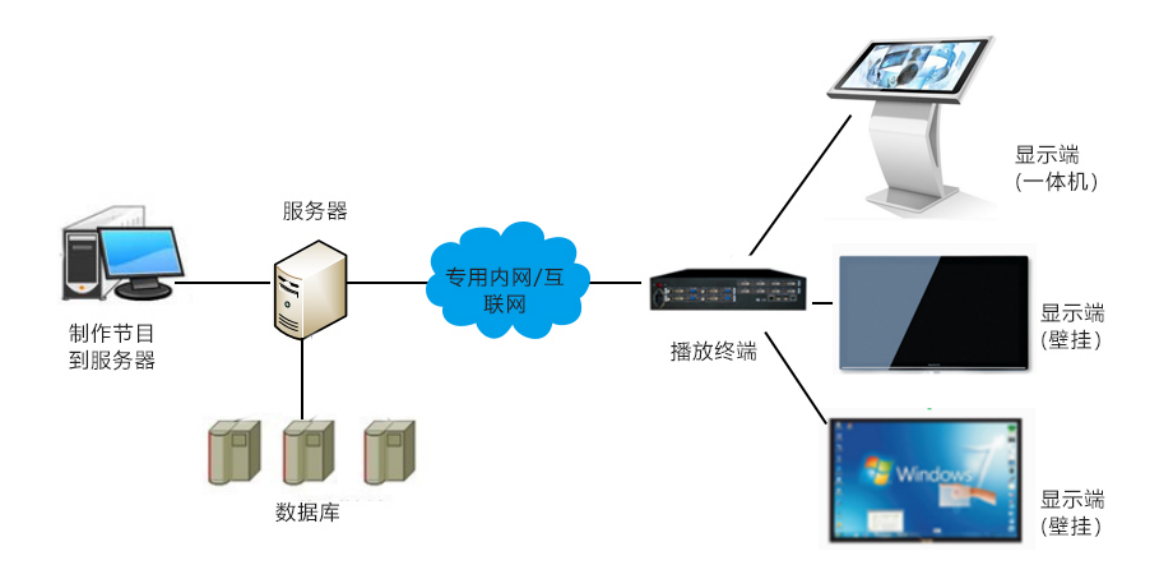

### <span id="page-6-0"></span>**第二章 系统首页及发布流程**

### <span id="page-6-1"></span>**2.1.运行配置**

运行信息发布系统管理端的电脑平台应达到以下配置:

- 8G 以上运行内存,60G 以上系统盘(即 C 盘空间),100G 以上硬盘空间。
- 必须拥有固定 IP。
- 必须是 window7 64 位系统。
- 系统必须装有 Microsoft.net Framework 3.5.1
- 保证系统环境的纯净,保证未安装 jdk、MySQL 和 tomcat 如有则请清除。
- 必须关闭本机防火墙。

### <span id="page-6-2"></span>**2.2.登入系统**

系统采用 B/S 架构, 无需安装客户端软件, 凭用户名和密码即可在任何 联网电脑上进行操作。

1. 在浏览器输入地址 [http://localhost:8080/](http://localhost:8080/mz/#/login),按回车开启信息发布系统登陆 界面,实际应用时请用实际的 IP 地址替代。端口号为 8080。

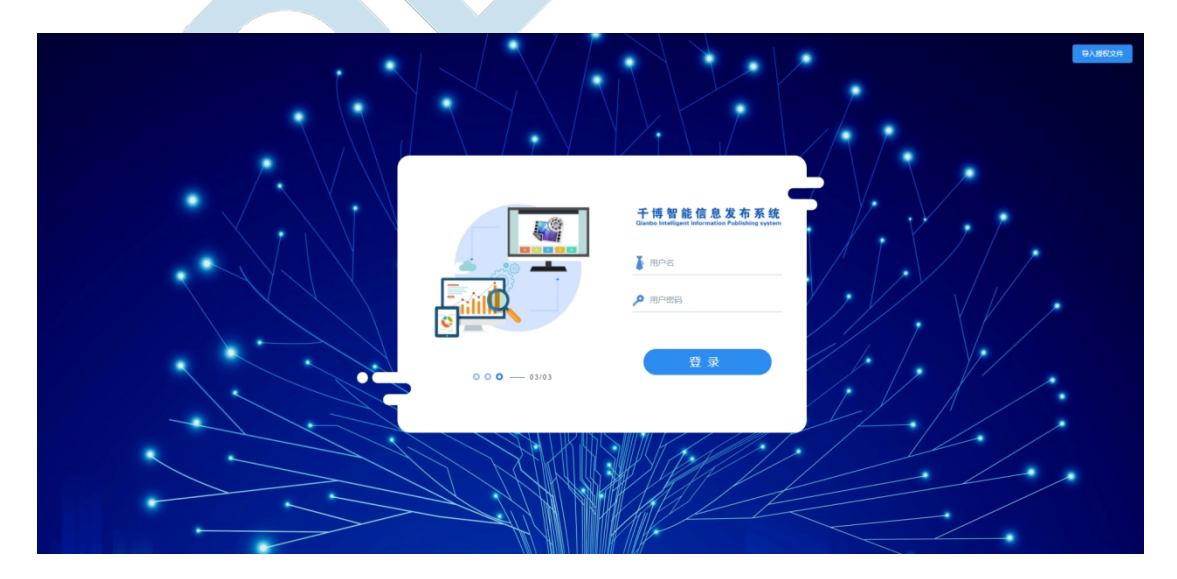

- 2. 输入用户名,密码。默认的用户名是 admin 密码是 111111。
- 3. 点击登陆即可登陆系统。在登陆状态下点击退出登录即可退出系统。

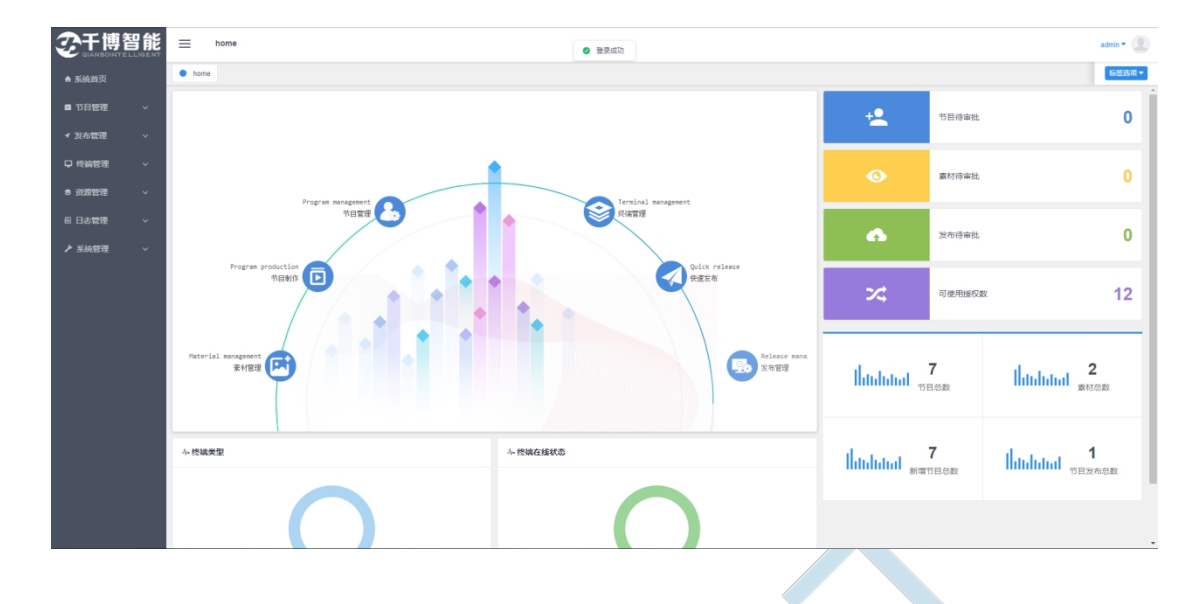

### <span id="page-7-0"></span>**2.3.授权**

信息发布系统为了确保安全性是需要授权才可以正常使用的

安装完成后在界面右上角点击"导入授权文件"

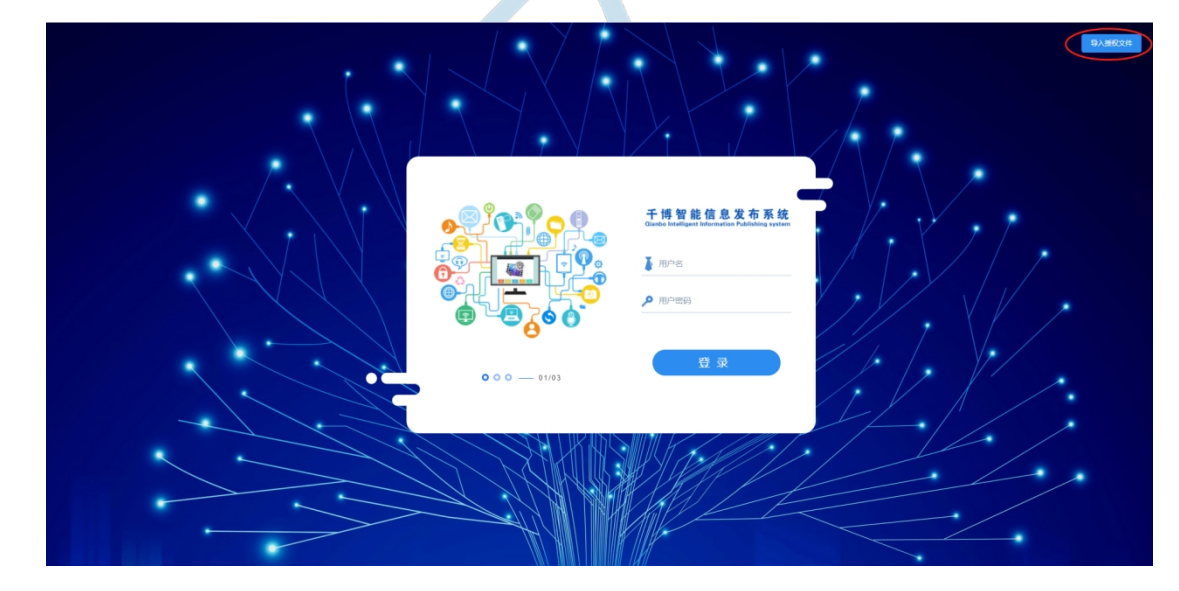

在弹出的对话框中点击浏览,选中我们给与的授权文件点击确定即可,之后您就可 以正常登陆信息发布系统了

<span id="page-8-0"></span>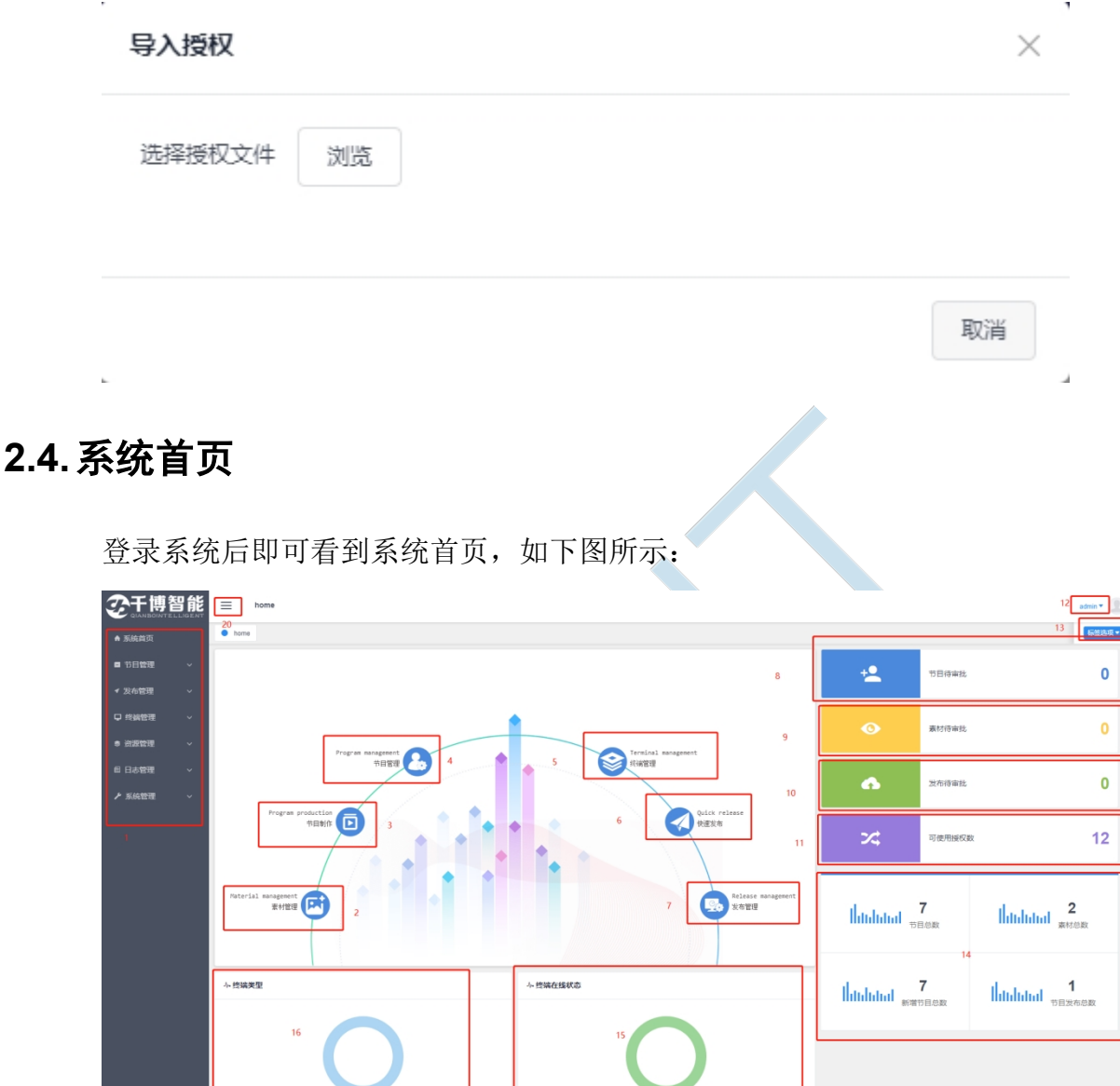

- 1. 导航栏,可进入不同的项目模块
- 2. 有权限的前提下,点击可快速进入"素材"界面
- 3. 有权限的前提下,点击可快速进入"节目制作"界面
- 4. 有权限的前提下,点击可快速进入"节目列表"界面
- 5. 有权限的前提下,点击可快速进入"终端状态"界面
- 6. 有权限的前提下,点击可快速进入"发布列表"界面进行快速发布
- 7. 有权限的前提下,点击可快速进入"发布审批"界面
- 8. 实时显示需要当前用户审批的节目数量,点击可快速进入"节目审批"界面
- 9. 实时显示需要当前用户审批的素材数量,点击可快速进入"素材"界面,进 行审批
- 10. 实时显示需要当前用户审批的发布节目,点击可快速进入"发布审批"界面
- 11. 此处显示已经授权使用的终端数量。
- 12. 显示当前登录用户,点击可选择退出登录
- 13. 标签选项按钮,可选择关闭所有标签或者关闭除目前所在的以外的标签
- 14. 显示近 30 天内的节目总数,素材总数,新增节目总数,节目发布总数
- 15. 根据当前终端状态形成的图表
- 16. 根据现有的终端占比显示的饼状图
- 17. 点击此处可以关闭左侧项目栏块。

#### <span id="page-9-0"></span>**2.5.发布流程**

这里介绍一下千博智能信息发布系统的基本操作步骤。后续的章节将详细介绍各 模块功能和操作

#### **(一)建立机构组织**

- 1. 点击【系统管理>机构管理】进如"机构管理"界面
- 2. 在界面上方点击"添加机构"按钮

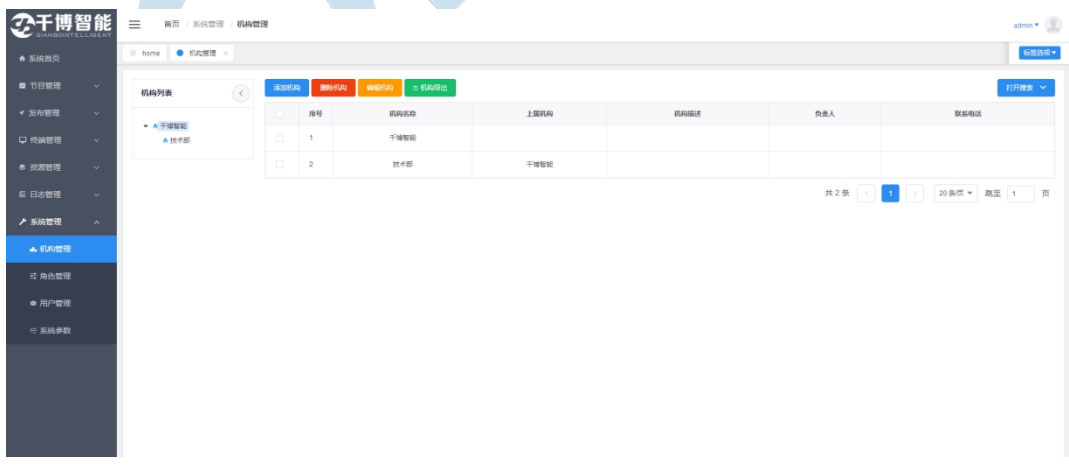

如终端较少,无需细分机构,则略过此步。详见:8.1

#### **(二)注册终端播放端**

1. 点击【终端管理>终端注册】进入"终端注册"界面。

2. 点击【注册】将终端信息(基本信息及所属机构等)录入千博智能信息发布 系统。【注: 如终端已正确配置服务器信息, 可自动连接服务器】

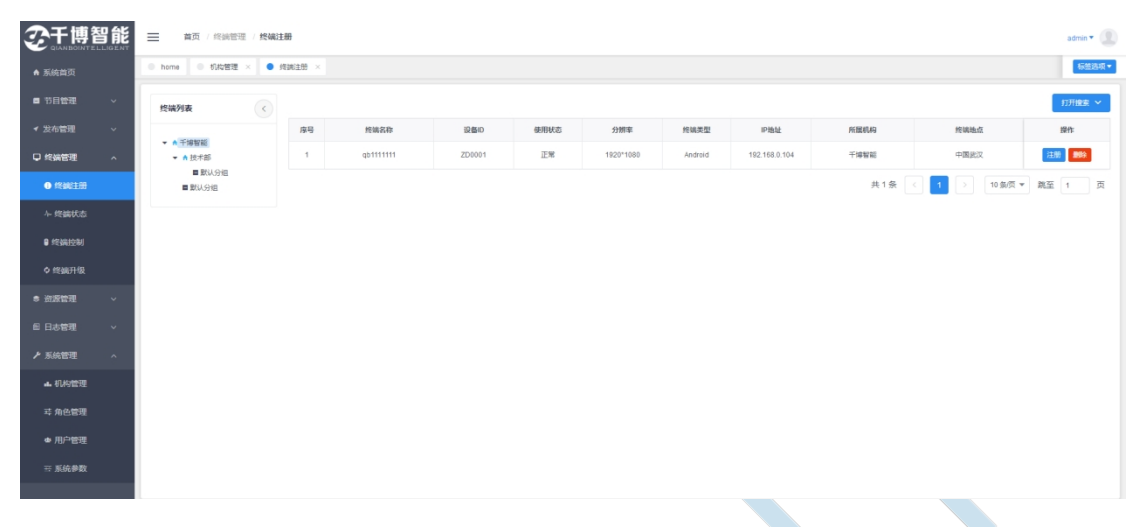

详见:5.1

#### **(三)准备节目素材**

- 1. 点击【资源管理>素材】进入"素材管理"界面。
- 2. 在素材管理界面点击"上传"按钮,依次选择所属机构,素材类型,素材分 组以及上传的素材,点击"确认"上传
- 3. 注意:所有的素材均必须通过审批才能被使用

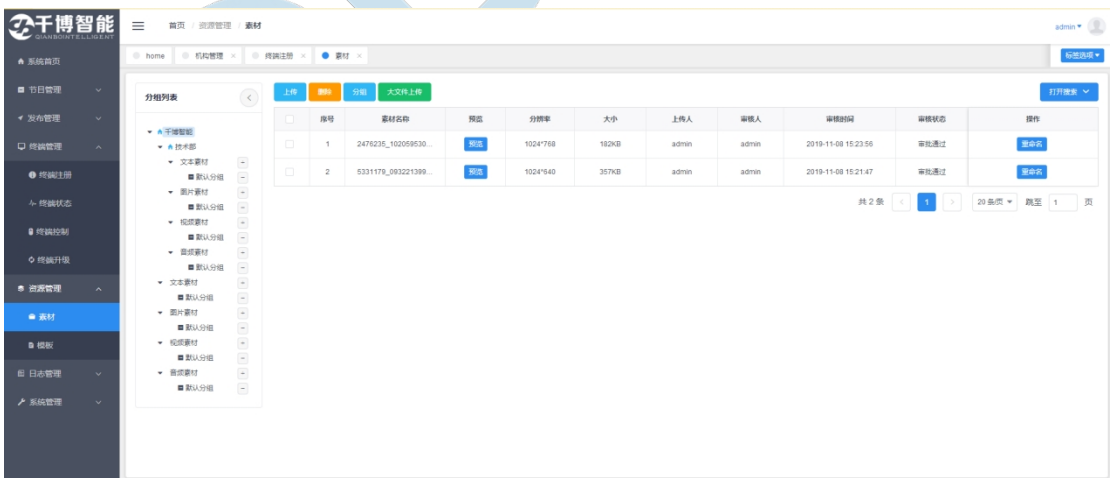

详见:6.1

#### **(四)制作节目模板**

1. 点击【资源管理>模板】进入"模板管理"界面。

- 2. 在模板管理界面点击"新建模板"按钮,进如模板制作界面,设置节目模板
- 3. 注意:所有的模板必须通过审批才能被使用

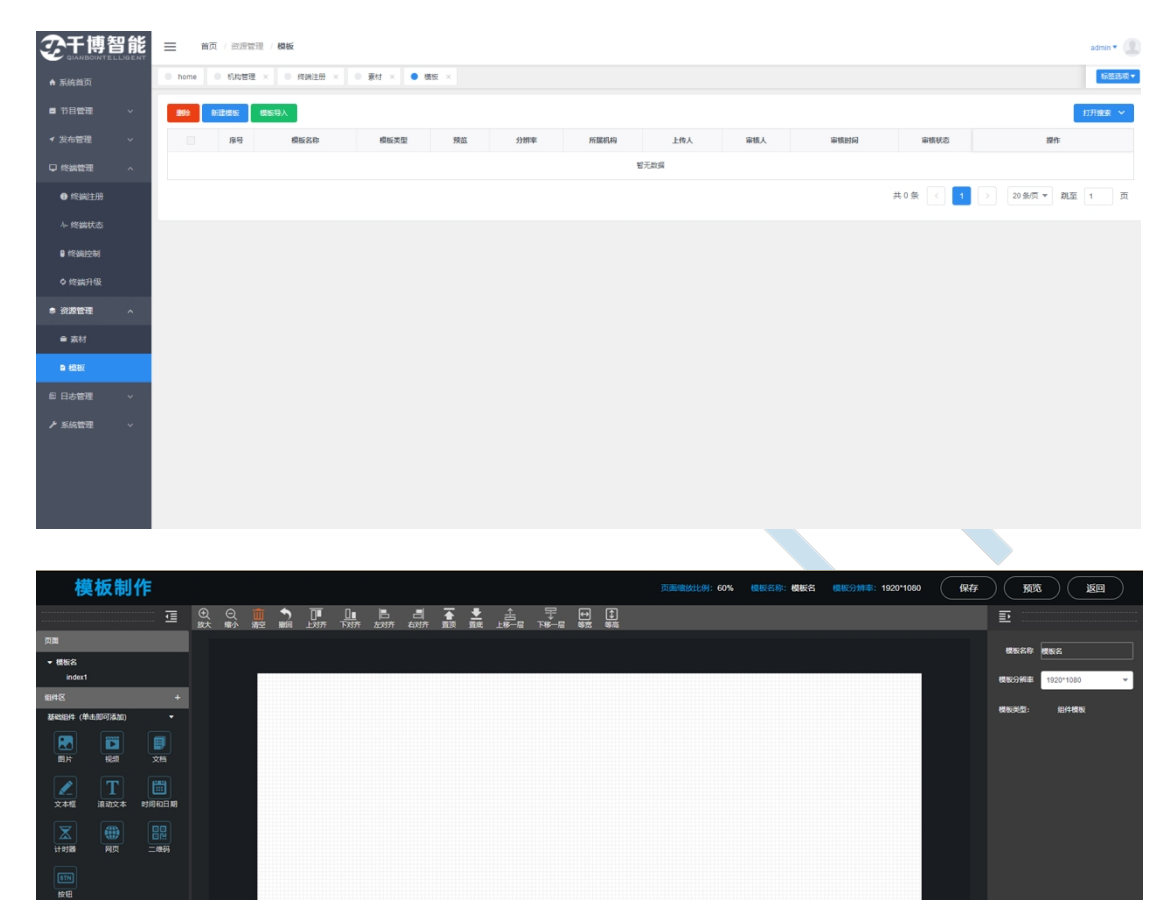

若无需制作节目模板, 则略过此步;详见: 6.2

#### **(五)制作&审批播放节目**

- 1. 点击【节目管理>节目制作】进入"节目制作"界面。
- 2. 点击第四步制作的模板
- 3. 制作需求的节目后保存,返回

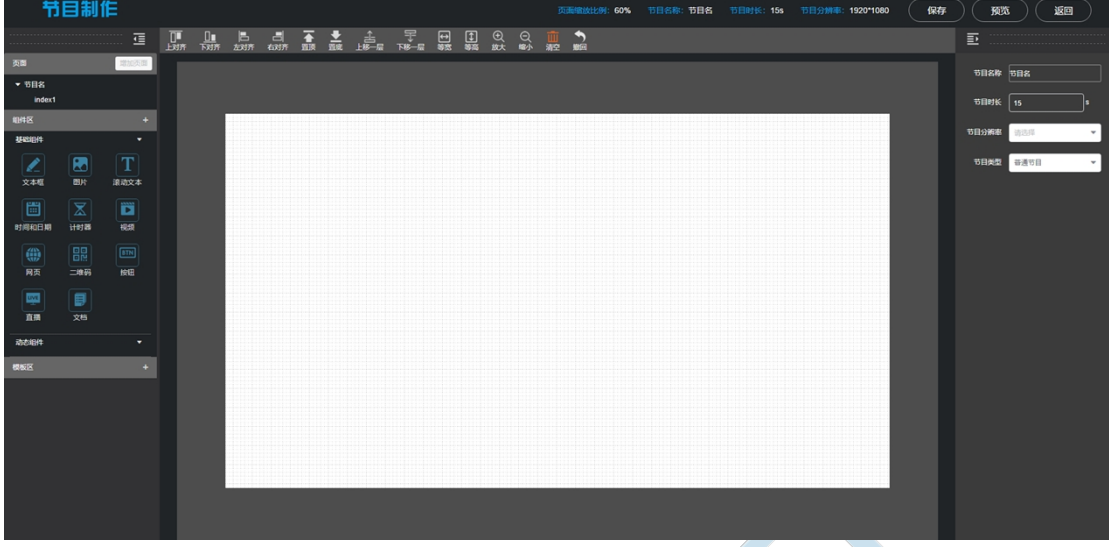

4. 提交制作完成的节目

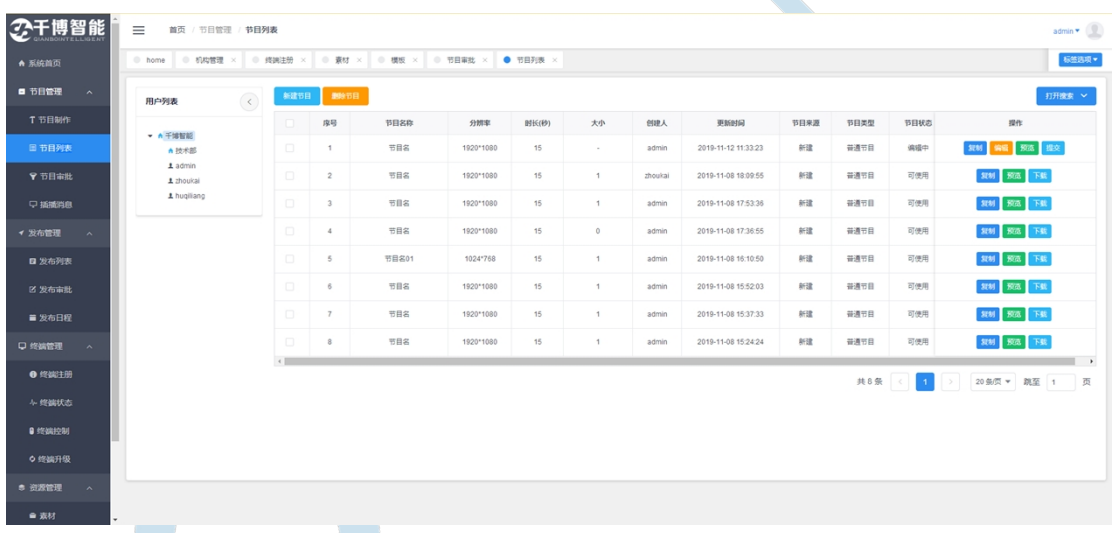

5. 审批提交上来的节目,点击【节目管理>节目审批】进入"节目审批"界面, 点击审批岂可选择是否通过审批,通过审批的节目即可以进行"发布"操作

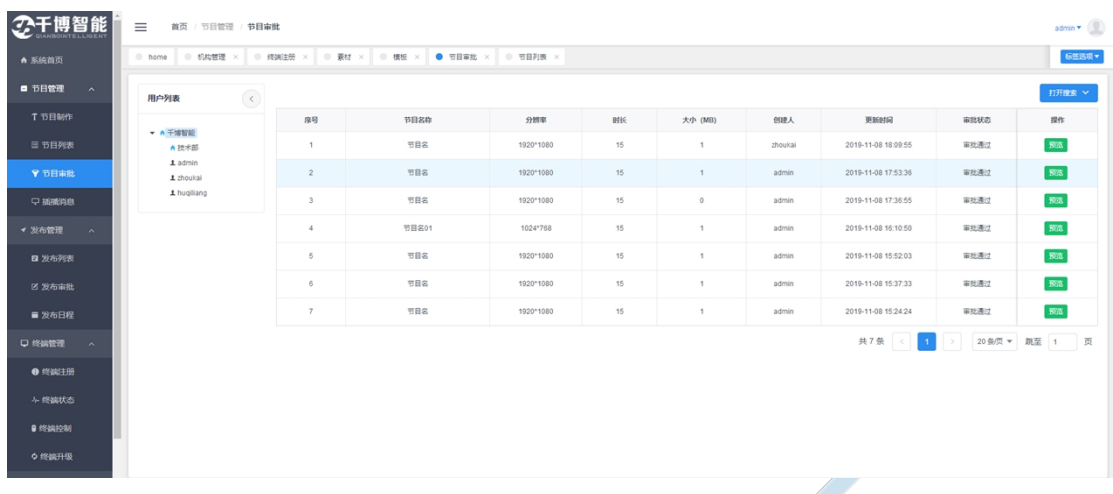

#### **(六)发布节目&发布审批**

- 1. 点击【发布管理>发布列表】,进入发布列表界面;点击"新建发布"按钮, 即可从所有可使用的节目中选择自己想要发布的节目
- 2. 选择终端,点击发布,即可将节目发送至指定终端

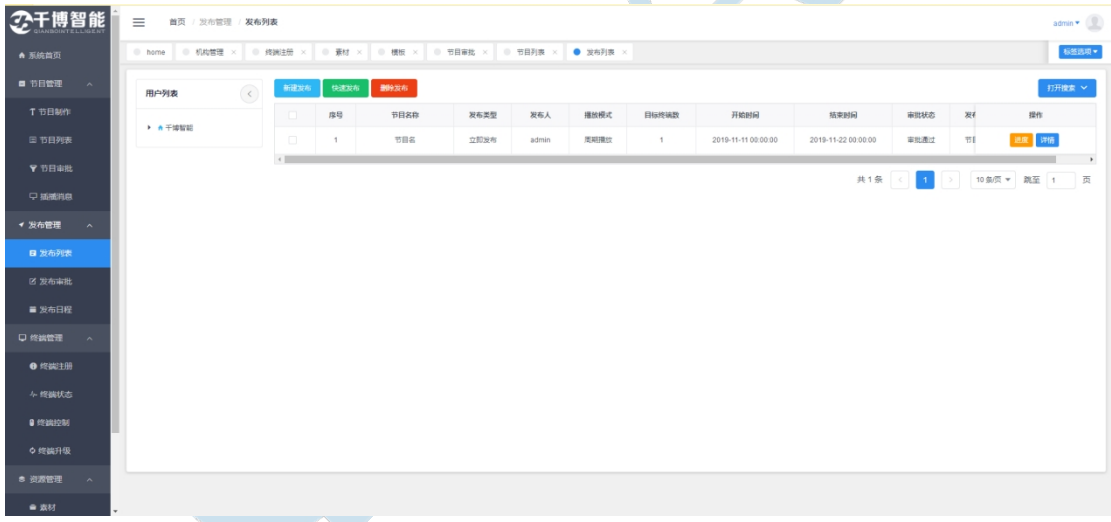

3. 发布审批:节目发布后必须通过审批才能正常发布至终端。点击【发布管理> 发布审批】即可进入发布审批界面,审批所有需要审批的发布节目,审批通 过后终端便会开始下载发布的节目,下载的速度取决于节目大小与实际网速

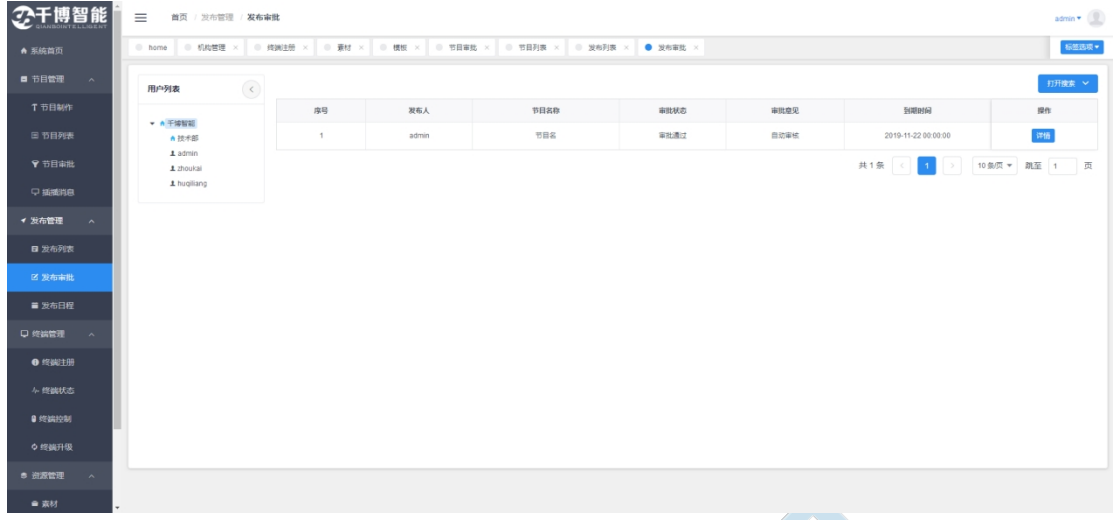

#### **(七)日常维护**

■ 用户管理

1. 点击【系统管理>角色管理】进入"角色管理"界面,点击【新建】新建用 户角色并分配权限。

2. 点击【系统设置>用户管理】进入"用户管理"界面,点击【新建】新建用 户,并设置角色、机构等。

详见:8.2,8.3

■ 终端管理

1. 录入终端信息: 点击【终端管理>终端注册】进入"终端注册"界面,点击 【注册】,即可选择终端的所属机构,之后该机构下的用户即可使用该终端。 2. 查看终端状态:点击【终端管理>终端状态】进入"终端状态"界面。 3. 远程管理终端:点击【终端管理>终端控制】进入"终端控制"界面。 详见: 5.1, 5.2, 5.3

### <span id="page-14-0"></span>**第三章 节目管理**

### <span id="page-14-1"></span>**3.1.节目制作**

点击导航栏【节目管理>节目制作】,可进入"节目制作"界面

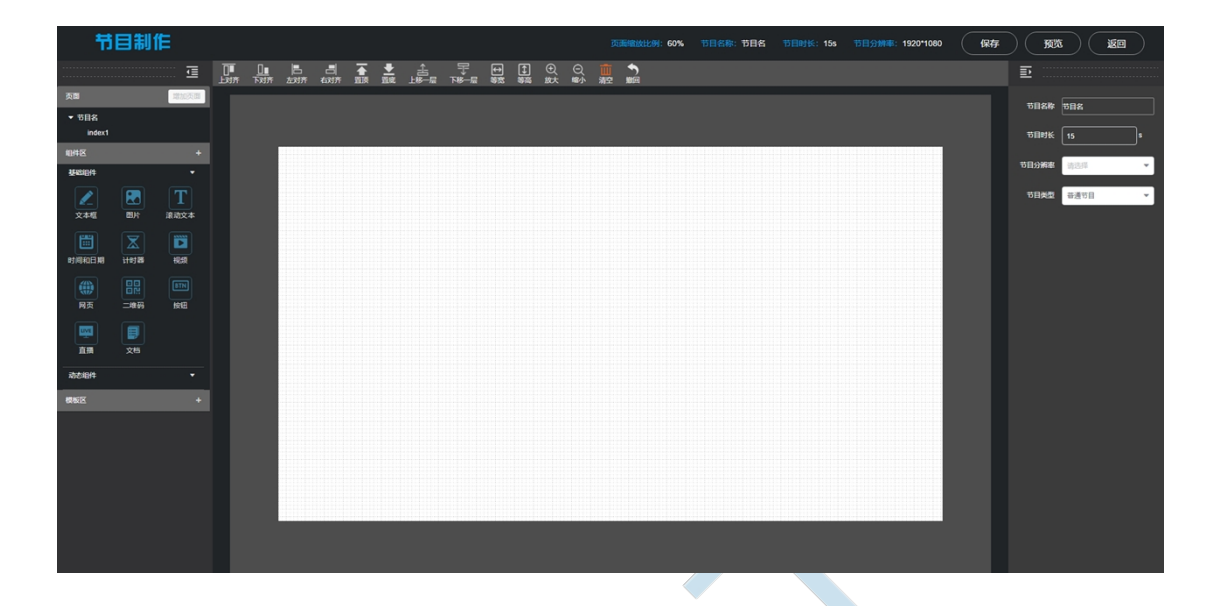

### <span id="page-15-0"></span>**3.1.1.页面简介**

进入节目制作页面,首先修改节目名称,此处修改为"用户手册编 试节目",若未修改,则默认节目名为"节目名"。

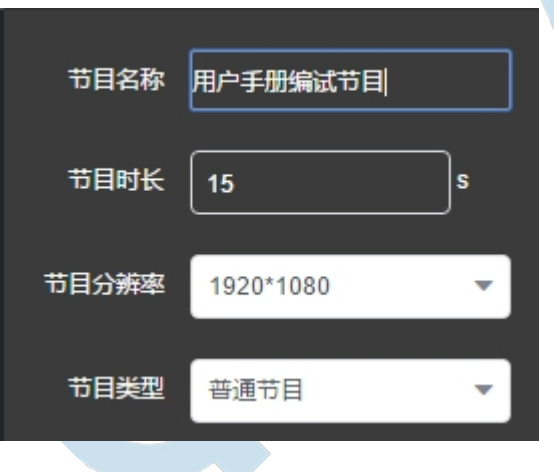

其他时候均可以通过点击"节目制作"界面的左上方的【页面>节目名】 再次更改

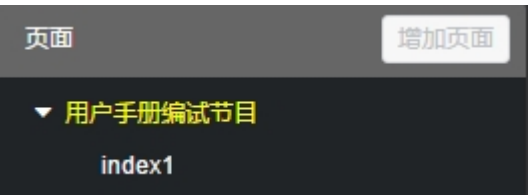

其次要定好节目的分辨率,默认的节目分辨率是 1920\*1080,可以点击选 择更改。若没有符合的分辨率,可通过,【系统管理>系统参数>分辨率】 增加或修改,刷新页面,就可以在节目制作界面使用

节目类型:目前的节目类型分为两种;

1、普通节目:指在普通屏幕上播放的节目,只有单个页面

2、互动节目:大多是指在触控屏幕上使用的节目,可以通过点击,触控, 跳转至不同的页面,互动节目优先级为最高,一个终端只可存在一个互 动节目,选择互动节目后无法二次更改节目类型,互动节目有用多个界 面,并可以通过按钮实现跳转

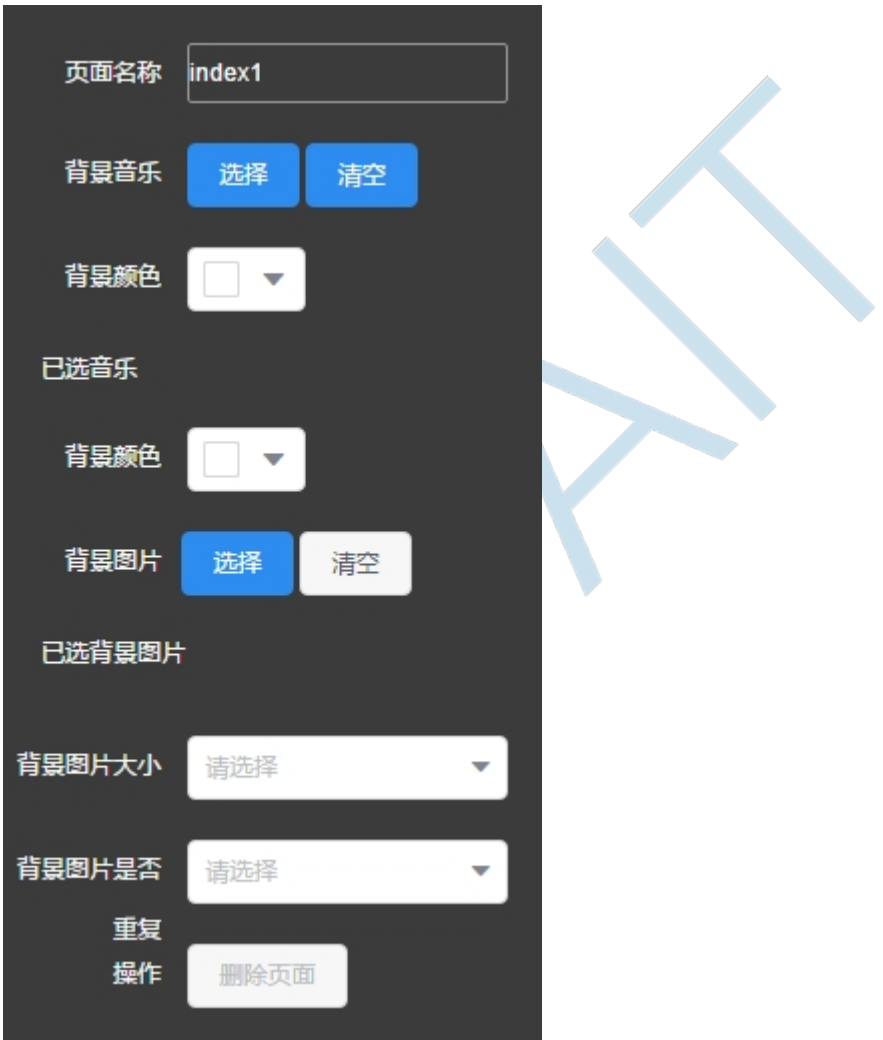

页面属性:可选择页面的背景音乐(一个页面至多一首背景音乐)

背景颜色:更改页面的背景颜色;

背景图片:选择页面的背景图片;

背景图片大小:设置背景图片的大小;

图片是否重复:选择不重复后背景图片不会因为尺寸问题而被重复以填 满整个画布;选择重复后,可将图片同拼接屏一般填铺组合在画布上

删除页面:可删除除默认页面(index1)以外的页面

此处可进行背景音乐和图片的上传:点击选择后在弹出的对话框点击"上 传"按钮即可进行上传(节目制作界面的素材上传不需要经过审核就可 以使用)

### <span id="page-17-0"></span>**3.1.2.右键菜单&功能按钮**

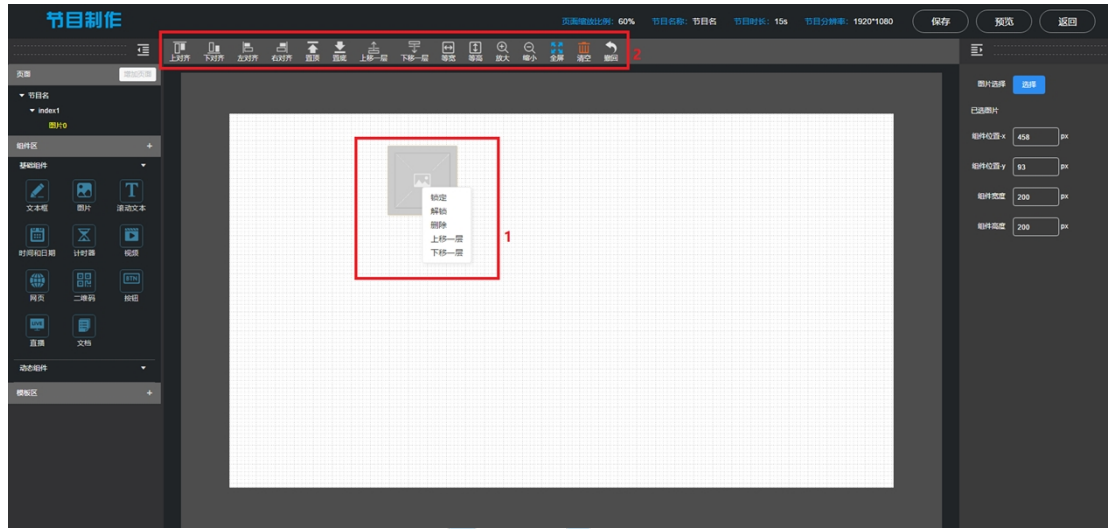

**(一)右键菜单** 

- 1. 锁定:锁定当前组件位置和大小,不可更改
- 2. 解锁:为锁定的组件解除锁定状态

3. 删除:删除当前组件

- 4. 上移一层: 将当前组件的位置上移一层,可以使其变得能够覆盖其他的组件
- 5. 下移一层: 将当前组件的位置下移一层, 使其可以位于其他组件之下, 被覆 盖

#### **(二)功能按钮**

- 1. 上对齐: 按住 Ctrl 键, 选择两个以上的组件, 点击上对齐, 可以使之后选 中的组件上平行
- 2. 下对齐: 按住 Ctrl 键, 选择两个以上的组件, 点击下对齐, 可以使之后选 中的组件下平行
- 3. 左对齐: 按住 Ctrl 键, 选择两个以上的组件, 点击左对齐, 可以使之后选 中的组件左平行
- 4. 右对齐: 按住 Ctrl 键, 选择两个以上的组件, 点击右对齐, 可以使之后选 中的组件右平行
- 5. 置顶:将选中的组件置于最高层,可覆盖于其他组件
- 6. 置底:将选中的组件置于最底层,可被其他组件覆盖
- 7. 上移一层:将选中组件的层级上移一层
- 8. 下移一层:将选中组建的层级下移一层
- 9. 等宽: 按住 Ctrl 键, 选择两个以上的组件, 点击等宽, 可以使之后选中的 组件的宽度变成同首个选中的组件一样
- 10. 等高: 按住 Ctrl 键, 选择两个以上的组件, 点击等高, 可以使之后选中的 组件的高度变成同首个选中的组件一样
- 11. 放大:将画布放大
- 12. 缩小:将画布缩小
- 13. 全屏:将选中的组件变为全屏(画布分辨率)大小,再次点击可取消
- 14. 清空:清空当前画布上所有的组件
- 15. 撤回:撤回上一步操作(组件属性设置操作无法撤回)

### <span id="page-18-0"></span>**3.1.3.功能组件说明**

将相应的组件从左侧组件区中拖动即可将该组件放置与画布中进行使用,可 以拖动该画布的位置,也可拉动组件边框改变其大小,在节目制作的任何时候您都 可以通过选择组件再次更改其属性

下面我们将具体介绍其功能

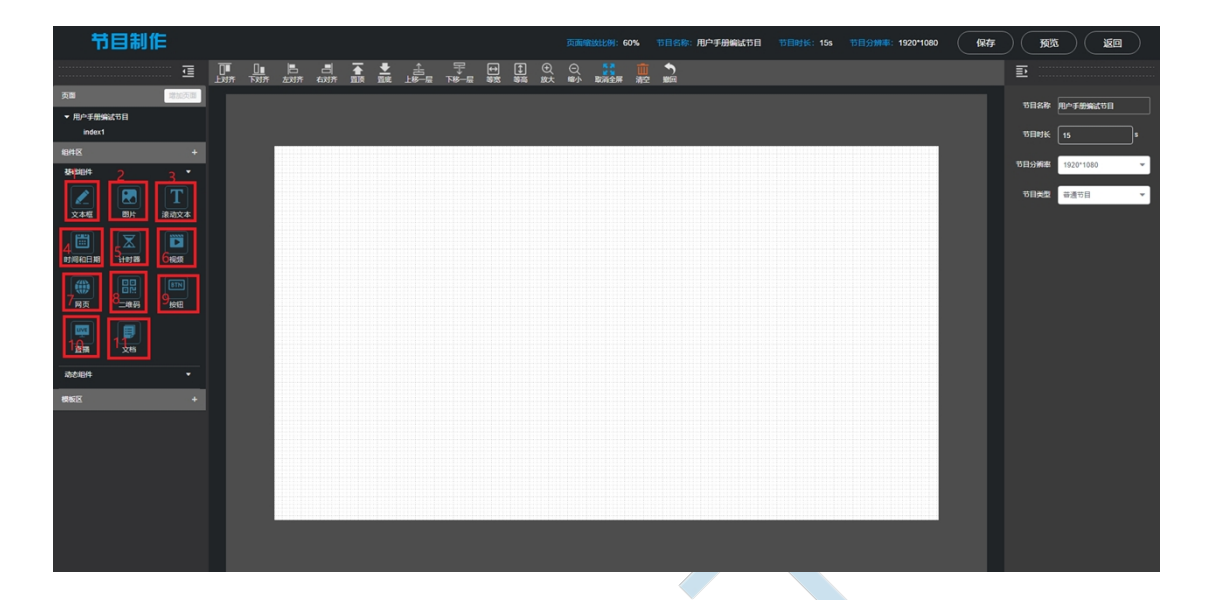

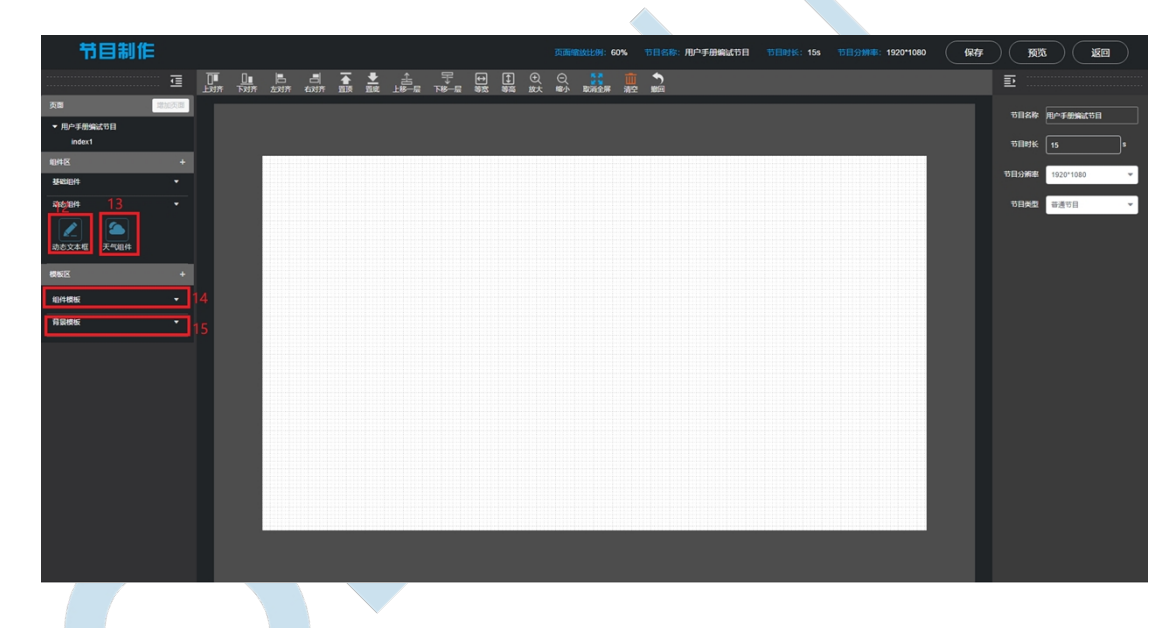

**(1) 文本框组件**

文本框组件:用于节目中需要显示文字的地方

界面右侧便会显示该文本框的属性,可以增加字体加粗,斜体,下划线,修改 文本内容,文字的字体,字体颜色,组件背景颜色,组件边框粗细,组件边框颜色, 显示字号,文字水平对齐方式,组件位置 X-Y,组件宽度高度等,展现出不同的样 式效果

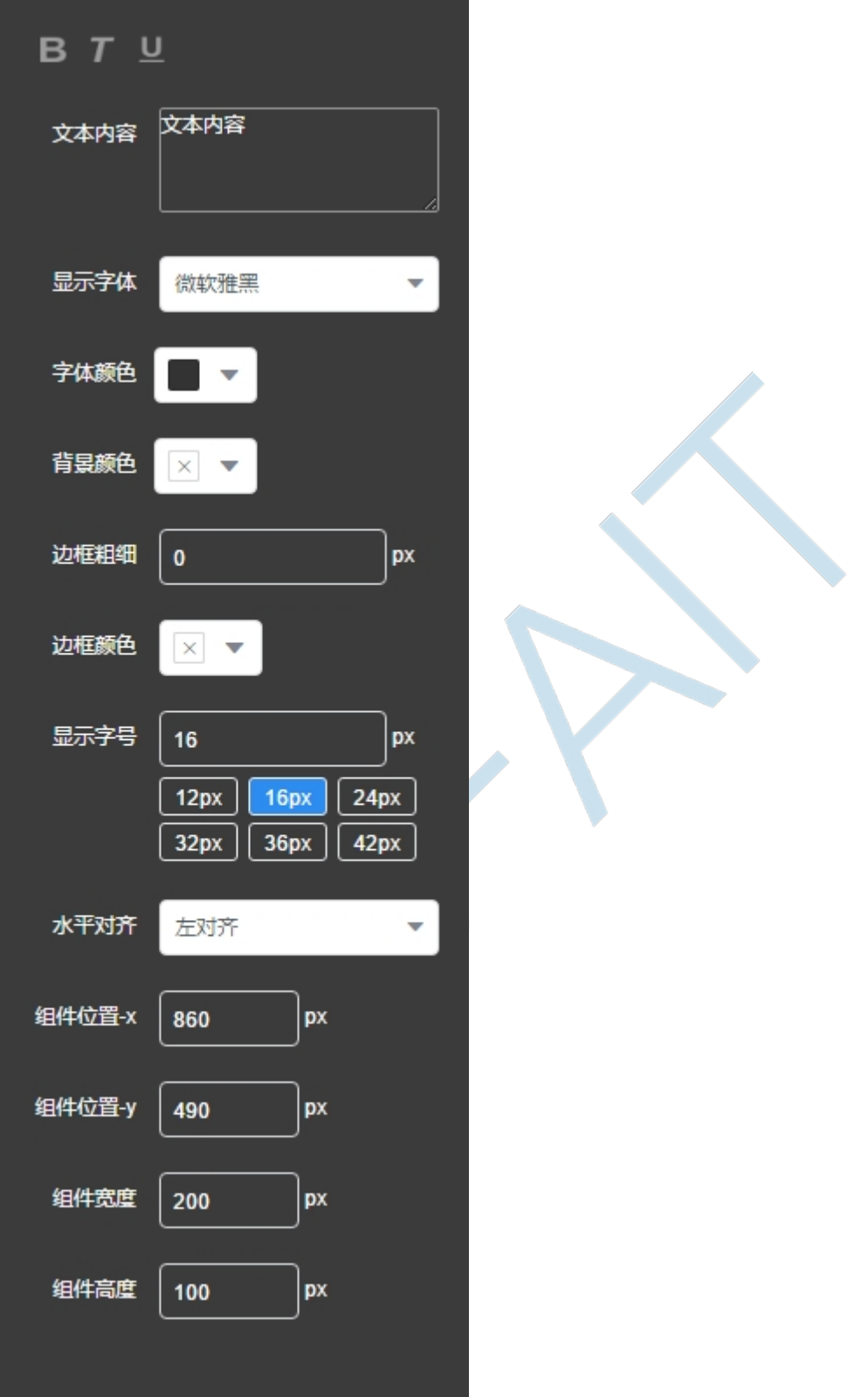

### **(2) 图片组件**

图片组件:用于节目中显示需要的图片,一张或多张

在右侧属性栏可选择图片组件的图片内容

选择多张图片后可设置图片的轮播间隔,可去除已选择的图片重新添加

更改图片组件的位置 X-Y,组件宽度、高度

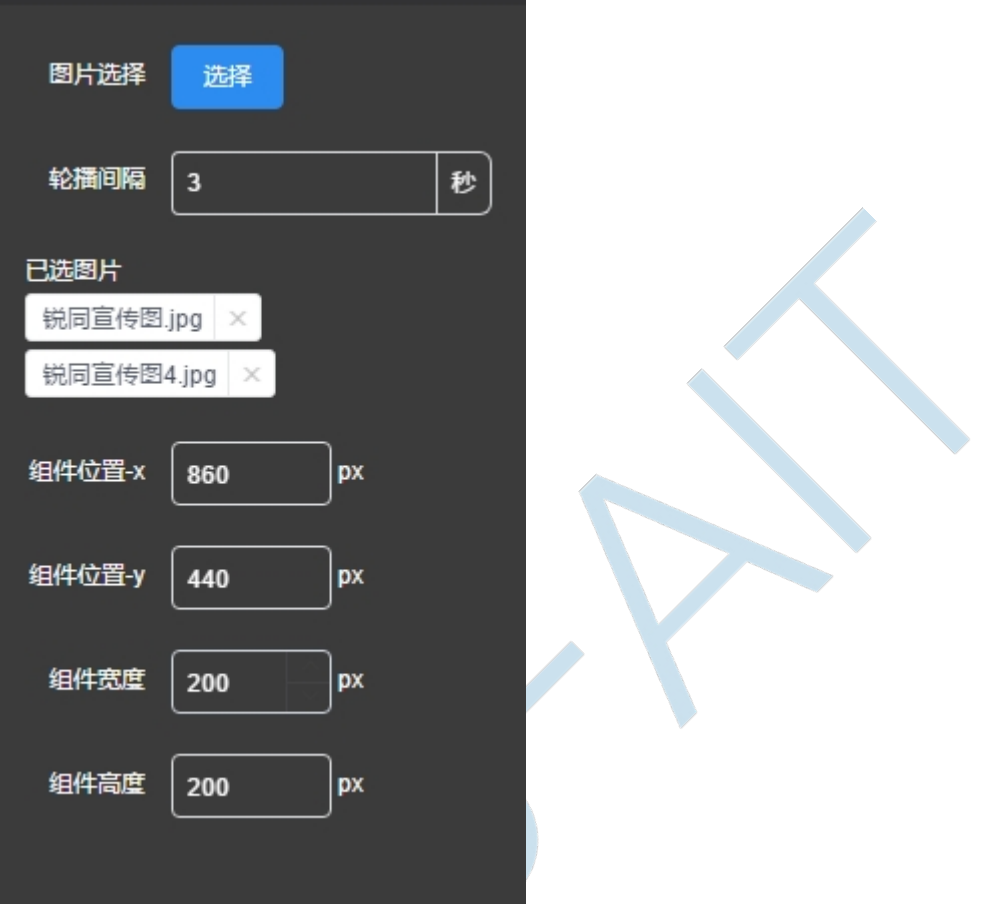

在图片选择资源框中我们可以上传图片,在节目制作界面中上传的图片是不需要 再审核才可以使用的,系统或自动审核,审核人默认为上传的用户

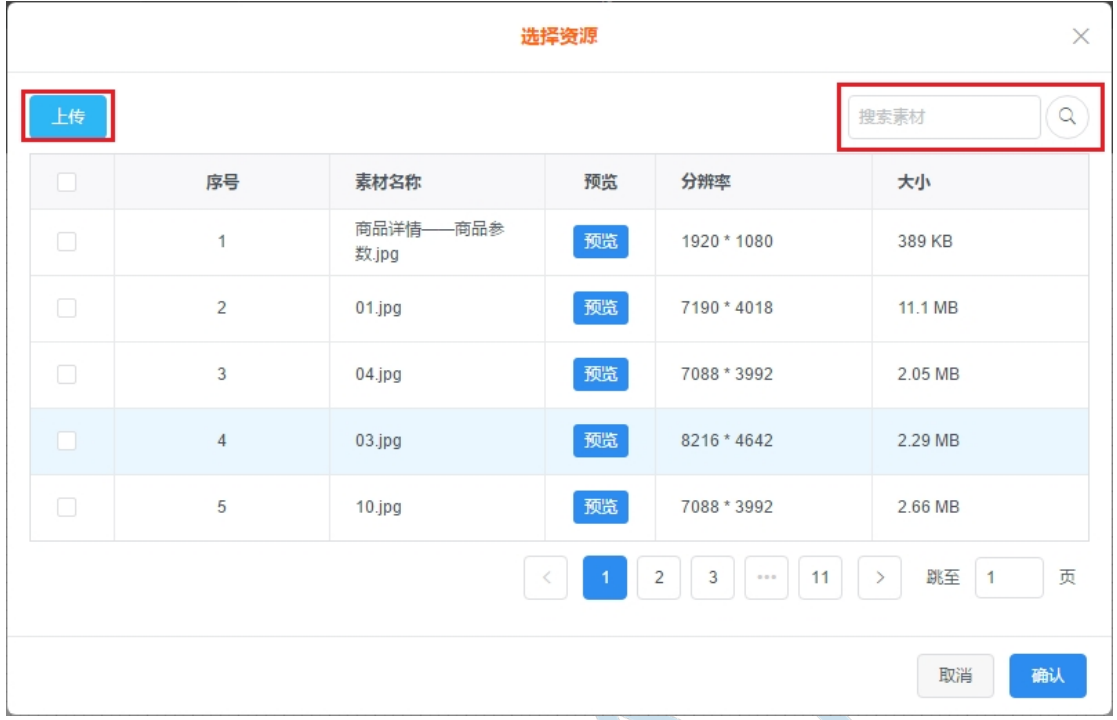

点击左侧的上传按钮,在弹出的对话框中选择浏览即可选择图片素材进行上传 右侧的搜索框可以用于搜索素材

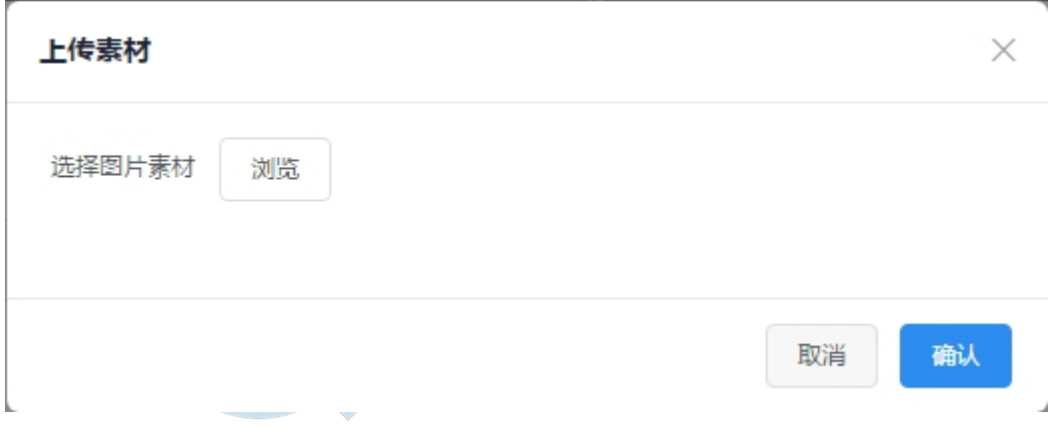

#### **(3) 滚动文本组件**

滚动文本组件: 用作于节目中需要滚动文字

可在属性栏设置字体加粗,斜体,下划线,修改文本内容,滚动方向,滚动速 度,文字的字体,字体颜色,组件背景颜色,组件边框粗细,组件边框颜色,显示 字号,文字水平对齐方式,组件位置 X-Y,组件宽度高度等,展现出不同的样式效 果

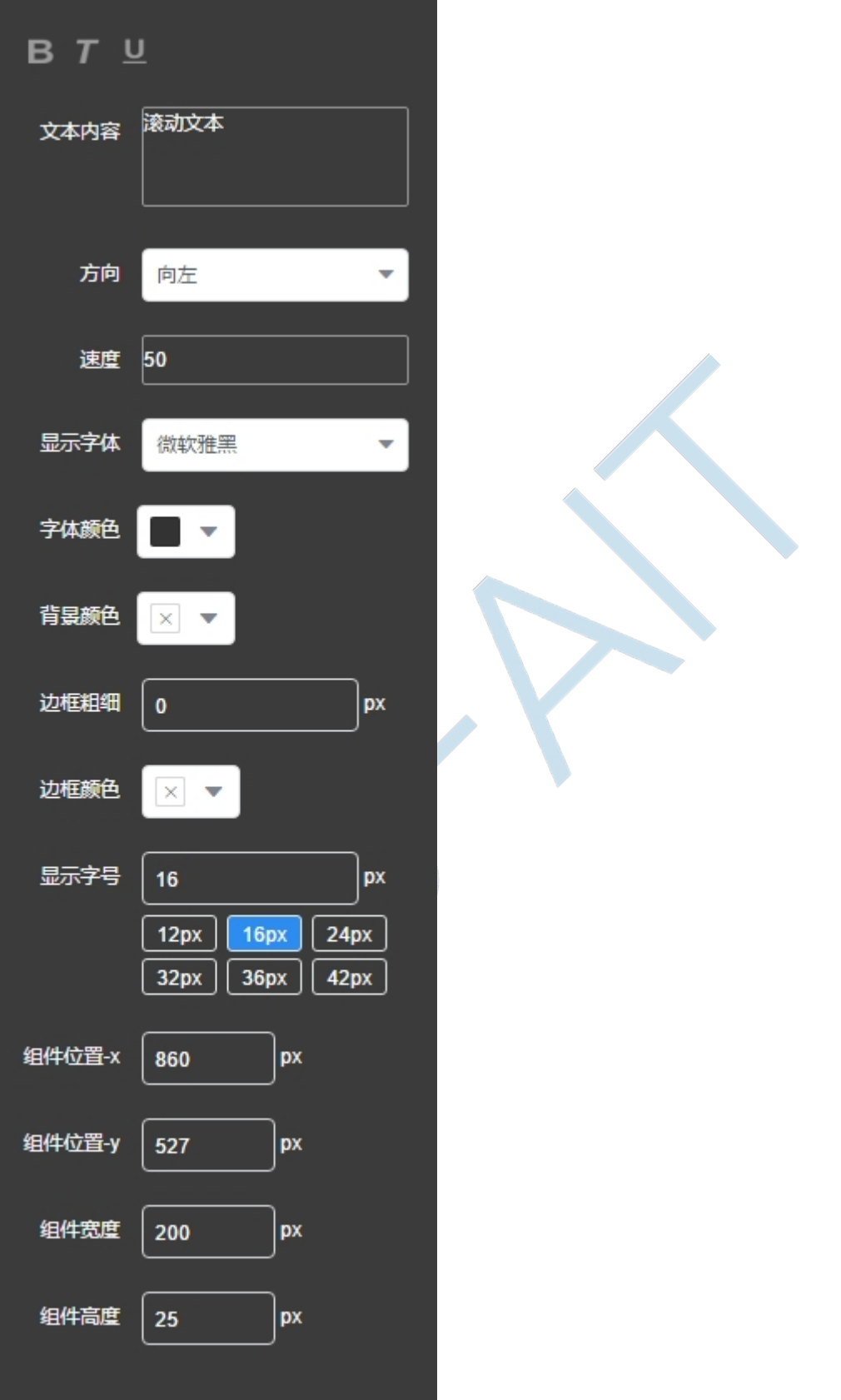

**(4) 时间和日期组件**

时间和日期组件:在节目中显示当前系统时间

可在属性栏可以设置内容,加粗,斜体,下划线,更改日期样式,显示字体, 字体颜色,背景颜色,边框粗细,边框颜色,显示字号,组件位置 X-Y,组件宽度, 高度

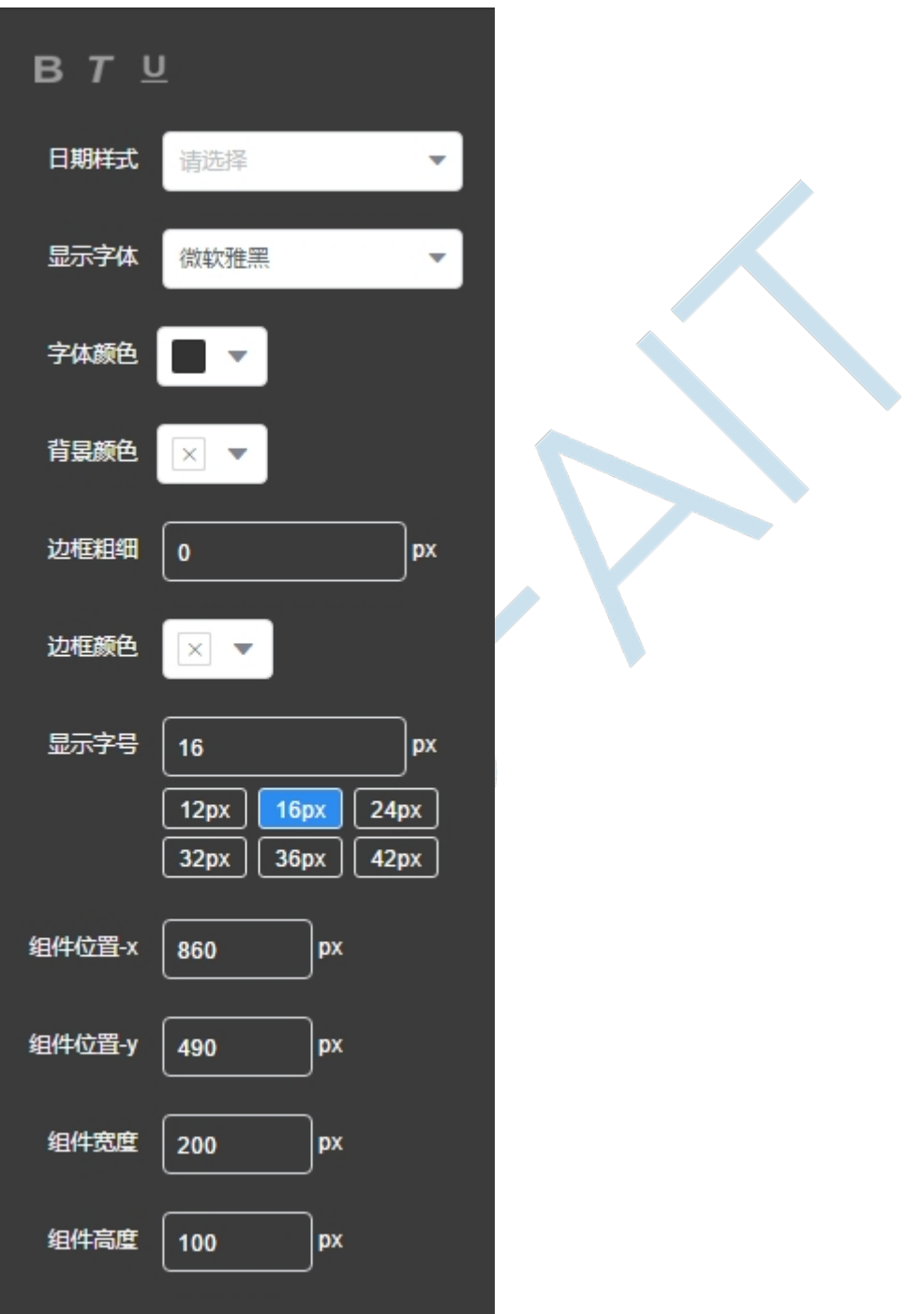

**(5) 计时器组件**

计时器组件:设定好具体日期和计时方式后,系统会计算时间,在时间结束后

便可提示倒计时结束的信息

在其属性界面可设置计时方式,结束日期,显示格式。显示字体,字体颜色, 背景颜色,边框粗细,边框颜色,显示字号,水平对齐,组件位置 X-Y,组件宽度 高度

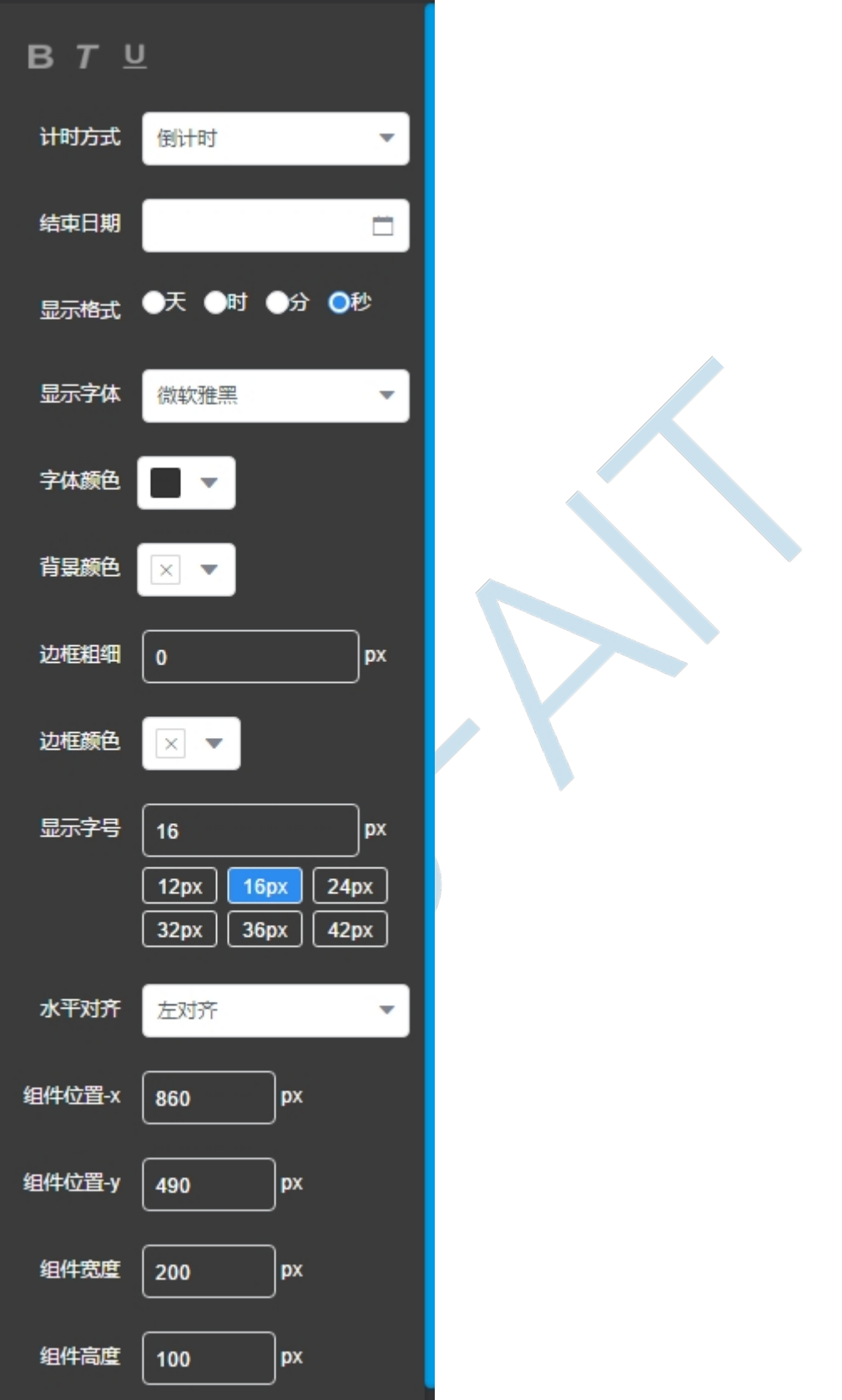

**(6) 视频组件**

视频组件:可在节目中播放视频的组件

可在其属性栏设置要播放的视频(可多个),是否静音播放,去除已选择的视 频,更改视频组建的组件位置 X-Y 和组件宽度高度

**注意**:选择了视频后,节目时间也将会随着改变,使得节目时间=视频时间总 和,这样可以让视频至少播放一遍。用户可在选择了视频后再次手动更改节目时长。

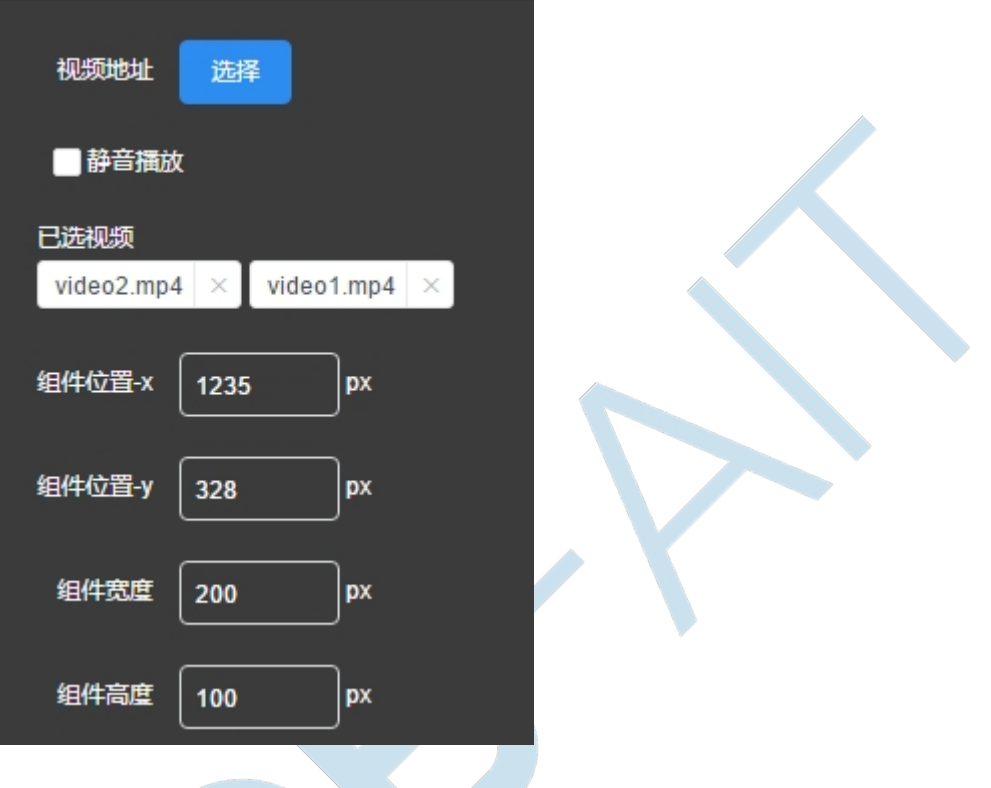

在选择视频的对话框我们可以上传视频素材,在此处上传的视频素材是不需要再去审核的, 系统会自动审核通过

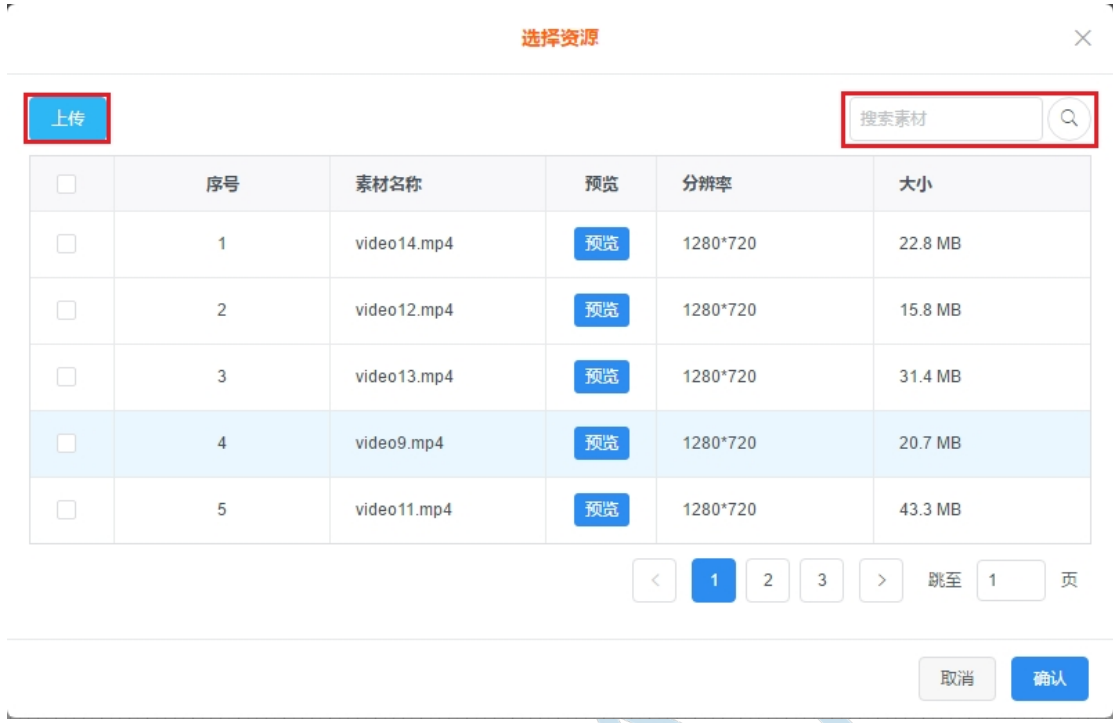

点击"上传"按钮,即可选择本地的视频素材上传至服务器

右侧的搜索框可用于搜索视频素材

### **(7) 网页组件**

网页组件:用于节目中显示需要的网页

在其属性栏可更改需要网页的网页链接,皆可显示不同网页内容,可更改组件 的位置 X-Y,组件宽度高度

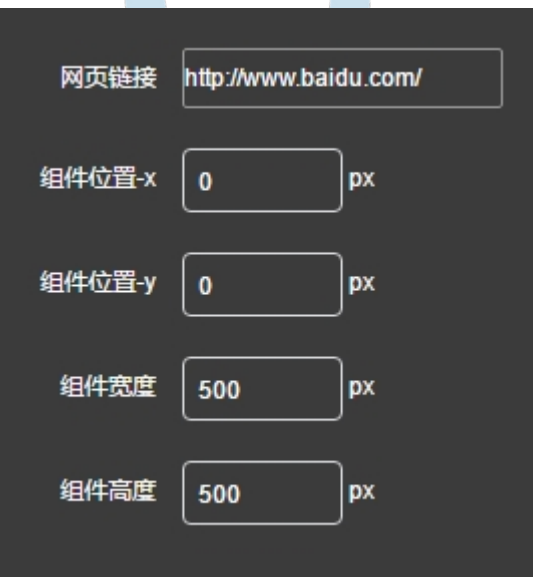

#### **(8) 二维码组件**

二维码组件:用于节目中显示自定义二维码

在其属性栏可设置:

显示内容:即用户扫描二维码后显示的内容

Logo:显示在二维码中央的内容

组件位置 X-Y, 组件宽度高度

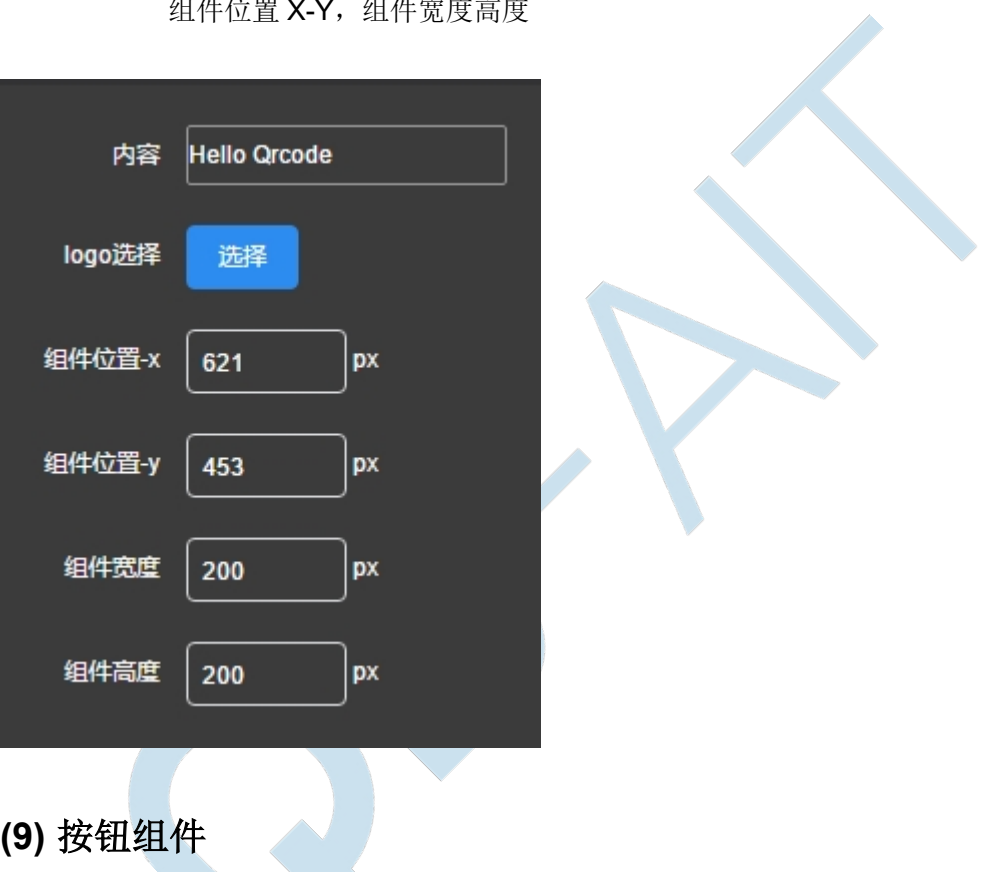

按钮组件:用户制作互动节目时供于用户点击跳转到不同的页面(用户自己制 作的页面)

属性栏:

按钮文本内容(可为空覆盖于其他组件之上),

跳转页面:可选择跳转到该互动节目的某个页面

可更改显示字体,字体颜色,背景颜色,边框粗细,边框颜色,显示字号,文 字水平对齐方式,组件位置 X-Y,组件宽度高度

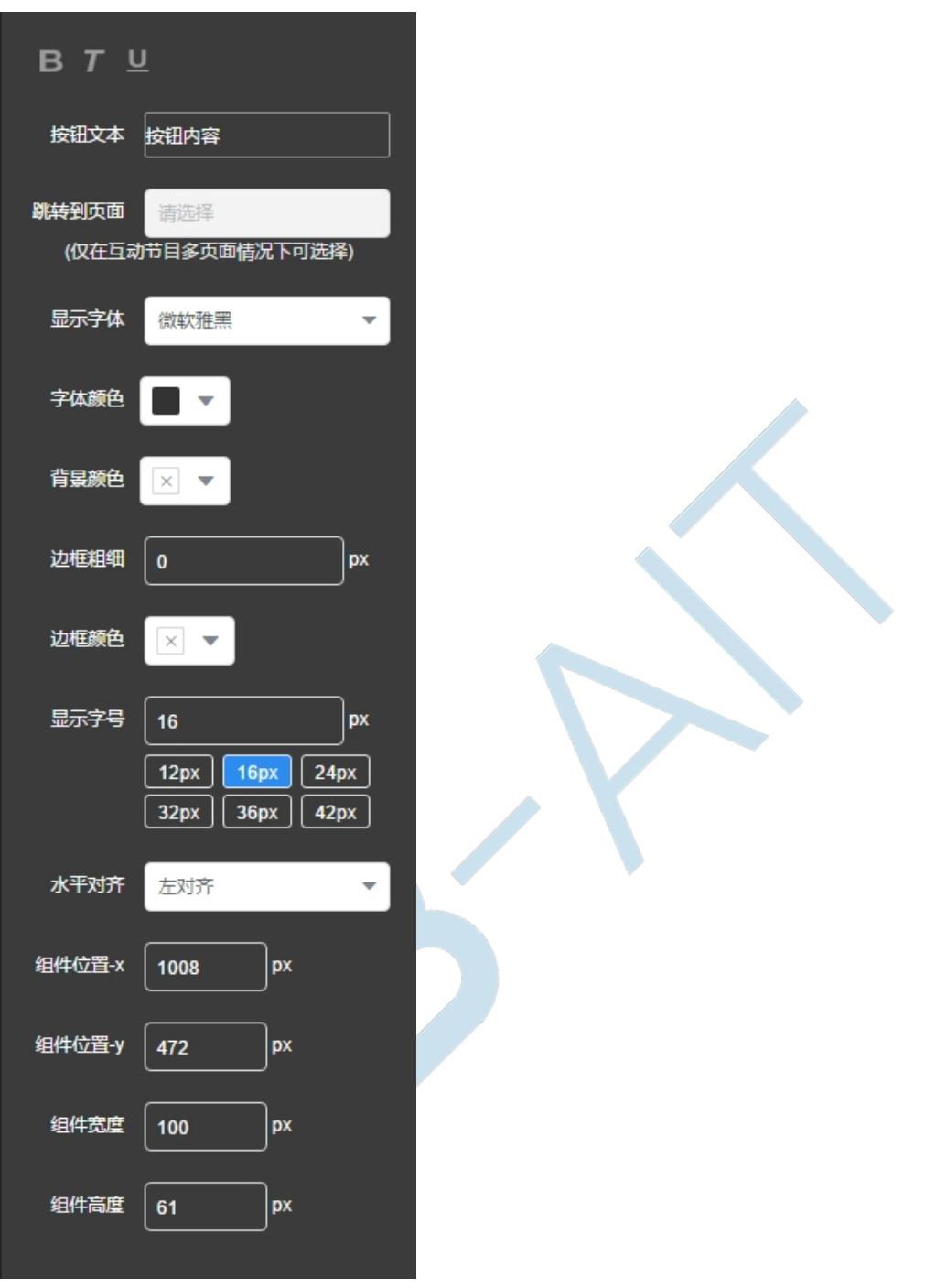

### **(10) 直播组件**

直播组件:输入网络上的直播源网址后显示直接间内容,也可以通过接收到解 码器的流媒体信号来播放

属性栏:

视频地址:输入不同的直播源显示不同的直播内容

更改组件位置 X-Y,组件宽度高度

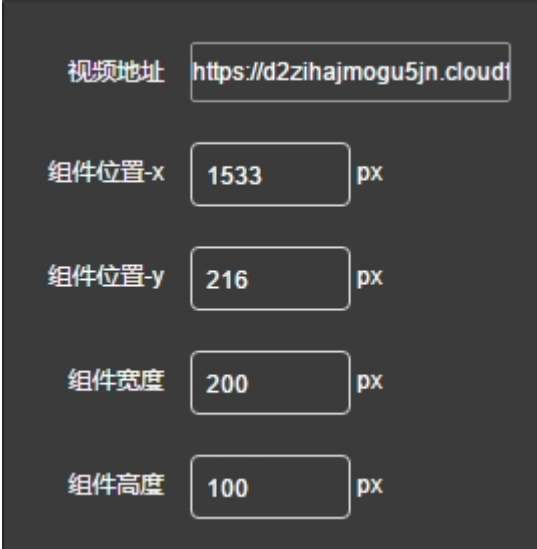

### **(11) 文档组件**

文档组件:用户节目中显示文档内容

属性栏:可从素材库选择展示的文档(目前一个文档组件只能选一个文档)

更改组件位置 X-Y,更改组件宽度高度

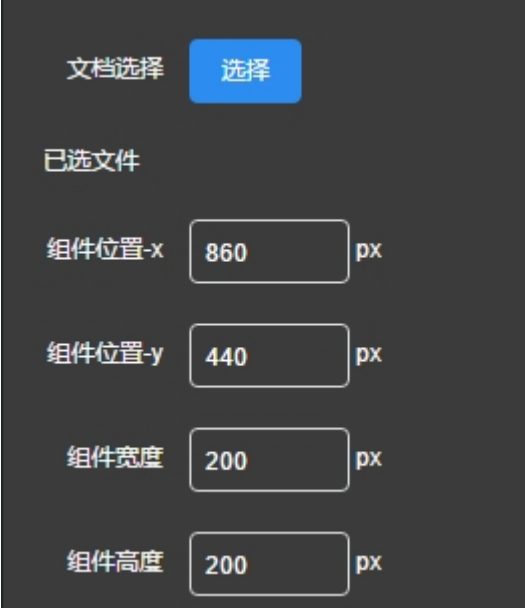

在文档选择界面,可上传文档进行使用,此处的上传不用再进行审核,系统会自动审核通过

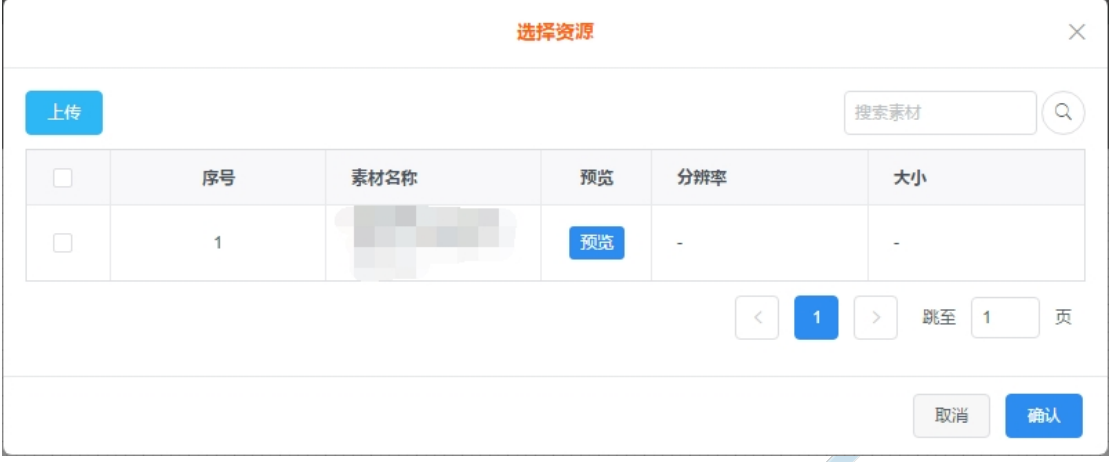

#### **(12) 动态文本框组件**

动态文本框组件:即可后台实时编辑的文本展示框

属性栏:

数据来源: 既选择后台文本数据的来源

可更改显示字体,字体颜色,背景颜色,边框粗细,边框颜色,显示字号,文 字水平对齐方式,组件位置 X-Y,组件宽度高度

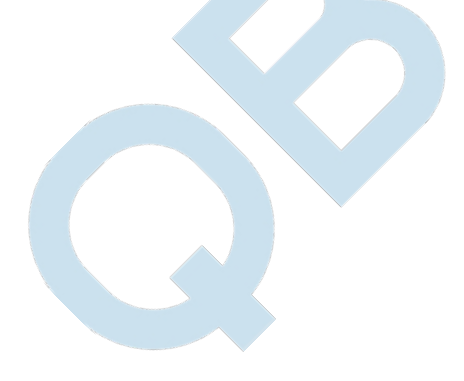

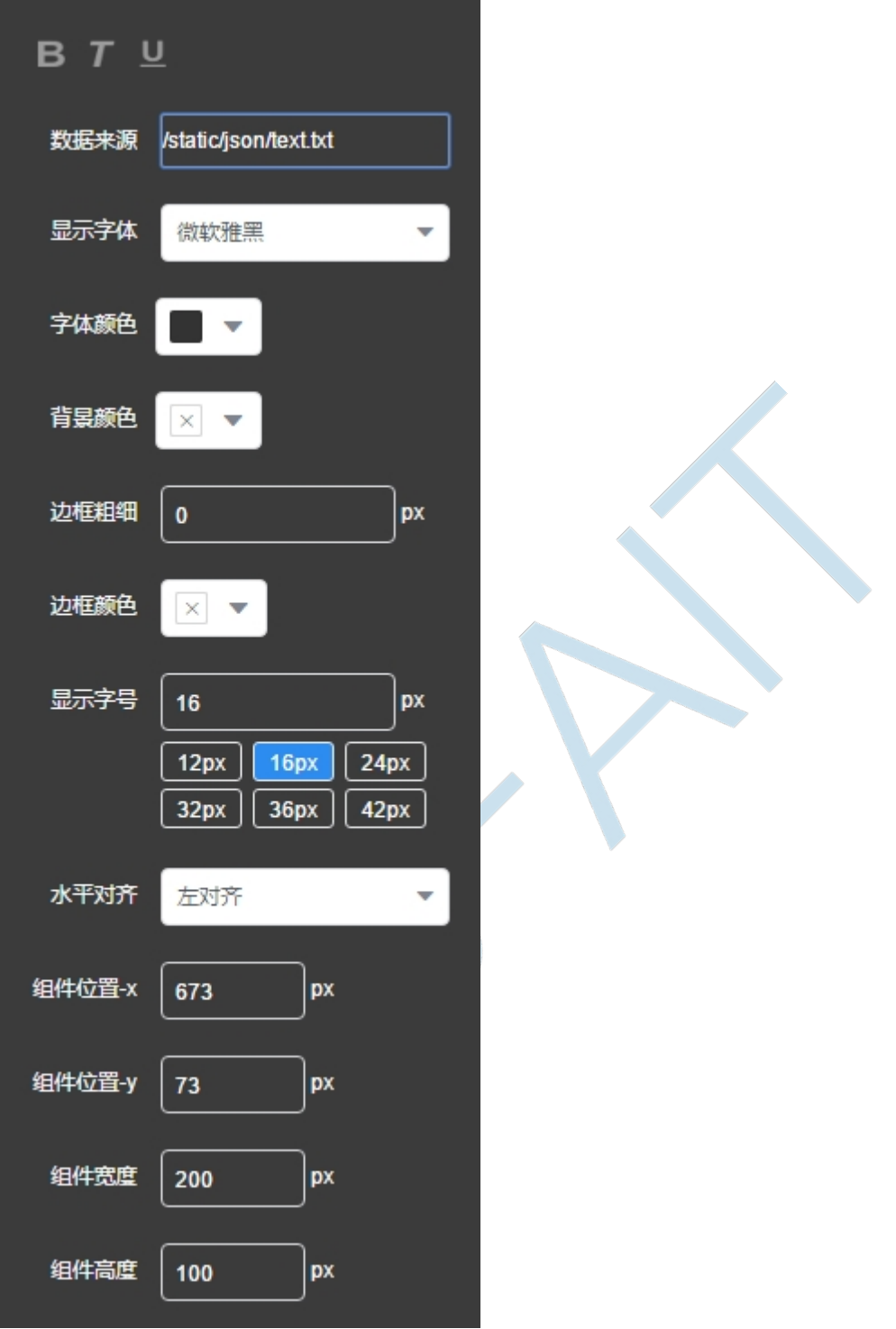

### **(13) 天气组件**

天气组件:可在节目中显示该城市的天气状况

属性栏:可设置字体加粗,斜体,下划线,显示天数,天气城市,组件位置 X-Y,组件宽度高度

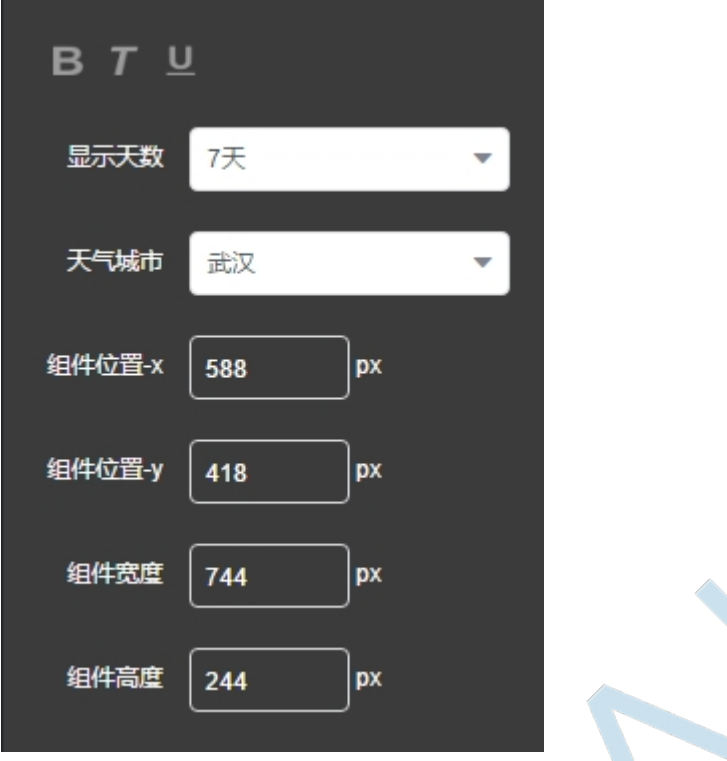

### **(14) 组建模板**

组件模板:即预先制作好的节目组件模板,记录了画布的分辨率和画布上组件的数量,位置, 大小,甚至数据等,方便更快速地制作节目(会显示当前分辨率下可使用的组件模板)

点击可使用组件模板,所用系统中通过审核的模板都可以被使用,若画布上已有组件则会提 示用户是否覆盖,一个页面可使用一个组件模板

#### **(15) 背景模板**

背景模板:记录了页面的分辨率,以及页面的背景音乐,背景颜色,背景图片,背景图片的 大小和是否重复等,方便直接使用于制作的节目上,达到快速制作节目的目的(会显示当前 分辨率下的背景模板)

点击可使用背景模板,所用系统中通过审核的模板都可以被使用,若画布上已有组件则会提 示用户是否覆盖,一个页面可使用一个背景模板

### **(16) 保存&预览&返回**

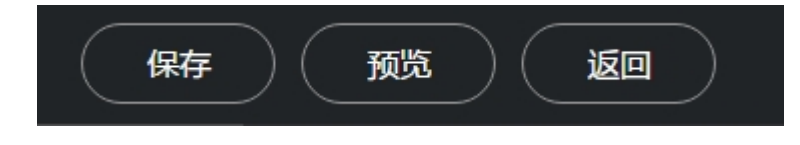

保存:即保存当前的节目,保存后点返回即可提交节目,若节目内容为空是无法保 存的

预览:即预览当前正在制作的节目

返回: 返回至"节目列表"界面对节目进行操作;若节目没有保存便返回, 则会提 示用户保存

### <span id="page-35-0"></span>**3.2.节目列表**

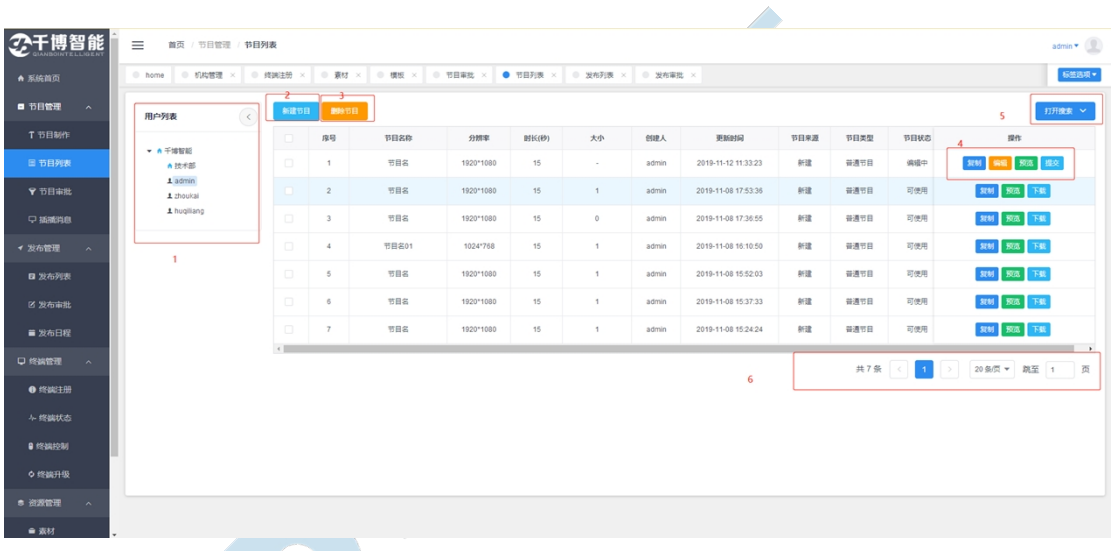

- 1. 用户列表:显示所在机构的机构信息,并显示该机构下拥有节目列表权限的用户,管理 员可视全部机构
- 2. 新建节目:进入"节目制作"界面,新建节目
- 3. 删除节目:删除选中的节目
- 4. 操作按钮:

复制:复制当前节目,选择新的节目名以后点击确定即可

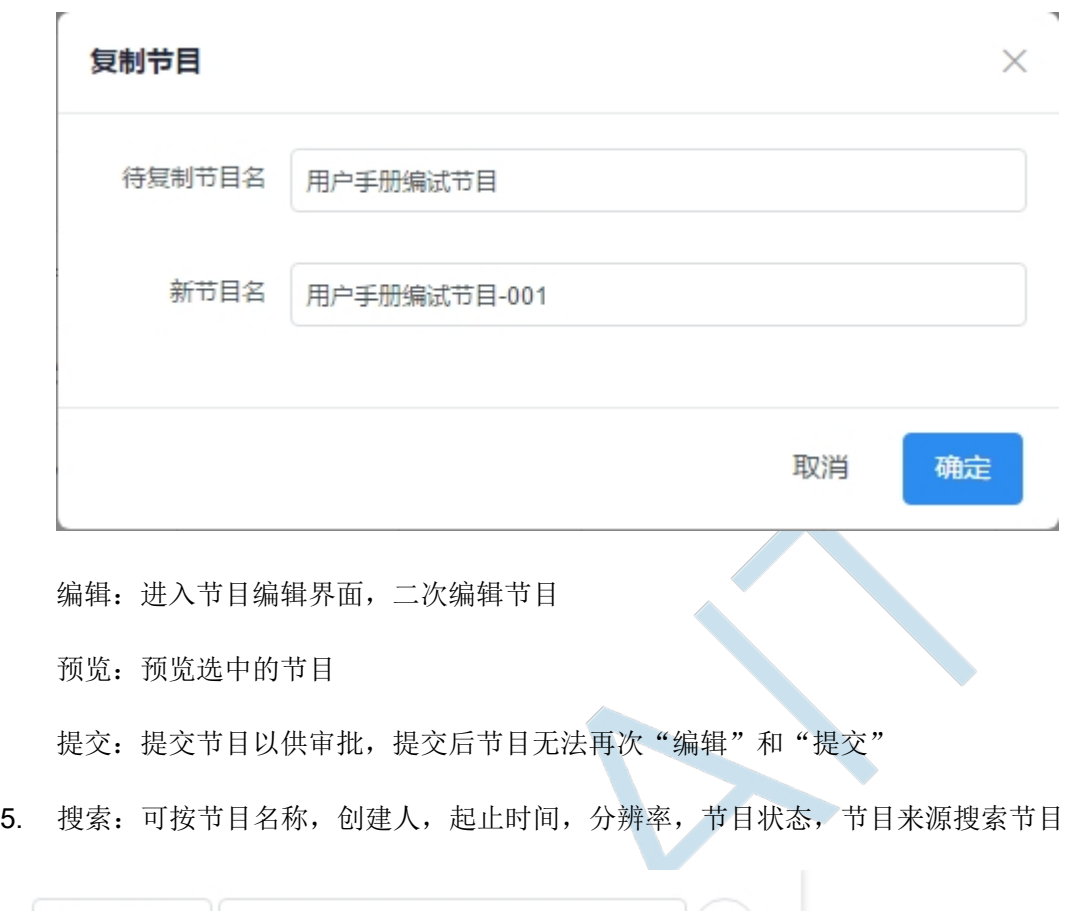

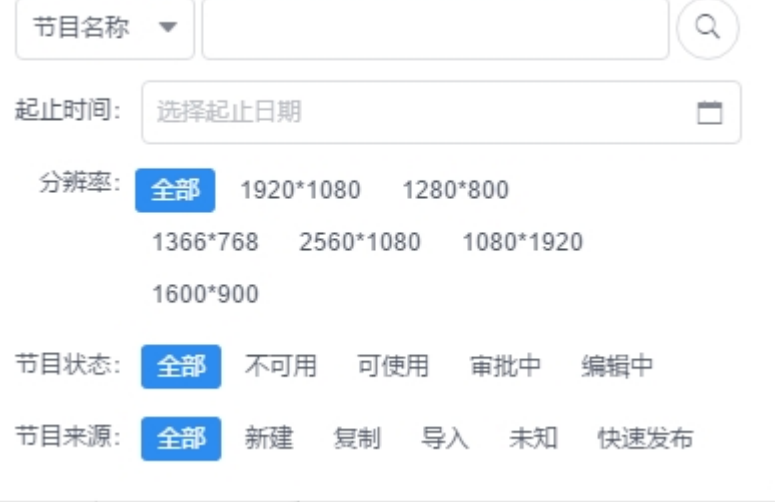

6. 翻页:显示当前节目条数,单击可翻页,可选择每页显示条数,输入跳转页数后点击键 盘 Enter 即可跳转

### <span id="page-37-0"></span>**3.3.节目审批**

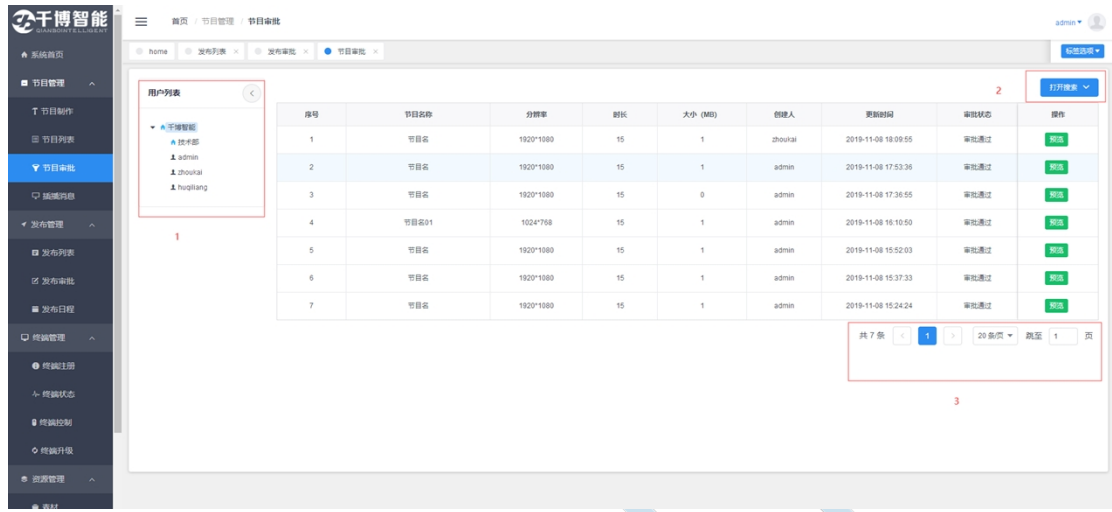

- 1. 用户列表:显示所在机构的机构信息,并显示该机构下拥有节目审批权限的用户,管理 员可视全部机构下的用户。
- 2. 搜索:可按节目名称,创建人,起止时间,审批状态搜索节目

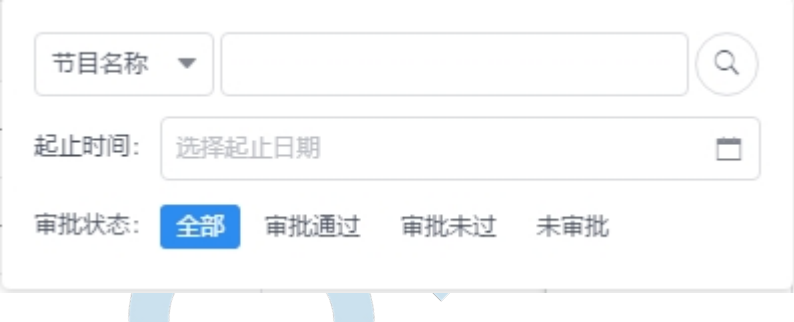

3. 翻页:显示当前节目条数,单击可翻页,可选择每页显示条数,输入跳转页数后点击键 盘 Enter 即可跳转

### <span id="page-38-0"></span>**3.4.插播消息**

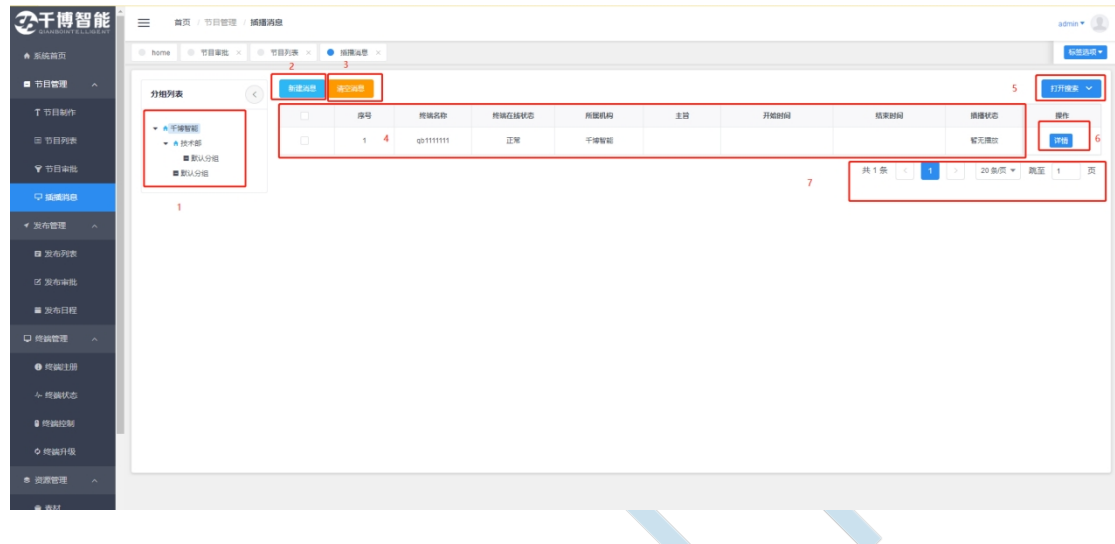

- 1. 用户列表:显示所在机构的机构信息,并显示该机构下拥有插播消息权限的用户,管理 员可视全部机构
- 2. 新建消息·选中要发布至的终端,点击"新建消息"按钮,写好要插播的消息,点击提 交后即可将设置好的消息发布至终端

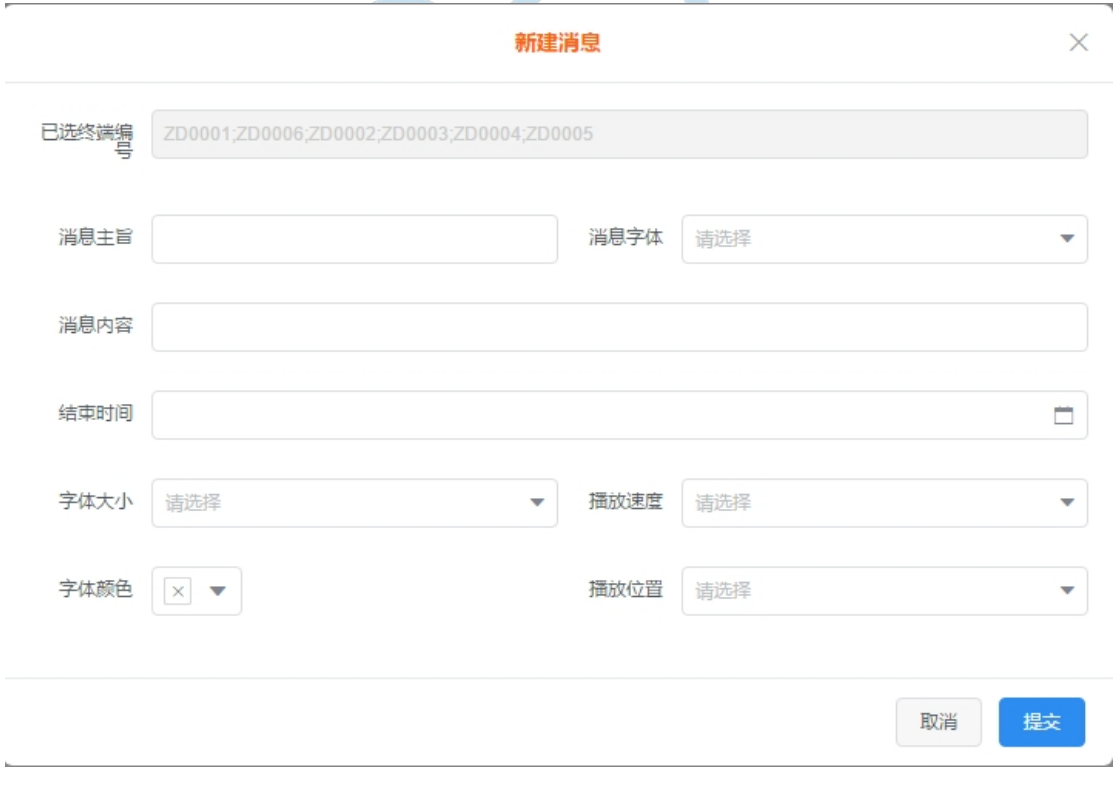

3. 清空消息:将选中的终端上的插播消息全部清空

- 4. 列表:显示当前机构下所有的终端,和终端插播消息的基本信息。(具体机构的分级定 义请参照 8.1)
- 5. 搜索:可按消息主旨,起止时间,插播消息播放状态搜索相应的插播消息

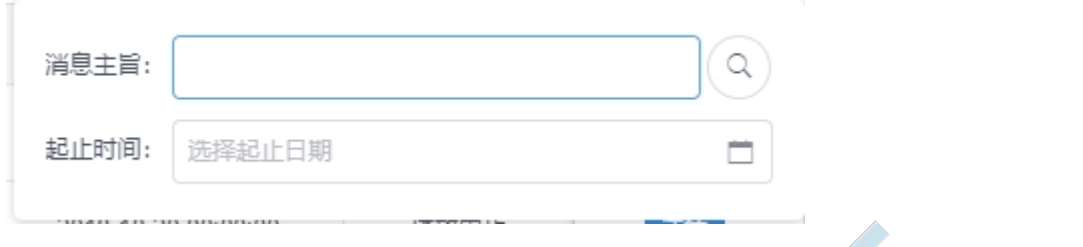

6. 详情:点击详情,即可显示该终端上的插播消息详情

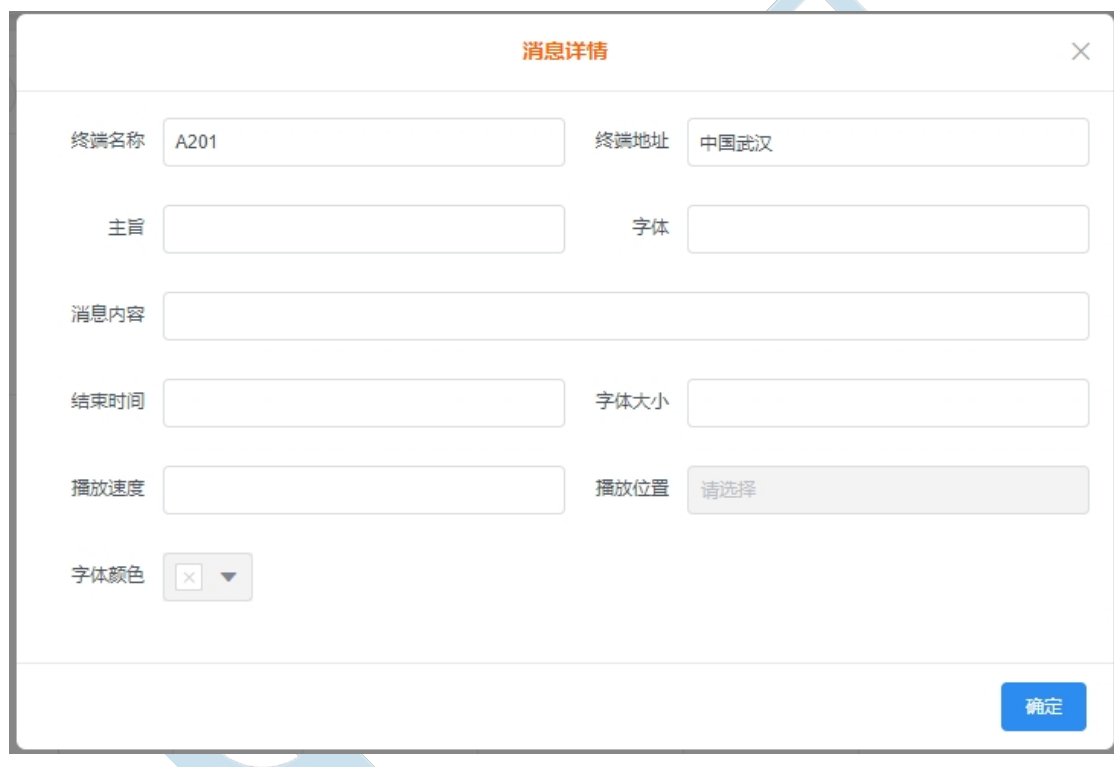

7. 翻页:显示当前节目条数,单击可翻页,可选择每页显示条数,输入跳转页数后点击键 盘 Enter 即可跳转

## <span id="page-39-0"></span>**第四章 发布管理**

### <span id="page-39-1"></span>**4.1.发布列表**

节目审批完成后,我们就可以进行发布了,点击导航栏【发布管理>发布 列表】进入发布列表界面

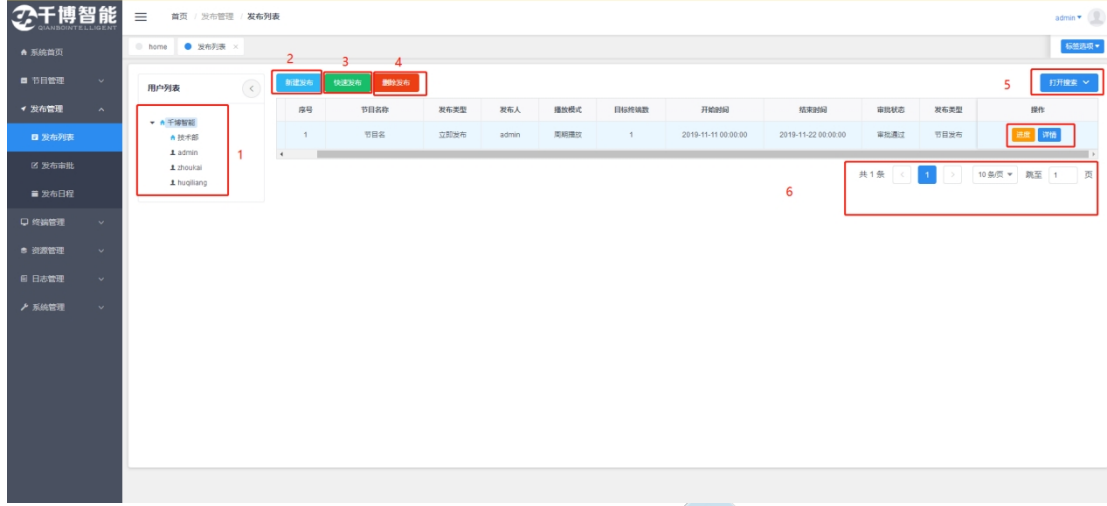

#### **(1) 用户列表**

显示当前机构下所有拥有"发布列表"模块权限的用户。Admin 用户可视全部

#### **(2) 新建发布**

指通过正常手续发布节目

#### **1、节目选择:点击新建发布后第一步是节目选择,显示的是当前机构下所有通过 审批的节目,点击选中节目后点击下一步,选择节目前可以先预览节目**

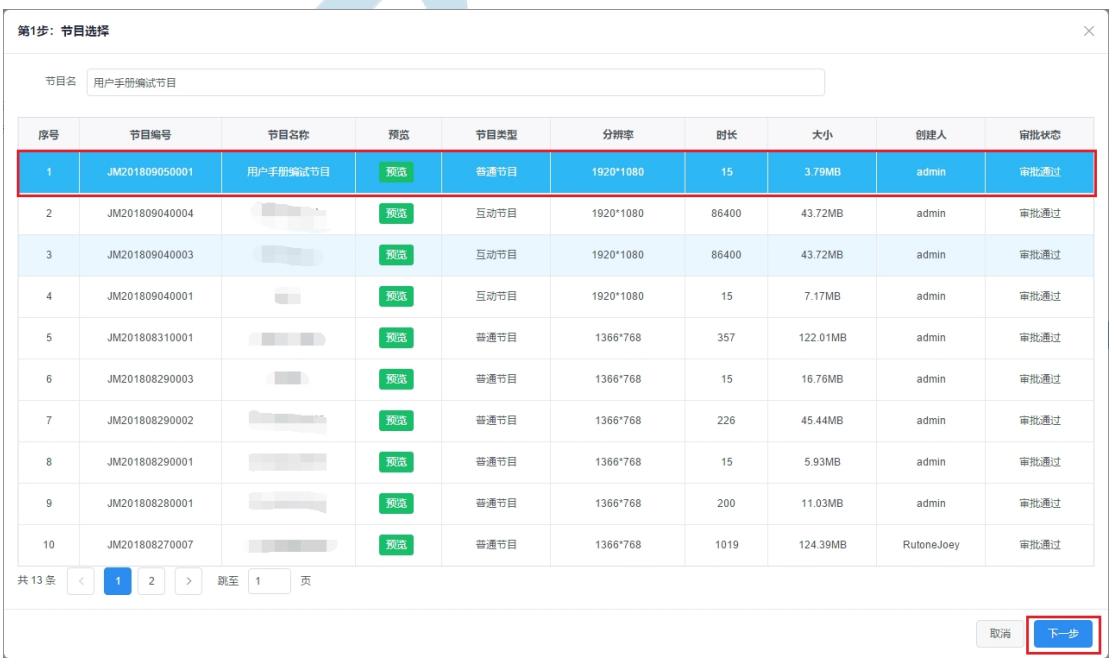

**2、参数设置:即设置节目的播放有效时间和播放模式,以及发布类型,其中**

播放模式有

- 周期播放:即以星期为单位,可设置一周内不同天数的一个播放时间
- 自定义播放:在日历上自主选择播放的一个时间段
- 垫片播放:和其他垫片节目循环播放直到播放时间段结束,注意垫片播放模式是无法选 择独占播放的
- 互动播放:互动节目的播放模式,互动节目的优先级为最高,发布了以后终端只会播放 互动节目,若发布了两个互动节目,则新的互动节目会顶替原来的互动节目
- 有效时间: 即设定节目的播放有效范围, 超出时间范围后节目会停止播放

发布类型有

- 立即发布:即终端接收到信息后立即下发节目
- 定时发布:则是在指定的时间到了以后才将节目下发至节目

是否独占播放

 独占播放属性节目的优先级大于非独占播放的,若独占节目和非独占节目同时在播放时 间内,那么系统会以播放独占节目为优先。若同时有多个独占节目,则他们会循环播放

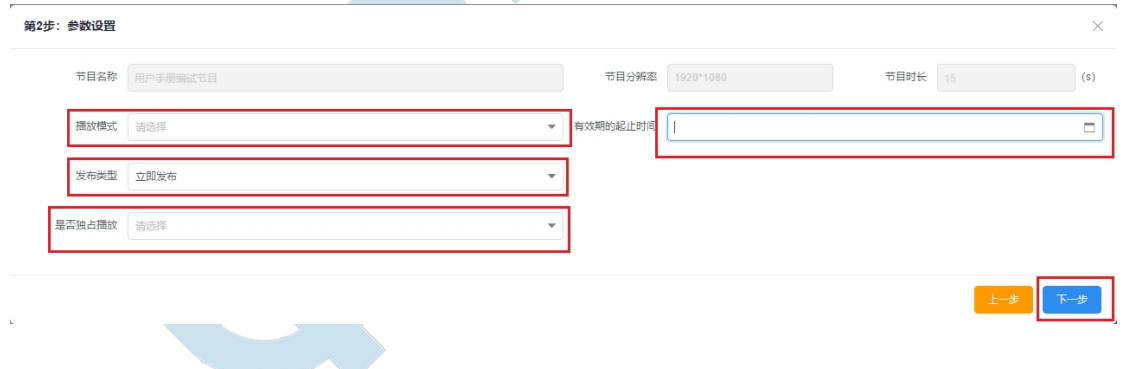

**3、播放终端设置:选择节目要发布至的终端,可以组或者机构为单位选择**

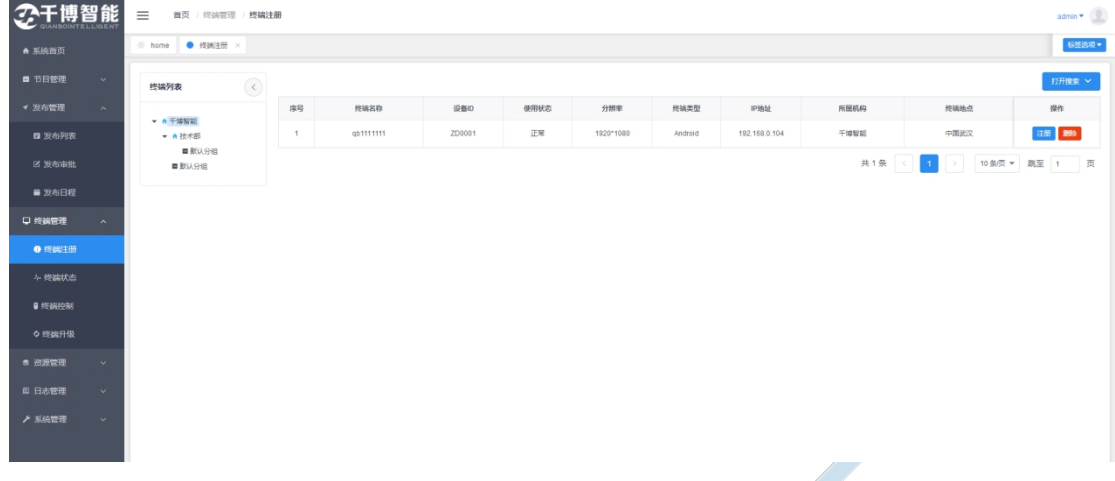

#### **4、播放日程设置:周期播放,自定义播放则可以在这一步选择节目的播放日程, 注意自定义播放选择的时间不要错过节目的有效起止时间**

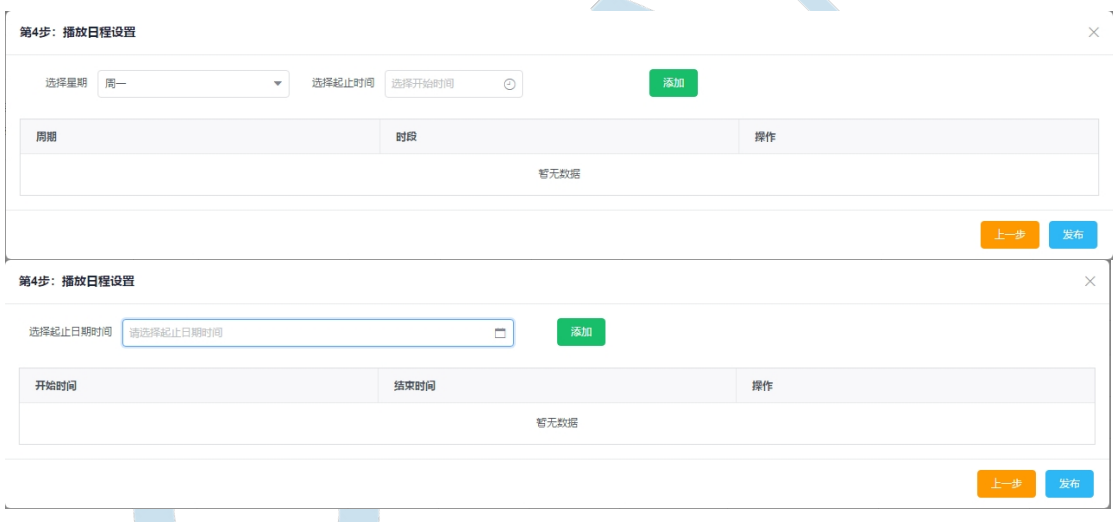

**(3) 快速发布**

同时拥有节目审批权限和发布审批权限的人可以使用

节目发布的步骤请参照之前的新建发布即可

素材发布: 即将选择好的素材一键发布至终端, 默认全屏播放素材, 素材可选图片素材, 视 频素材和文档素材,并且可以配备相应的背景音乐。注意文档素材暂时只支持选一个

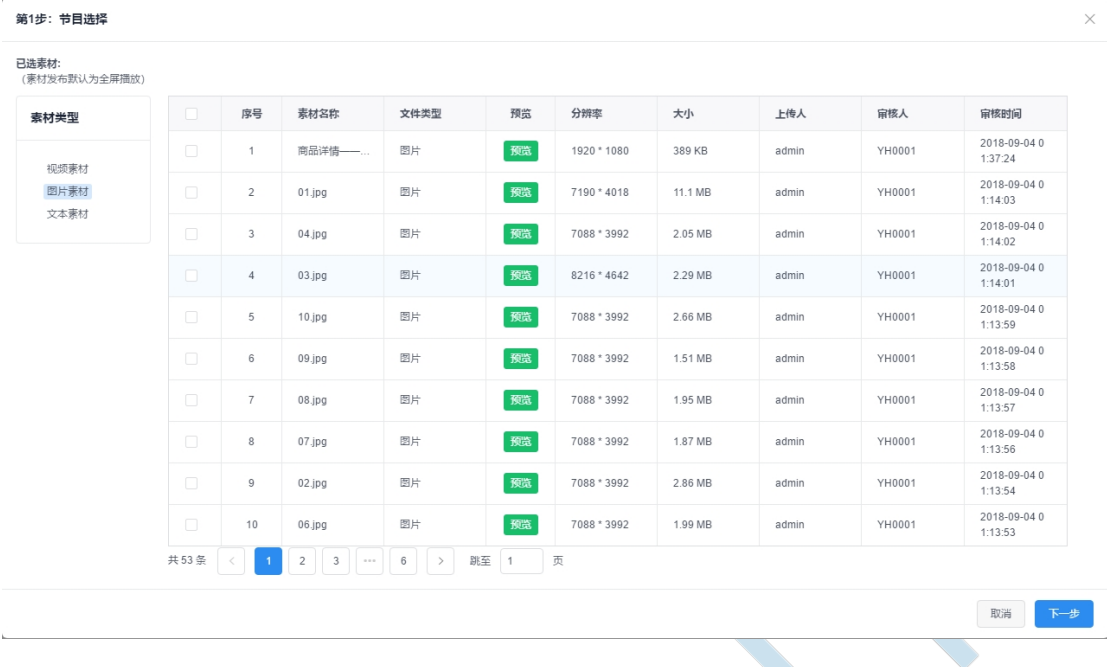

#### 选择好发布的素材后点击下一步进行参数设置,节目时长默认为视频时长之和

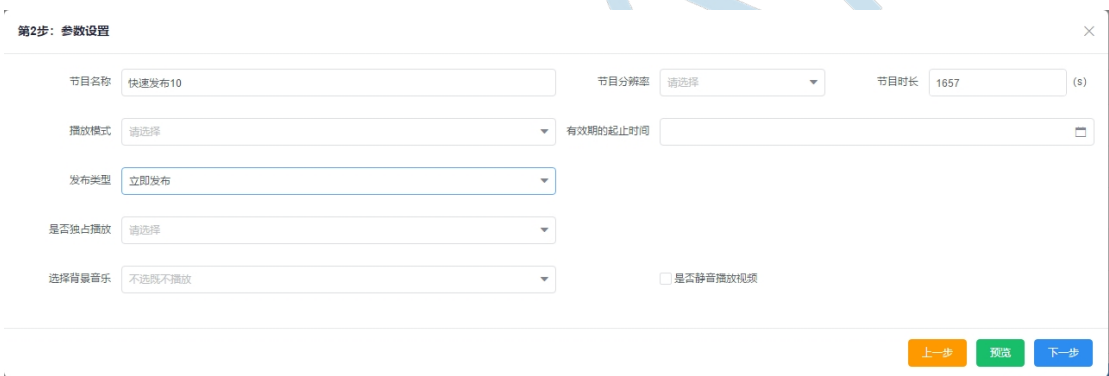

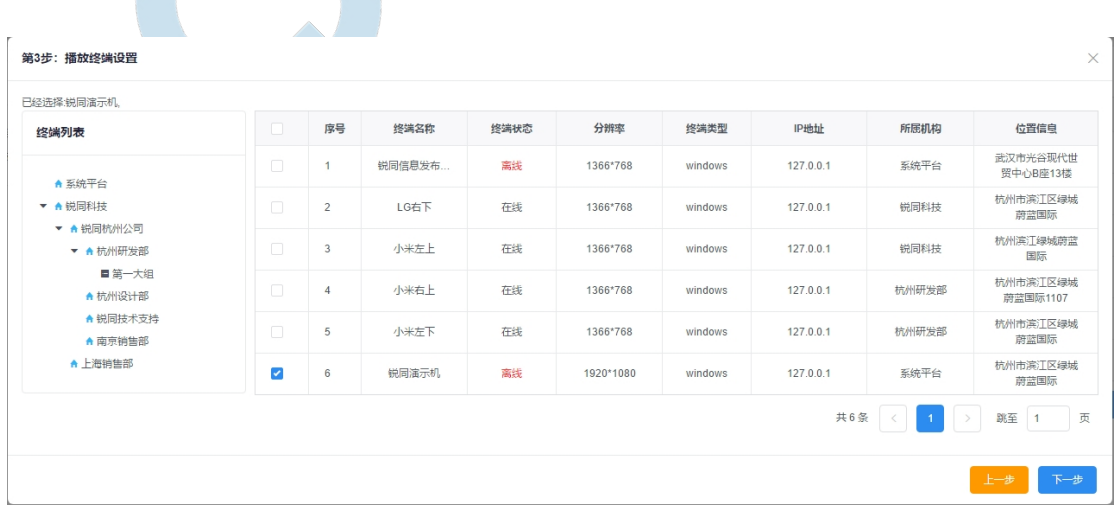

#### 完成参数设置后,剩下的播放终端设置和播放日程设置请参照之前的新建发布

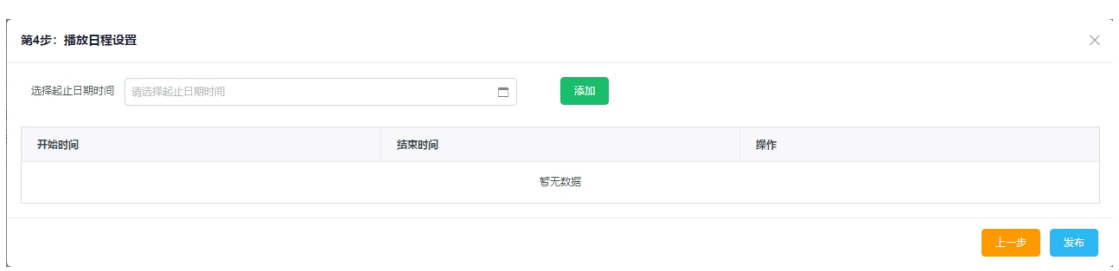

**(4) 搜索**

此处可按节目名称,起止时间,审批状态,播放模式,发布类型搜索节目列表

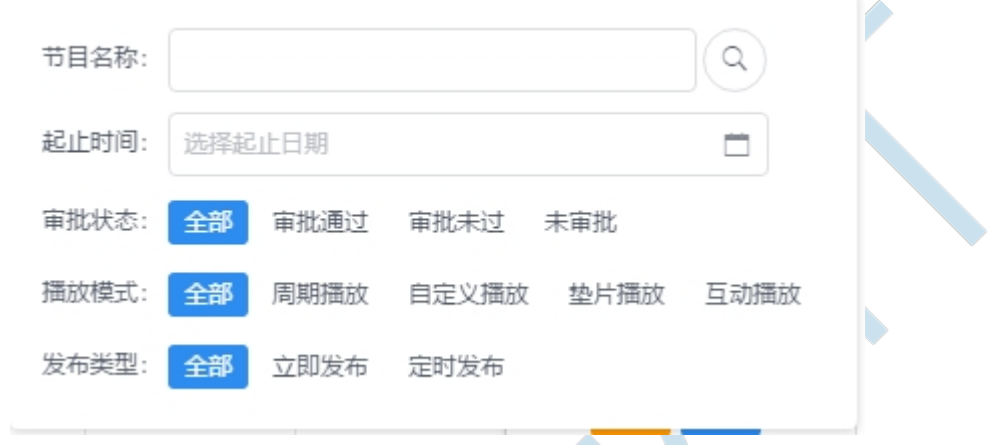

#### **(5) 进度&审批**

进度:显示当前节目发布的进度一般为:未开始,终端接收到,节目下载中,发布成功。 立即发布:可将未能成功发布的终端的节目重新下发至终端 **The Common** 

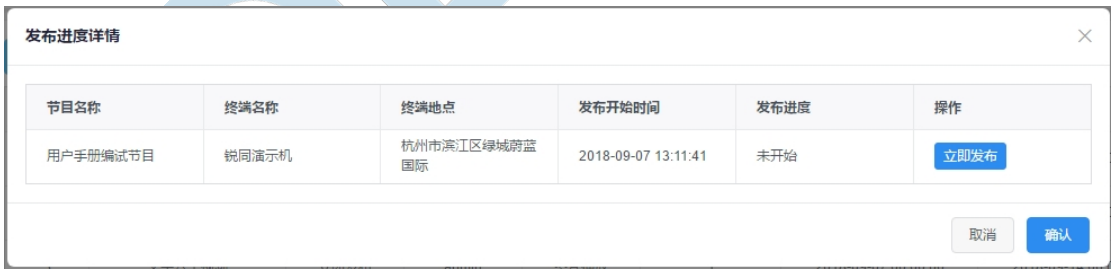

详情:点击可查看发布节目的详细信息

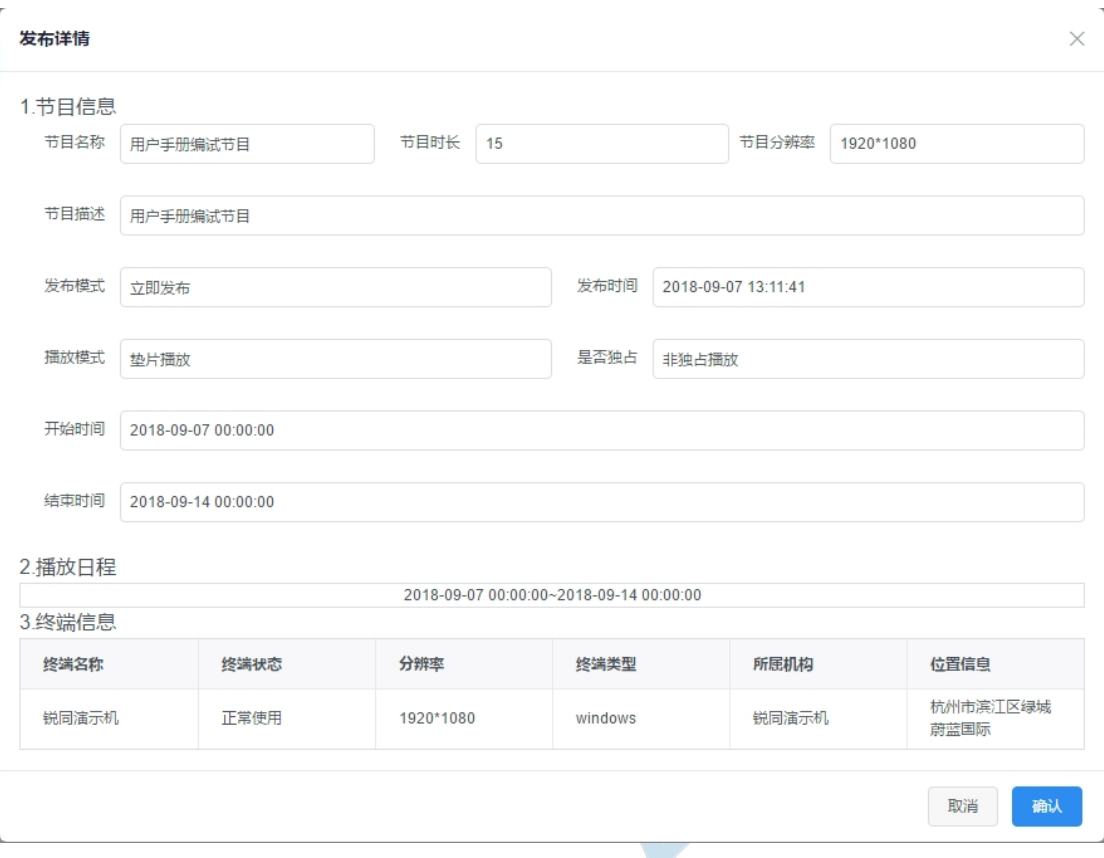

#### **(6) 翻页**

显示当前节目条数,单击可翻页,可选择每页显示条数,输入跳转页数后点击键盘 Enter 即 可跳转

### <span id="page-45-0"></span>**4.2.发布审批**

通过正常步骤发布的节目需要通过审批才能下发至终端

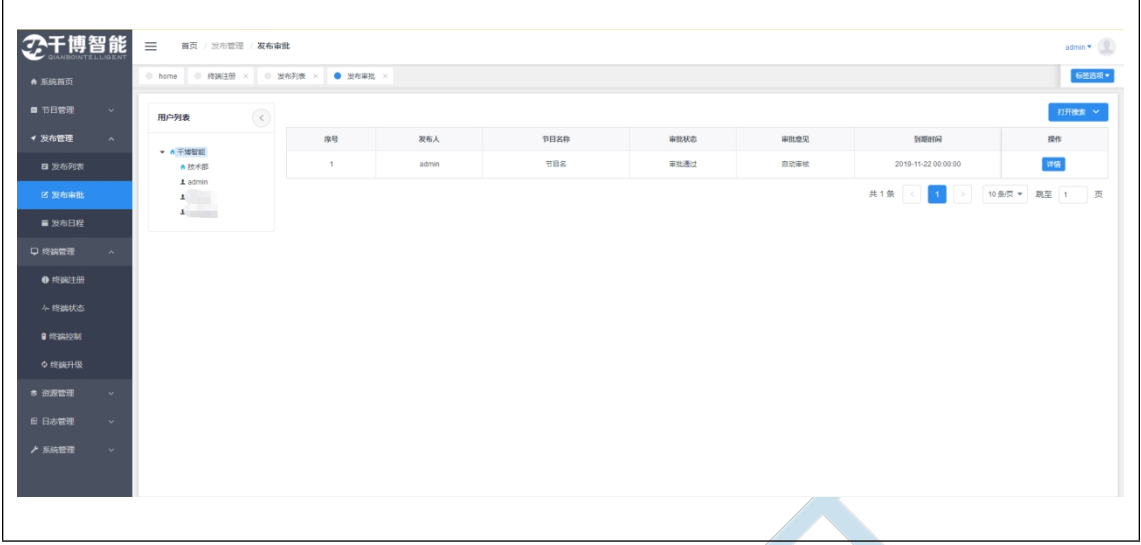

### <span id="page-46-0"></span>**4.3.发布日程**

根据一周内的节目播放计划形成的播放日程表

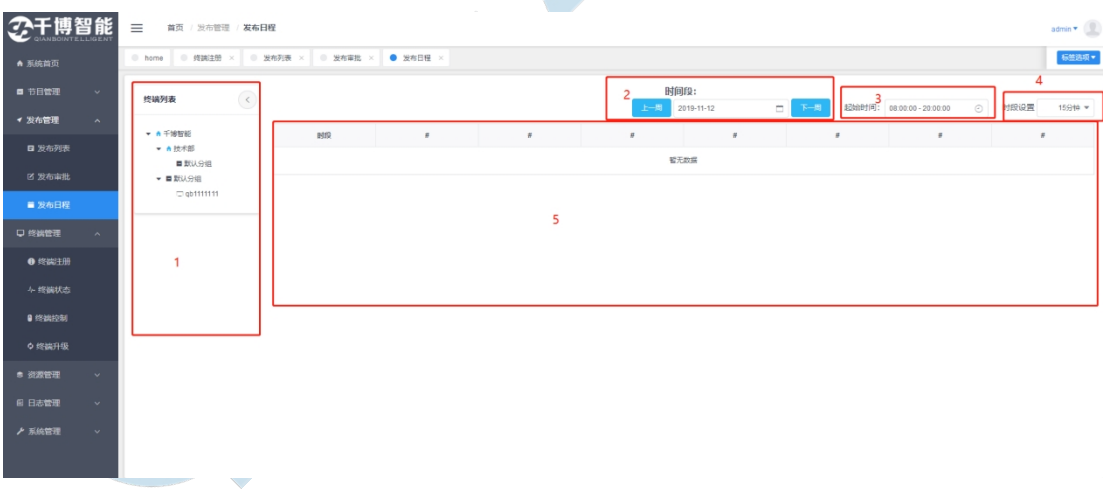

1、终端列表:显示当前登录用户的机构信息和机构下终端,点击终端可显示该终端 一周内的播放日程表

2、根据中央的时间,点击上一周下一周可显示上一周或下一周的终端播放日程表

3、选择时间:选择时间后,播放日程表则会显示选择时间范围内的日程表信息

4、时段设置:选择不同的时段,表格左侧的时段间隔会有所改变

5、播放日程表:点击后可显示该时间段内终端播放的节目信息,可查看节目基本 信息和预览节目

删除:即删除该次节目计划

暂停:暂停节目播放计划

#### 播放:恢复被暂停的节目播放计划

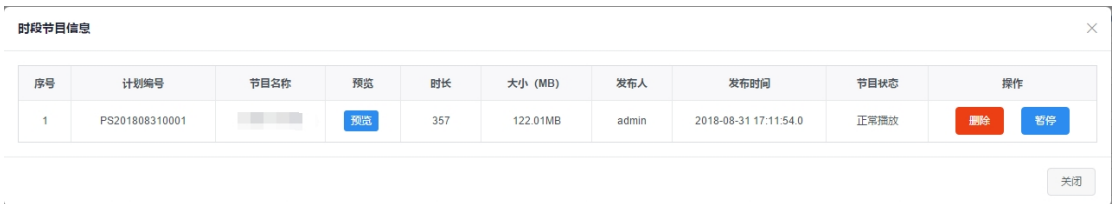

## <span id="page-47-0"></span>**第五章 终端管理**

### <span id="page-47-1"></span>**5.1.终端注册**

将终端注册至服务器进行统一操作和维护,一般由 admin 账户直接管理

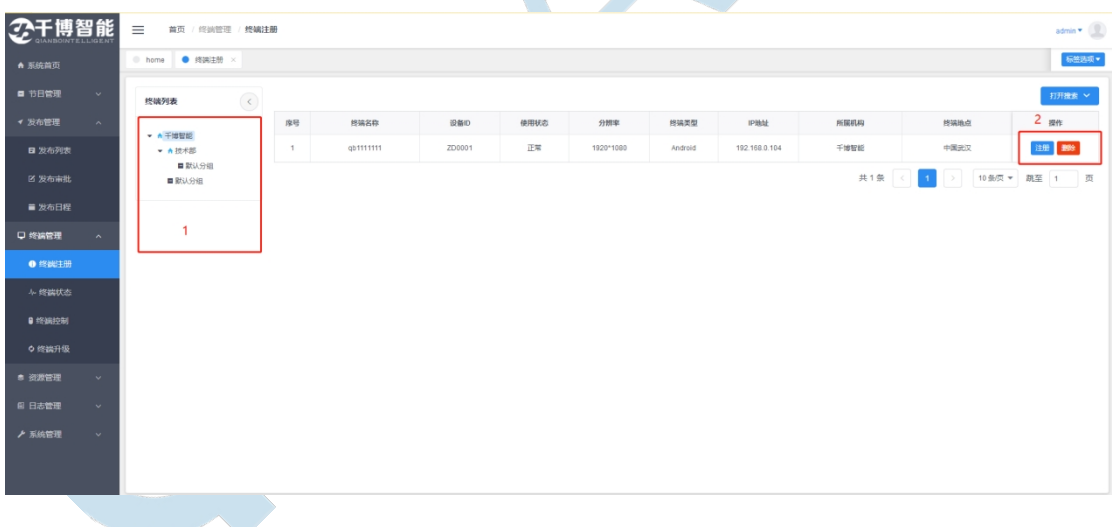

1、终端列表:显示当前登录用户的机构信息和机构下分组

2、操作

注册:点击注册可将终端分配给机构,分配完成后该机构下的用户便可以使用该终端

<span id="page-48-0"></span>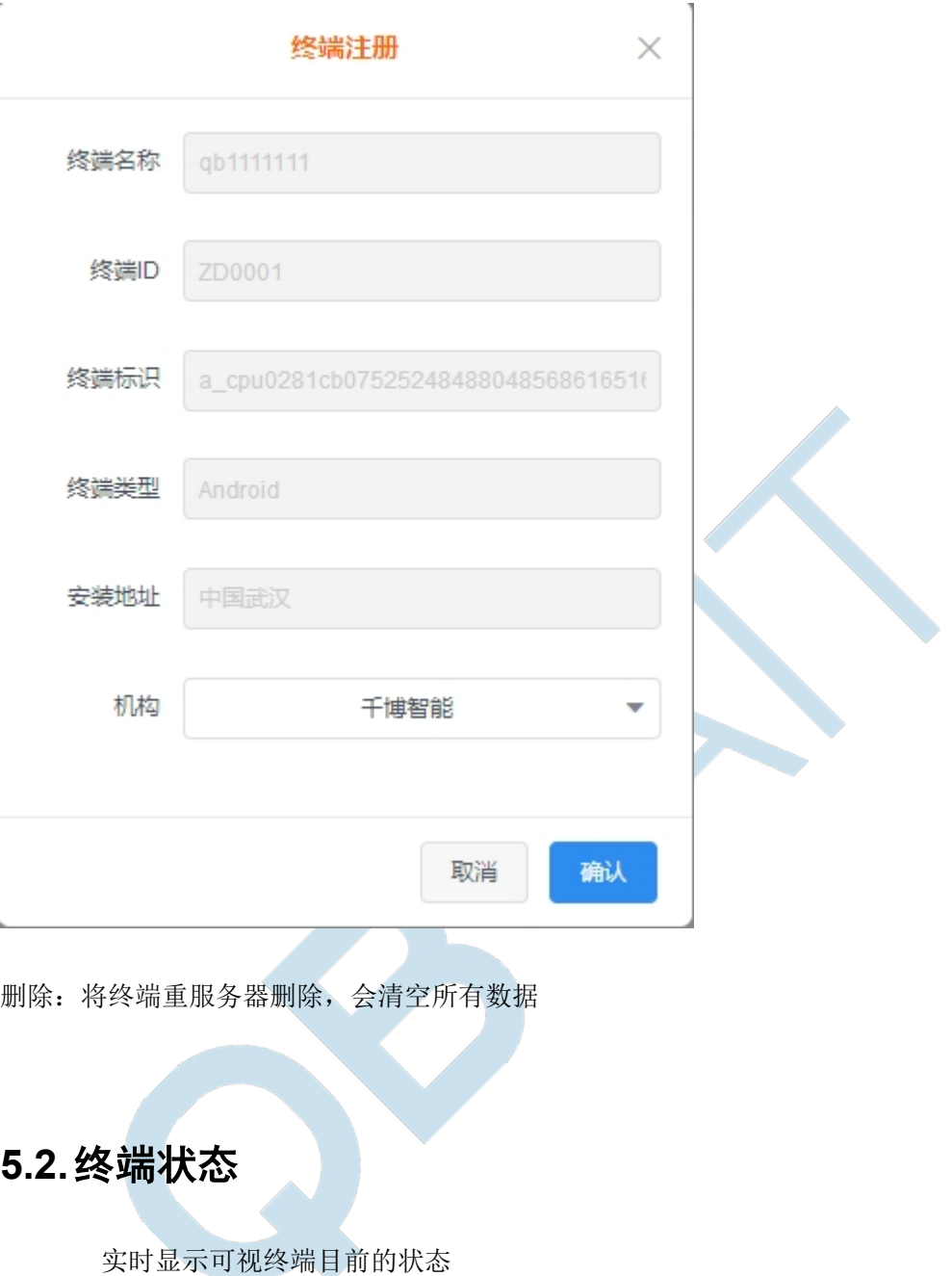

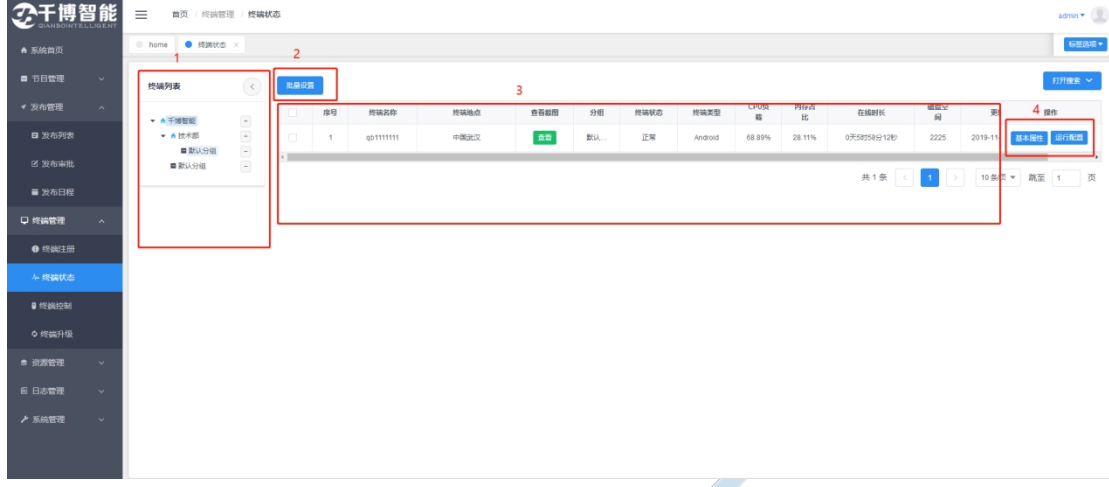

1、终端列表:显示登录用户的机构信息和机构下分组,此处可以在机构下增加或 删除分组

2、批量设置:勾选后终端批量设置

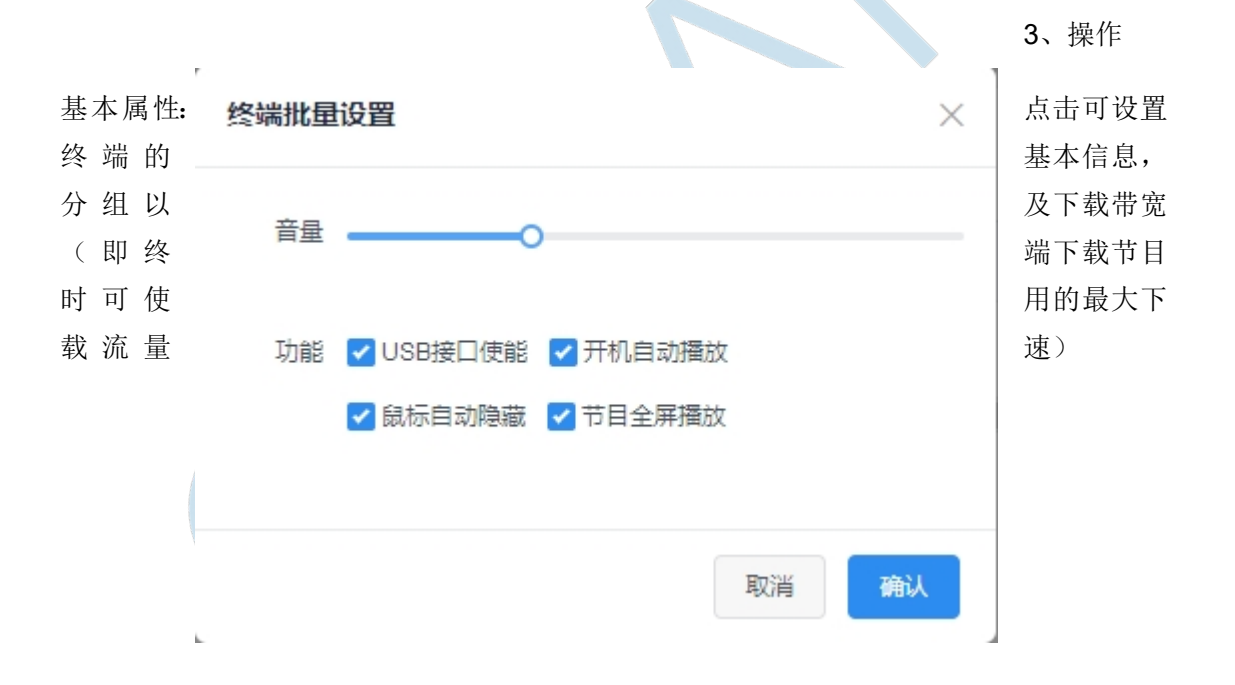

终端基本信息设置

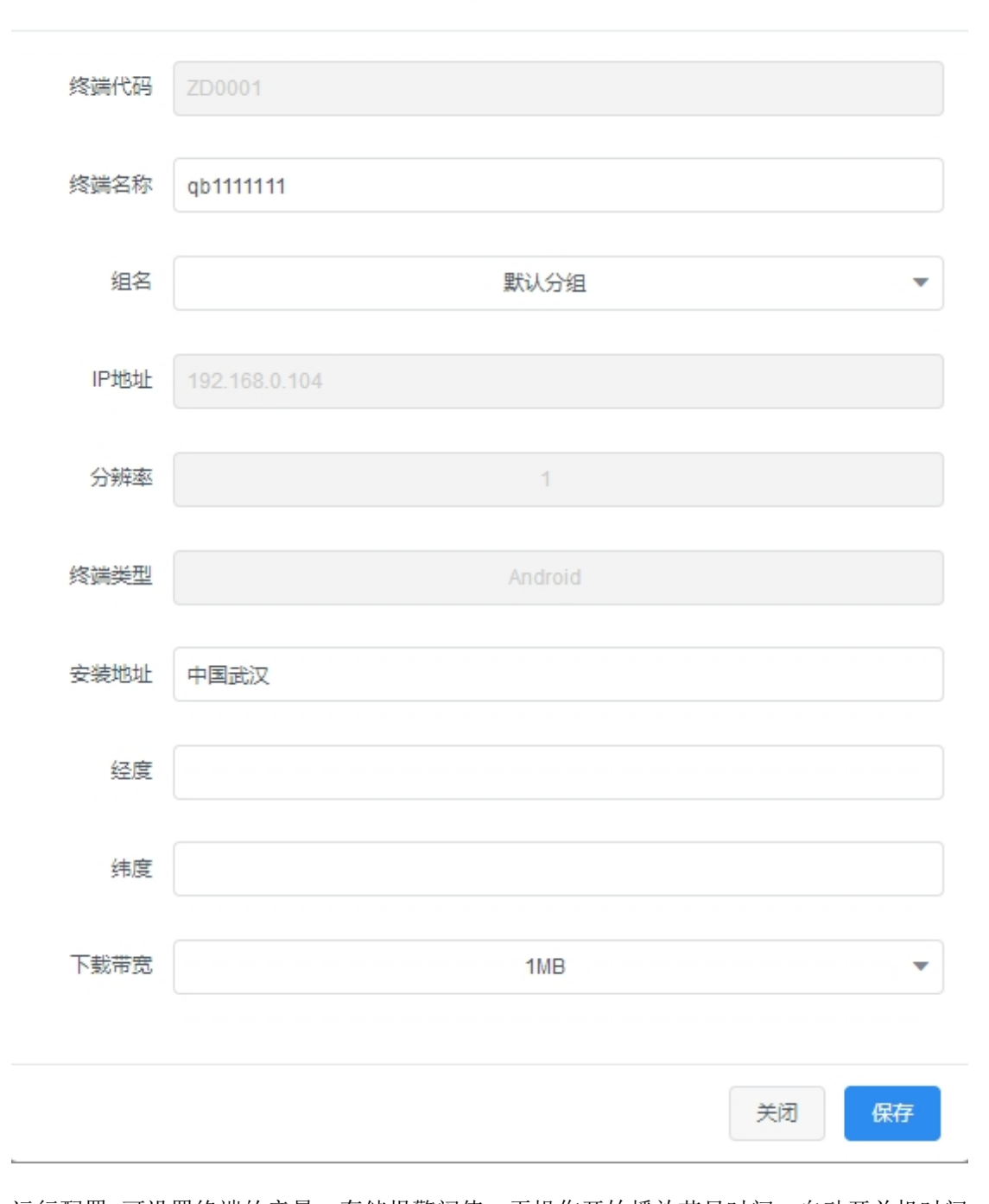

运行配置:可设置终端的音量,存储报警阀值,无操作开始播放节目时间,自动开关机时间 (仅局域网), 是否开启USB 接口功能, 开机自动播放, 鼠标自动隐藏, 节目全屏播放等运 行参数

 $\times$ 

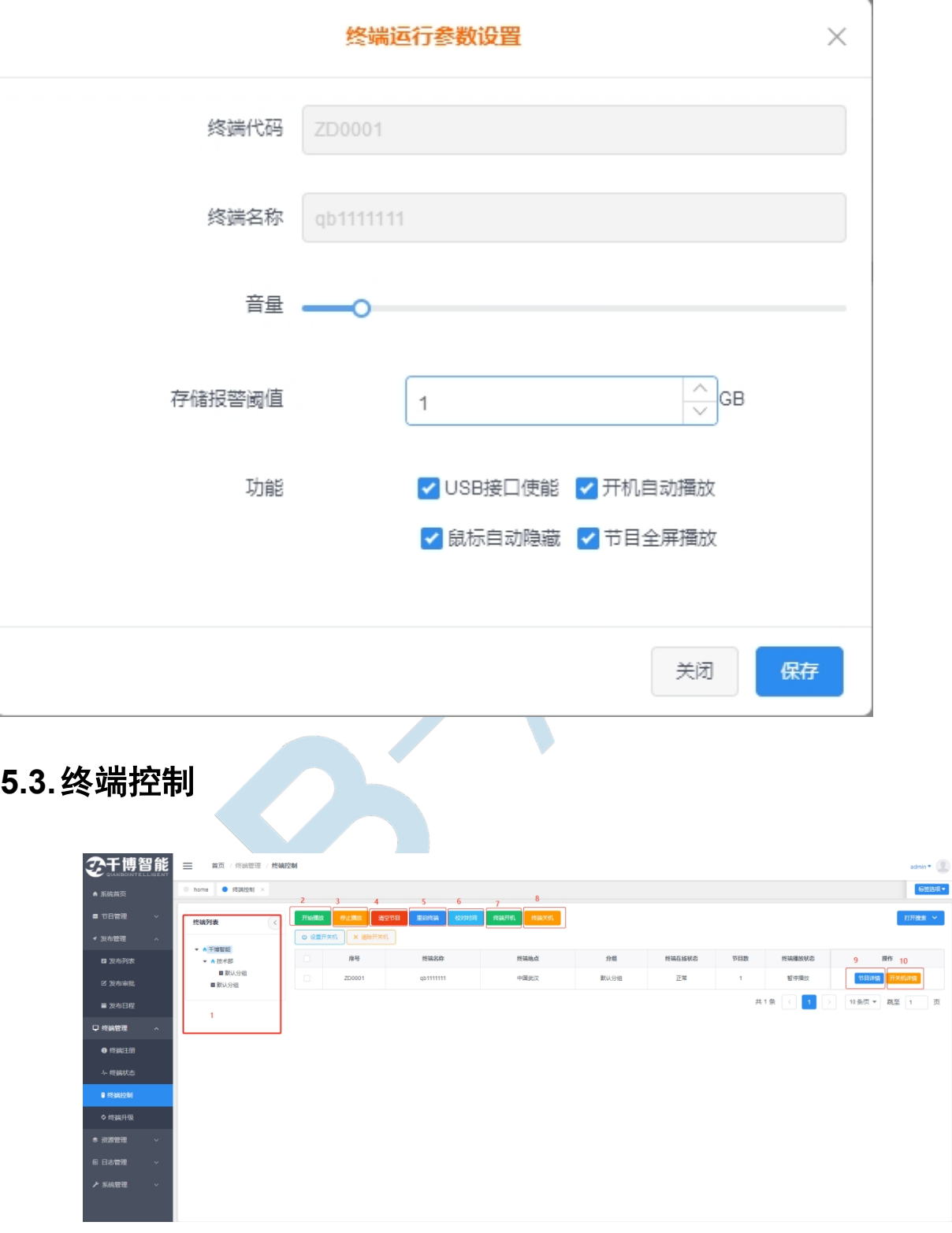

<span id="page-51-0"></span>1、终端列表:显示当前登录用户的机构信息和机构下分组

2、开始播放:将选中终端的节目状态全部变为开始播放,暂停的节目会重新开始 播放

3、停止播放: 将选中终端的节目状态全部变为停止播放, 正在播放的节目会变为

暂停播放

- 4、清空节目: 将选中终端的节目播放计划和已经下载的节目数据全部清空
- 5、重启终端:重启选中的终端
- 6、校对时间:终端时间不准确时,可以通过此功能进行矫正
- 7、终端开机:对终端远程开机
- 8、终端关机:对终端远程关机
- 9、节目详情:
- 暂停:暂停该节目播放计划
- 删除:删除该节目播放计划

开始:恢复被暂停的播放计划

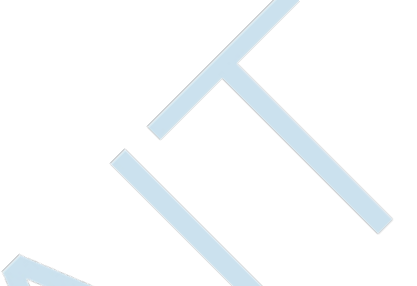

 $\mathcal{L}_{\mathcal{N}}$ 

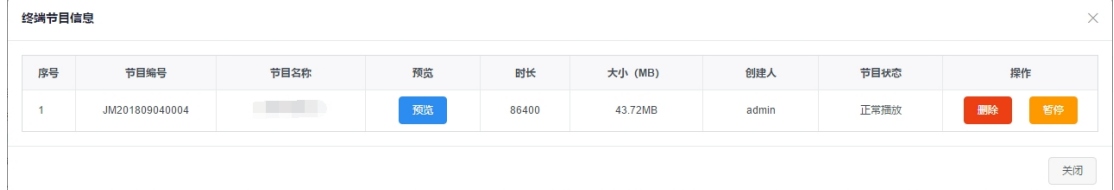

10. 开关机详情:

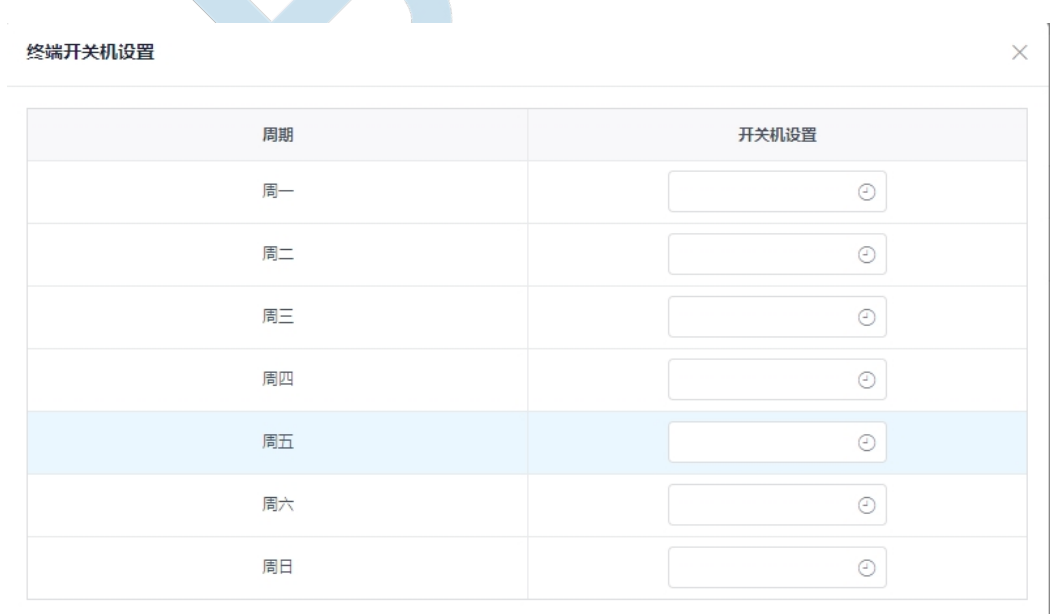

关闭

### **5.4 终端升级**

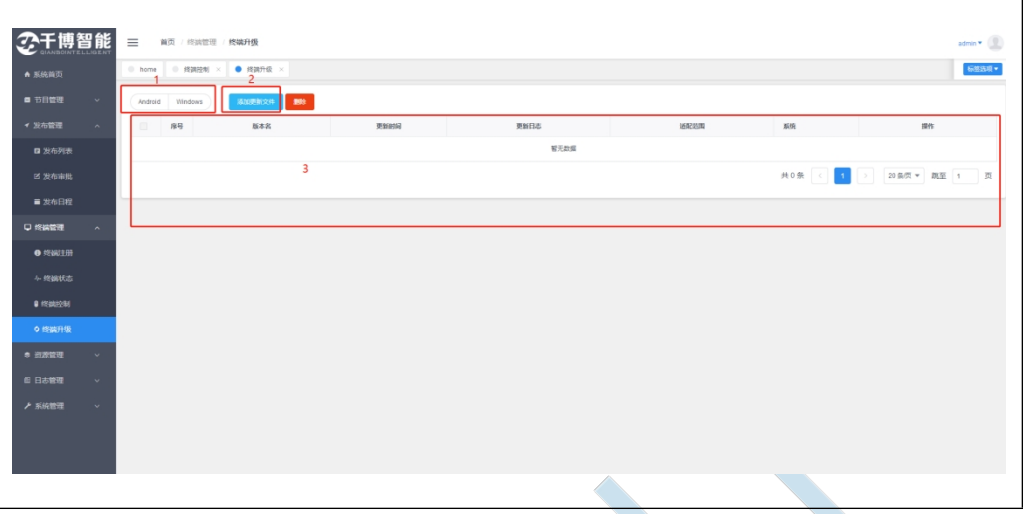

1、安卓和 widows 版本选择框:通过此功能选择可以选择对应不同的终端版本。

2、添加更新文件:添加本地终端更新包。

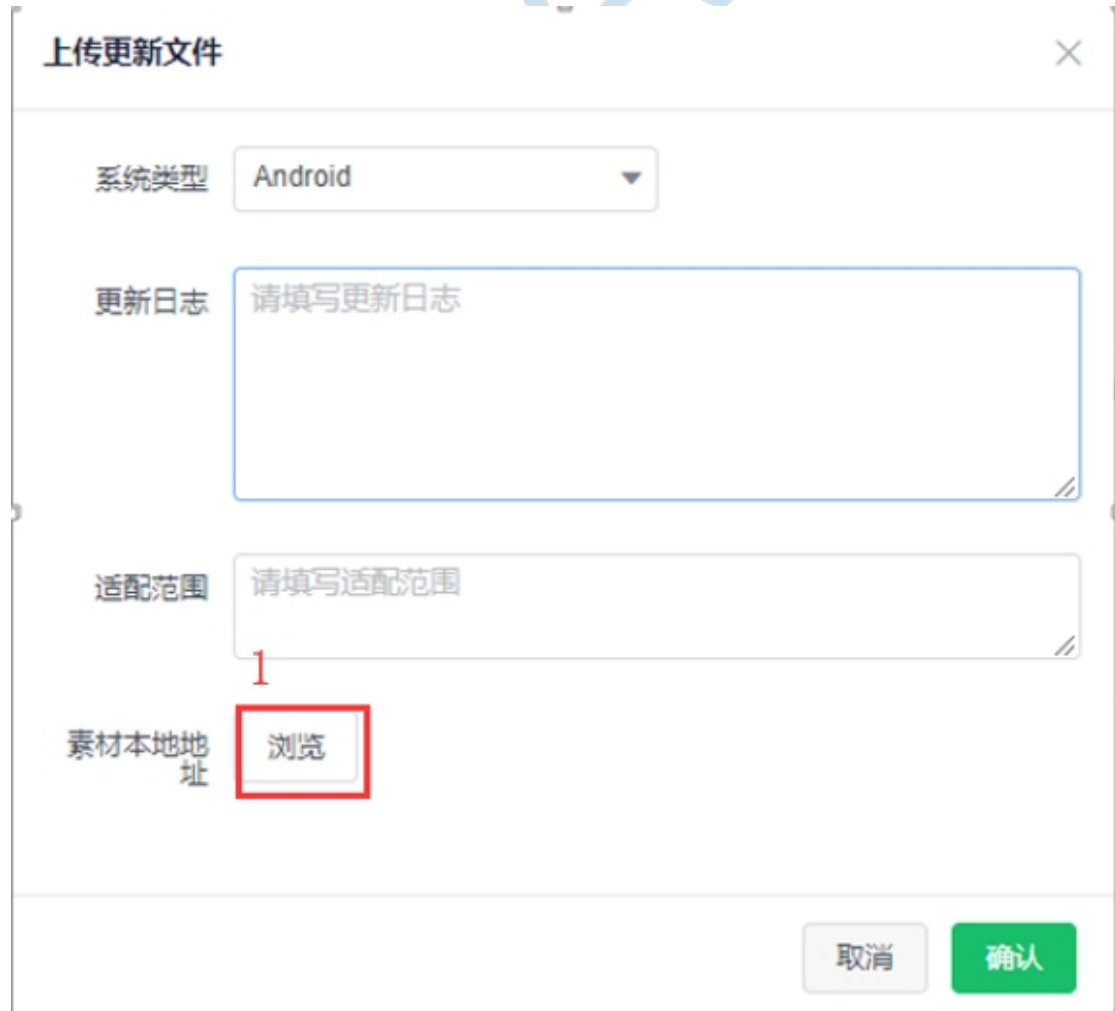

- a. 点击上图中"1:浏览"可以添加本地安装包
- 3、页面实是信息展示,添加的安装包后的信息展示区域。
- 4、4.1 编辑:更改安装包信息。

<span id="page-54-1"></span><span id="page-54-0"></span>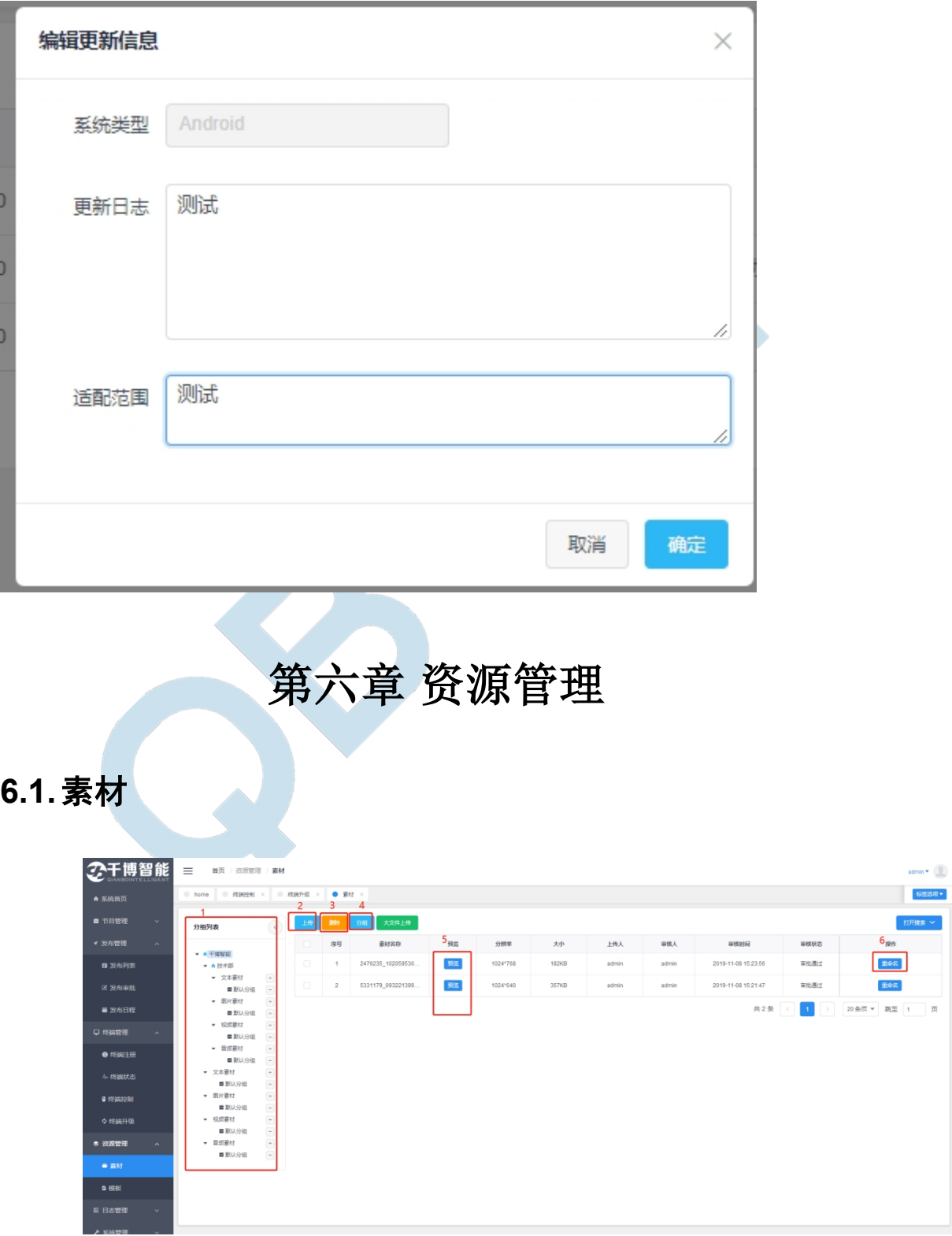

1、分组列表:显示当前登录用户的机构信息和机构下素材类别分组,类别分组下 可自定义分组。点击列表不同处可显示该级别下的素材

2、上传:点击上传按钮可进行素材上传,在对话框中依此选择好所属机构,素材 类型和素材分组(没有可以不选择),之后点击浏览按钮选择资源即可将本地素材 上传到资源库

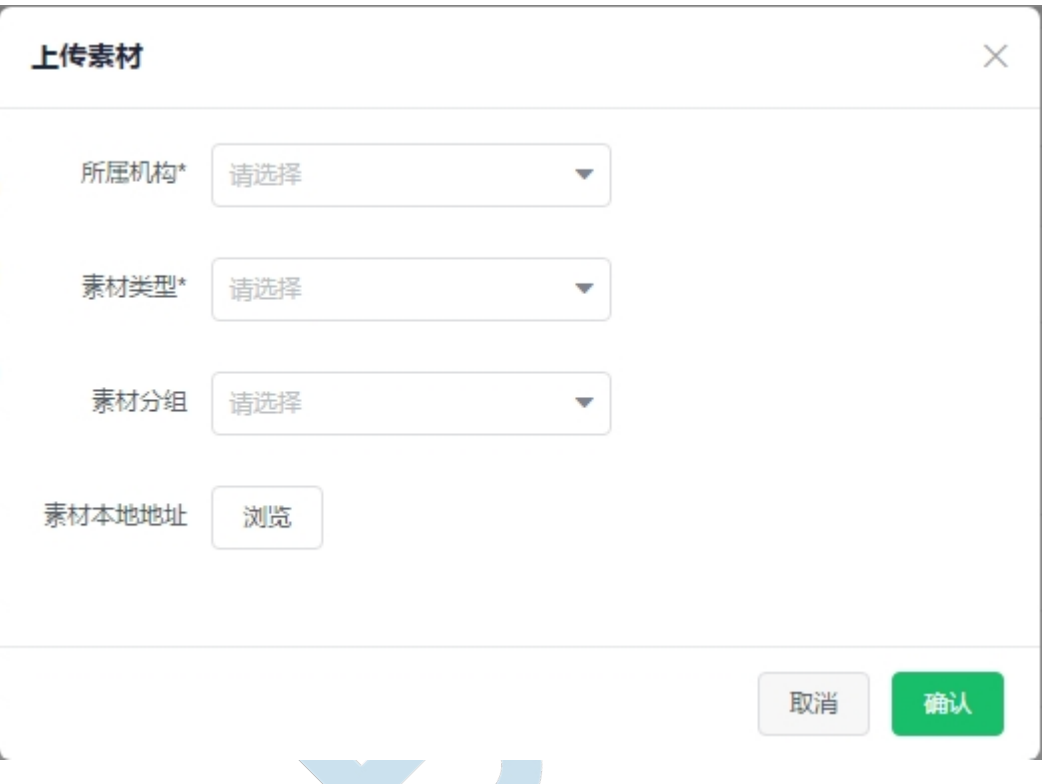

3、删除:可将选中的素材从资源库中删除

4、分组:给所选中的素材分组(注意: 分组时素菜类型一定要选择正确,否则将 无法在该分组中看到该素材)

5、预览:预览当前素材

6、重命名:为素材重新命名

### <span id="page-55-0"></span>**6.2.模板**

模板:定义好节目组件位置或者背景页面设置以供直接使用的功能,可帮助我们快 速进行节目制作

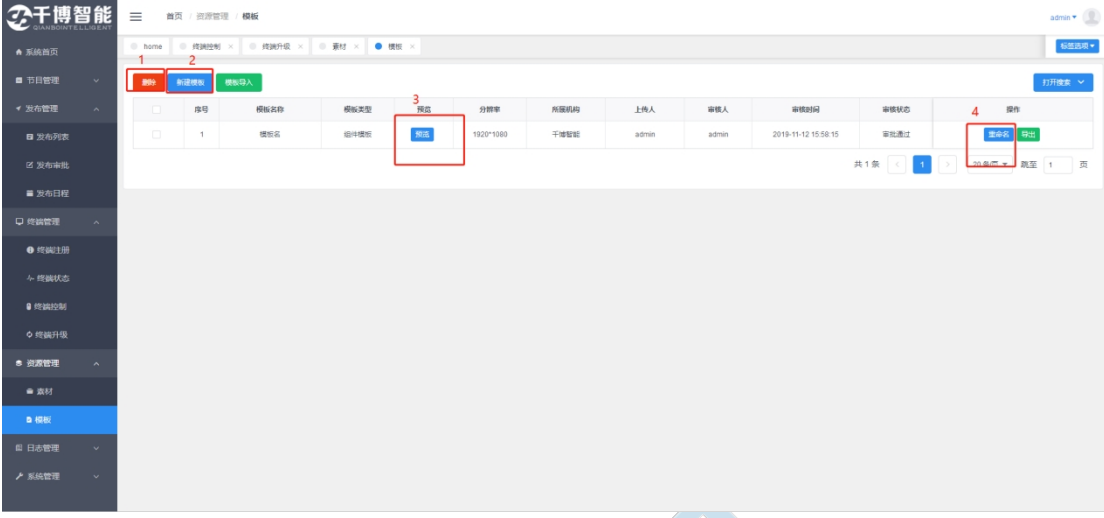

1、删除:删除指定的模板

2、新建模板:进入模板制作界面可制作新的模板,具体的组件运用请参照 3.1.3

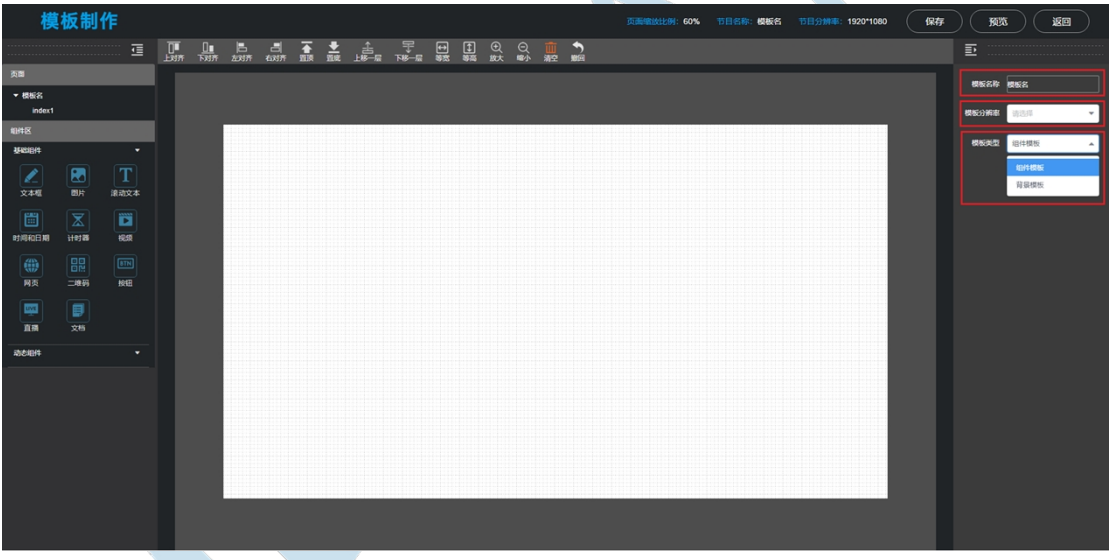

模板名称:点击可更改模板名称

模板分辨率:选择模板的分辨率(节目制作页面会显示当前分辨率下可使用的模板)

模板类型:模板类型可分为组件模板和背景模板

组件模板: 即预先制作好的节目组件模板,记录了画布的分辨率和画布上组件的数量, 位置, 大小,甚至数据等,方便更快速地制作节目

背景模板:记录了页面的分辨率,以及页面的背景音乐,背景颜色,背景图片,背景图片的 大小和是否重复等,方便直接使用于制作的节目上,达到快速制作节目的目的

选择背景模板后,点击屏幕左侧的页面名(index1),右侧的属性栏

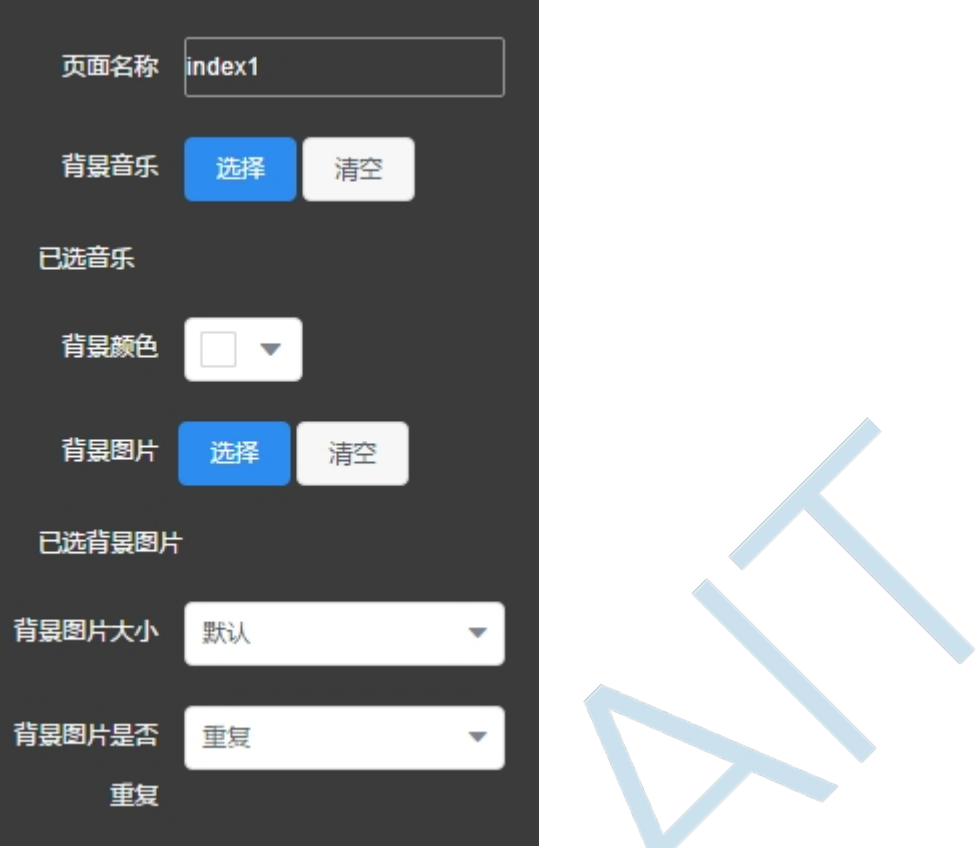

可为背景模板(页面)设置背景音乐,背景颜色,背景图片

背景图片的大小可设置为默认,适应屏幕,拉伸

图片是否重复:即当图片的分辨率小于画布的分辨率,是否重复拼接多张该图片铺满整个画 布

## <span id="page-57-0"></span>**第七章 日志管理**

### <span id="page-57-1"></span>**7.1.操作日志**

操作日志,记录了用户对系统的一些操作

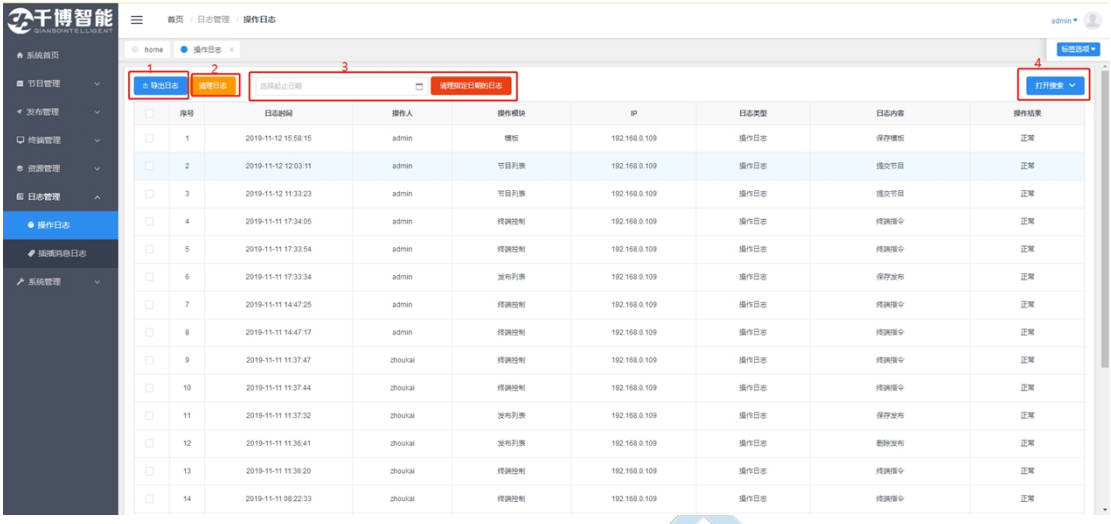

1、导出日志:可将系统全部日志导出生成 Excel 表格

2、清理日志:清理选中的日志

3、选择起止日期后点击清理,可将该时间段内的所有日志清除

4、搜索: 此处可根本操作人,日志内容,起止时间,操作模块(根据登录用户不 同显示该用户所拥有的权限模块显示),日志类型搜索

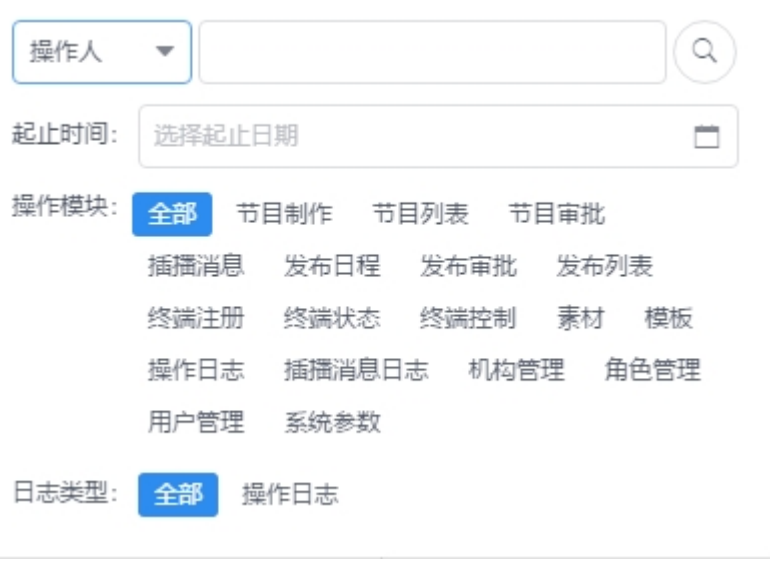

### <span id="page-59-0"></span>**7.2.插播消息日志**

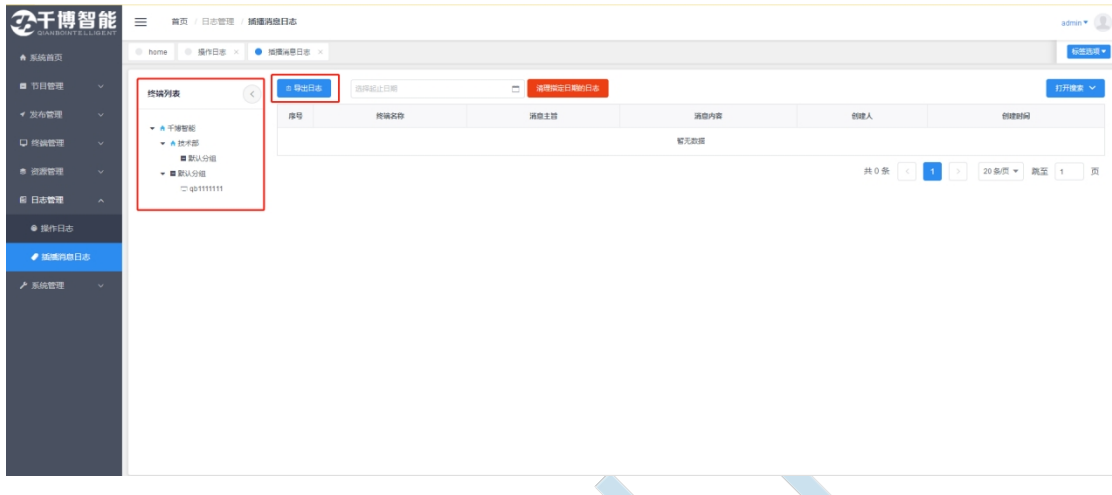

终端列表:显示当前登录用户的机构信息和机构下终端

导出日志:将当前日志内容导出

## <span id="page-59-1"></span>**第八章 系统管理**

○干博智能  $\lim_{x\to 0}$ **标签选项** 机构列表 A 千博智能<br>
A 技术 技术部  $20 \frac{4}{10}$   $\sqrt{20}$   $\sqrt{20}$   $0.25$  $\vec{x}$  content

1、机构列表:显示当前用户的机构列表,至多显示至二级机构。机构最多分为三 级,一级机构可查看二级三级机构的信息,二级机构只可查看自己和归属于自己的 三级机构信息,同级机构之间不可查看

2、添加机构:点击可添加机构信息,输入机构信息机构描述,负责人和电话以后

### <span id="page-59-2"></span>**8.1.机构管理**

#### 选择上属机构,若想添加一级机构则在上级机构中选择"系统平台"即可

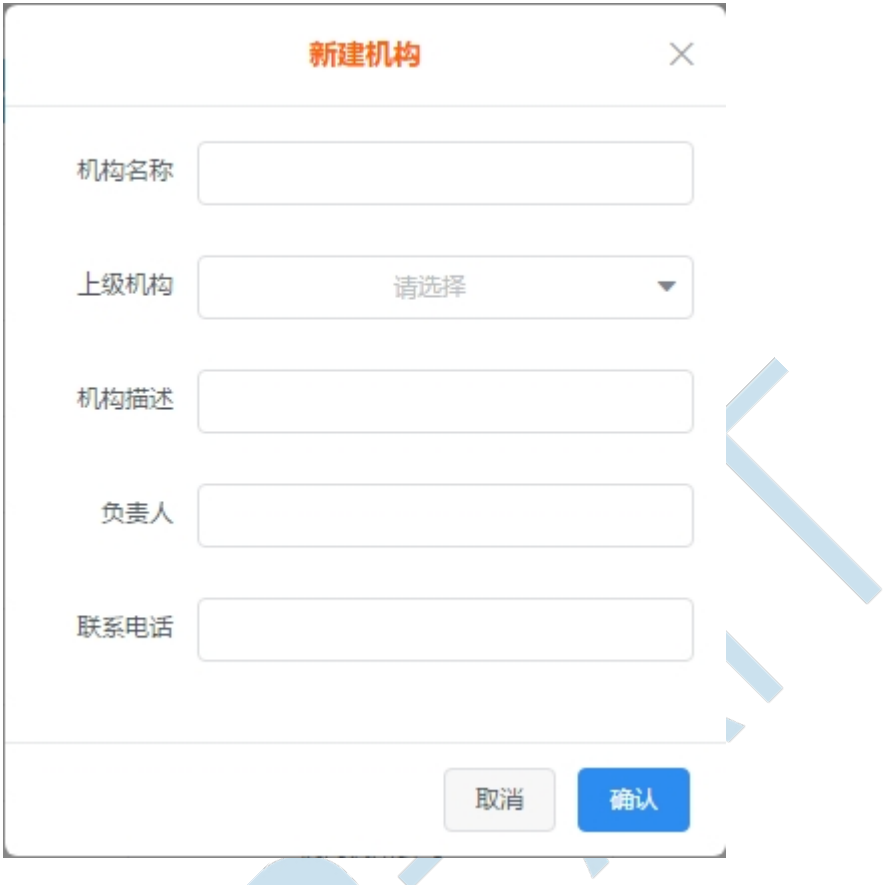

- 3、删除机构:删除选中的机构
- 4、编辑机构:点击编辑可编辑选中的机构,可改变其上属机构和基本信息
- 5、机构导出:导出机构信息生成 excel 表格

(机构模块的维护目前仅交由 admin 账户管理)

#### <span id="page-60-0"></span>**8.2.角色管理**

服务器上的角色信息是通用的,不会根据机构区分,目前角色管理的维护是交由 admin 用户管理的

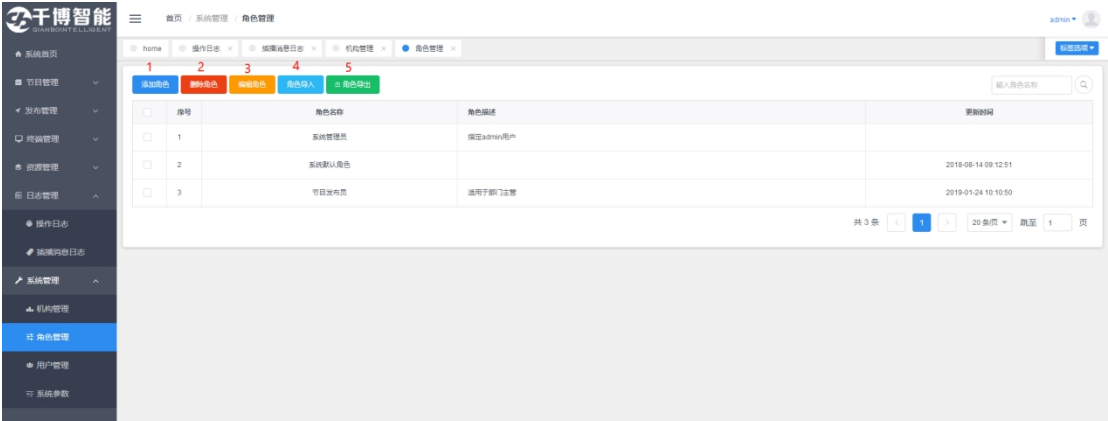

- 、添加角色:可为系统增加可用角色
- 、删除角色:删除系统不需要的角色
- 、编辑角色:编辑选中的角色(名称无法修改)
- 、角色导出:导出角色信息生成 Excel 表格

### <span id="page-61-0"></span>**8.3.用户管理**

对可登录系统的用户进行维护管理,目前也是统一由 admin 账户进行管理的

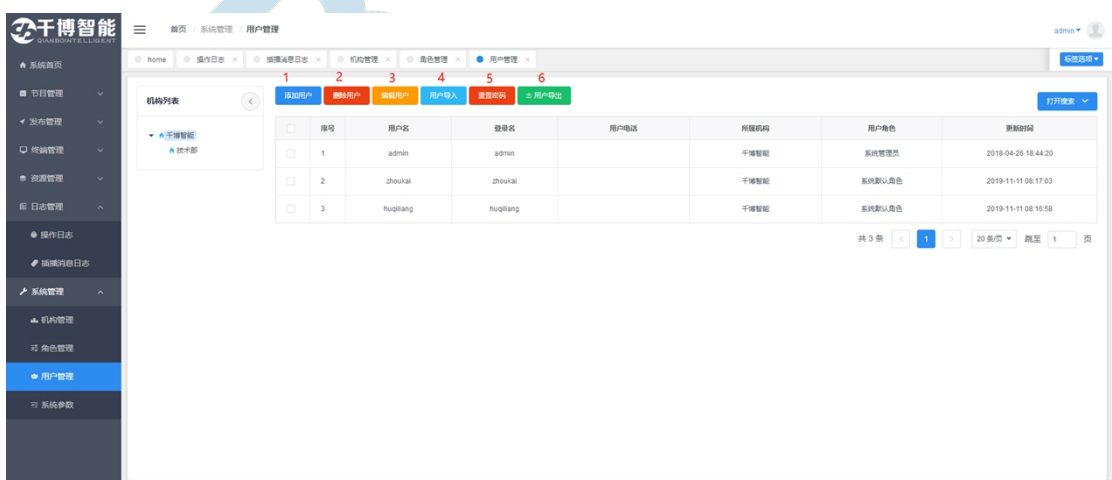

、添加用户:为系统添加可用用户

、删除用户:从系统中删除用户

、编辑用户:编辑系统上的用户(所属机构与登录密码等信息)

、设置角色:可为用户重新设置角色信息(新建的用户需要设置角色后才可正常 登陆)

5、用户导入:根据导入文件,导入用户信息到系统

6、用户导出:导出目前的用户信息生成 Excel 表格

### <span id="page-62-0"></span>**8.4.系统参数**

可配置系统服务器的信息和分辨率,以及查看或导入新的授权文件

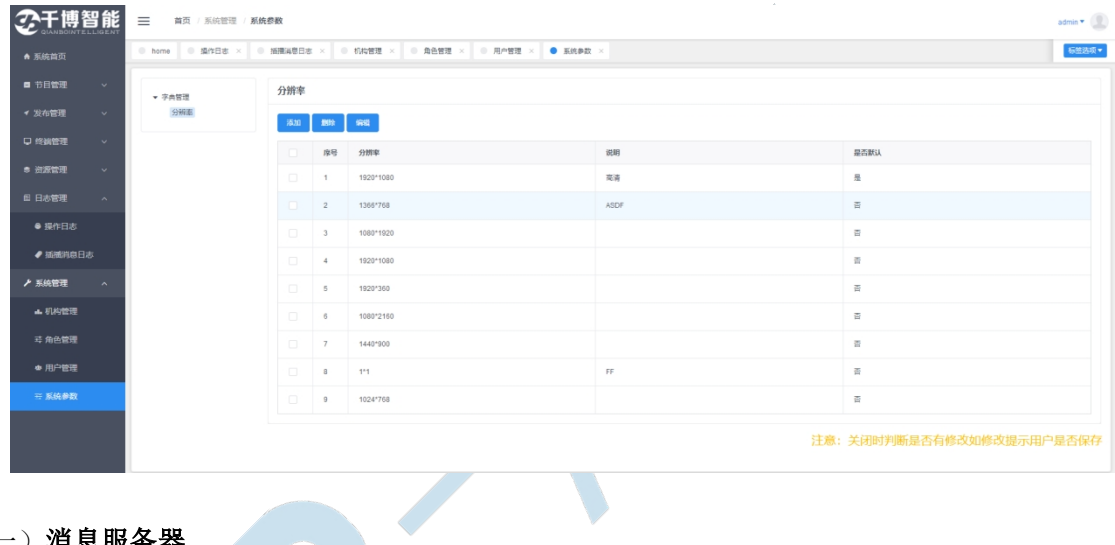

#### (一)**消息服务器**

消息服务器一般用于服务端与播放端之间的数据传达。在消息服务器界面可配置 MQTT 服务器的 IP 地址(要求与服务端实际地址相同)端口号,用户名以及密码等,一般正 确配置以后不建议再次更改

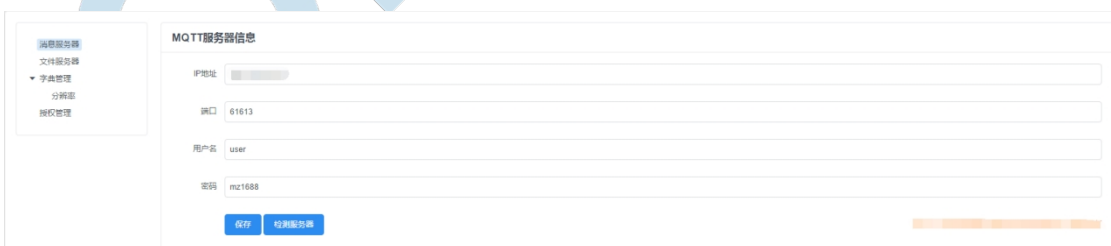

#### **(二)文件服务器**

文件服务器一般用户播放端下载节目。在该界面我们可以配置 FTP 服务器的 IP 地址 (与服务端地址相同),端口号,用户名,密码,以及节目文件存放地址等。正确配置 后一般不建议用户进行更改

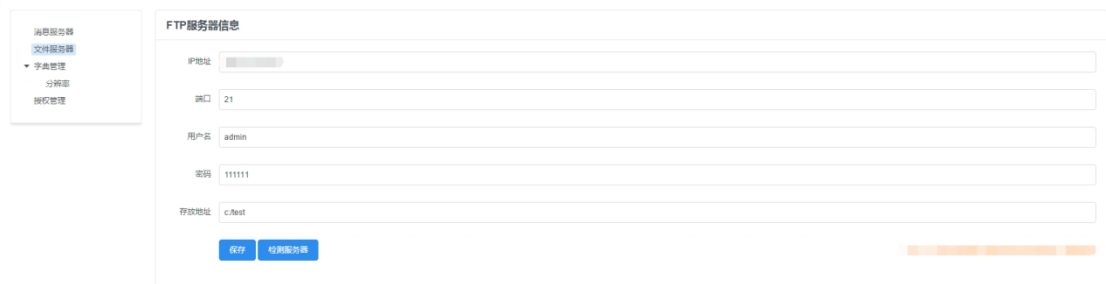

#### **(三)字典管理—分辨率**

在该界面可以添加或删除服务器上的常用分辨率,并可编辑为默认分辨率,设置完成后 节目制作可模板制作界面就可以使用这些分辨率

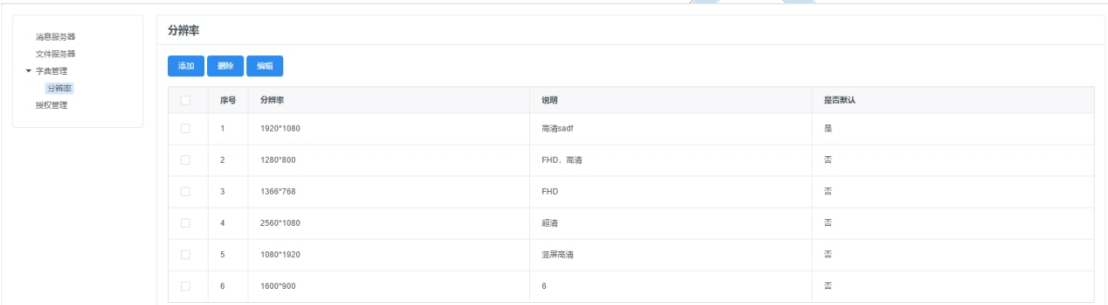

#### **(四)授权管理**

在授权管理界面我们可以查看授权文件信息,或者导入新的授权文件

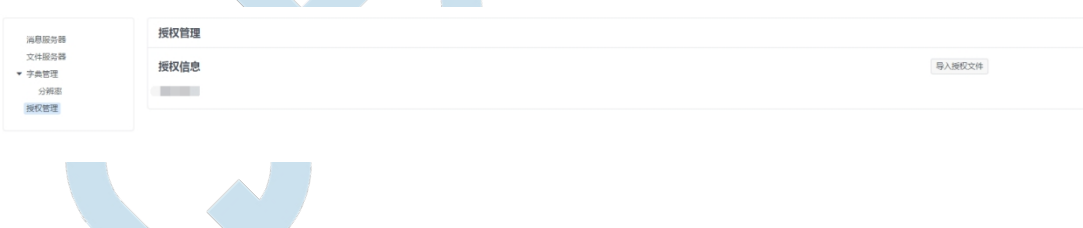